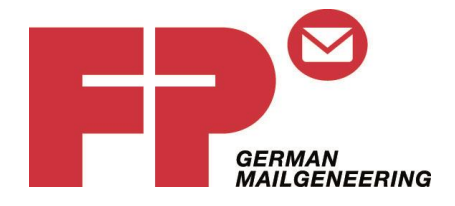

# FPi 4700

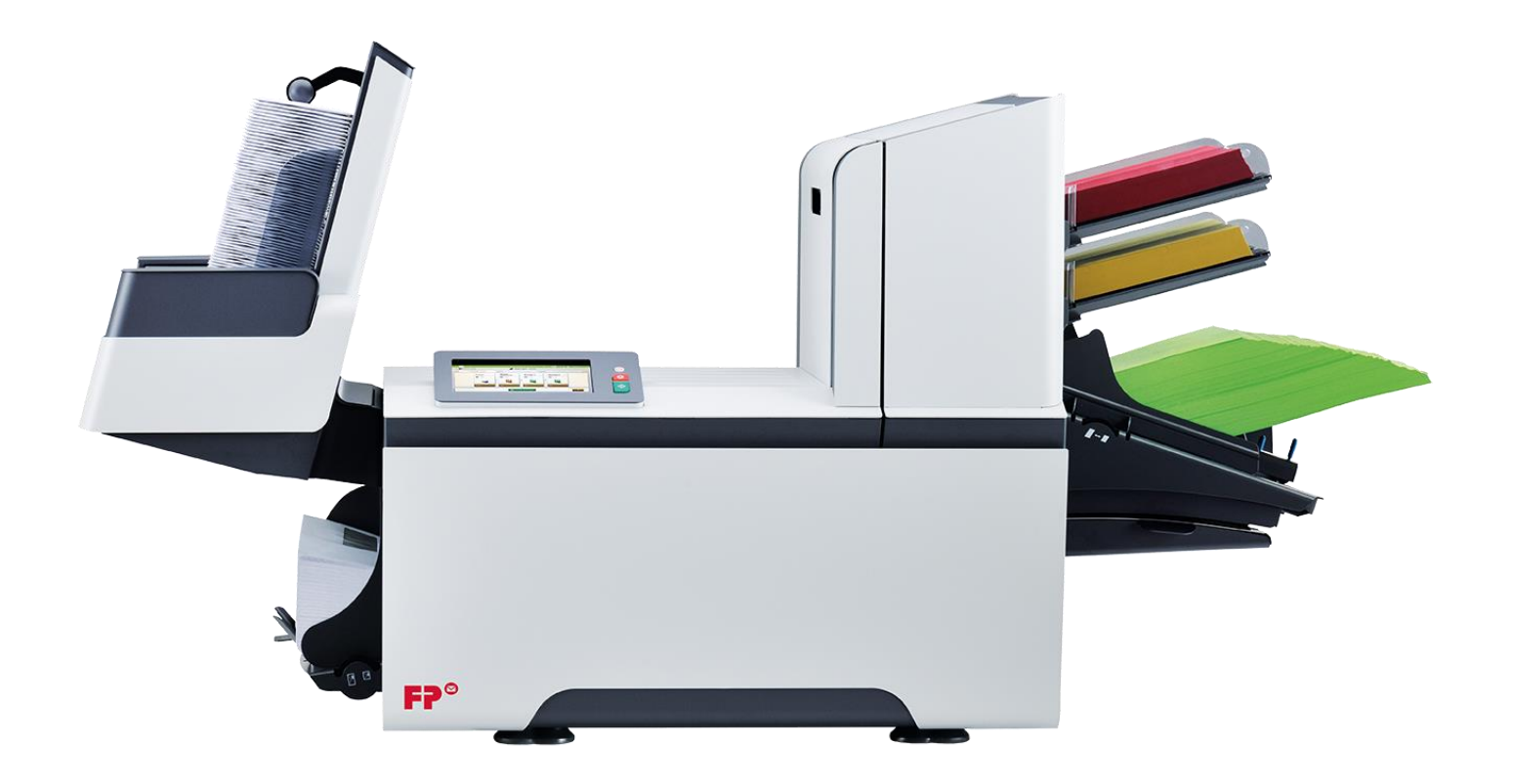

# Betriebsanleitung | deutsch

# **Inhaltsverzeichnis**

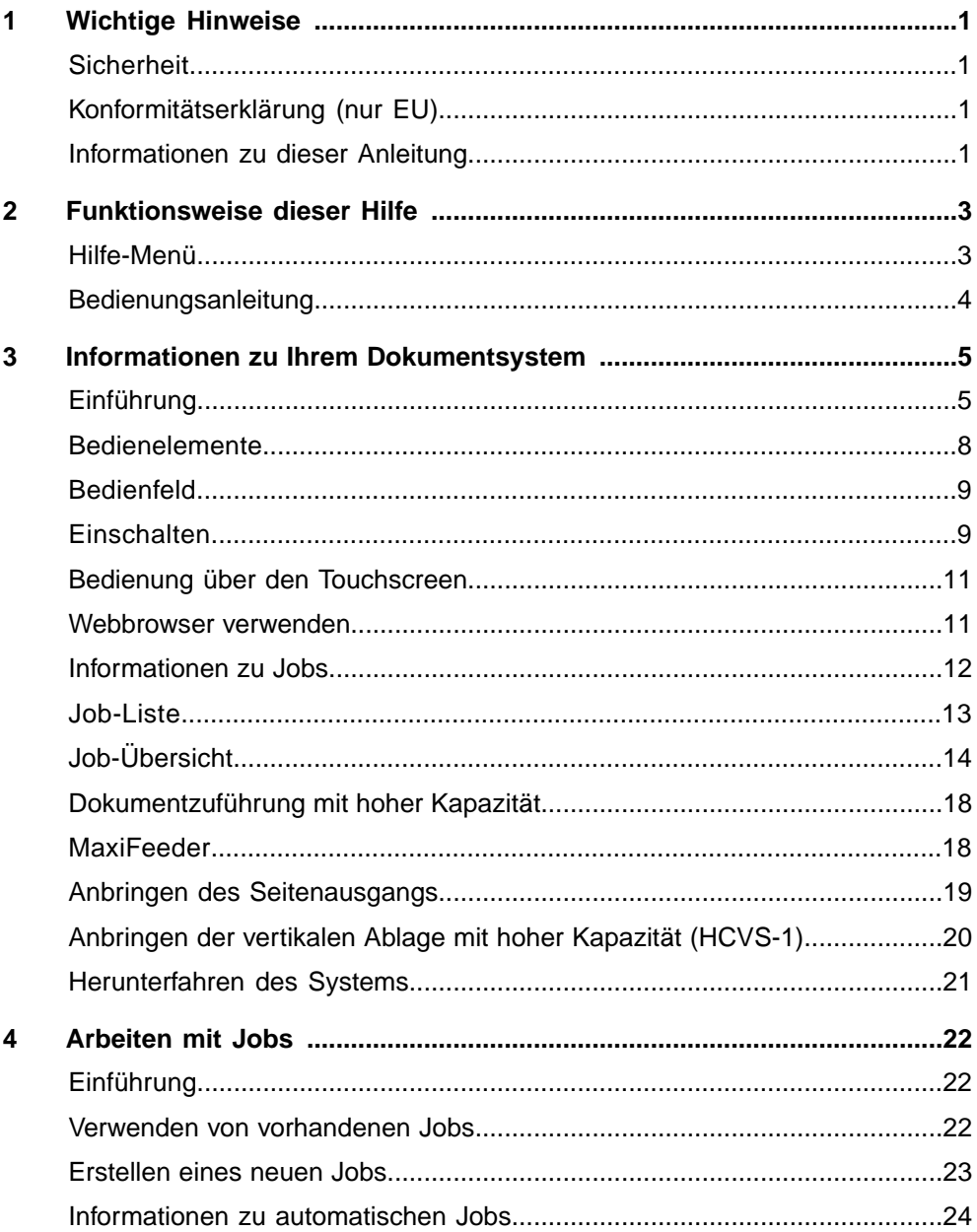

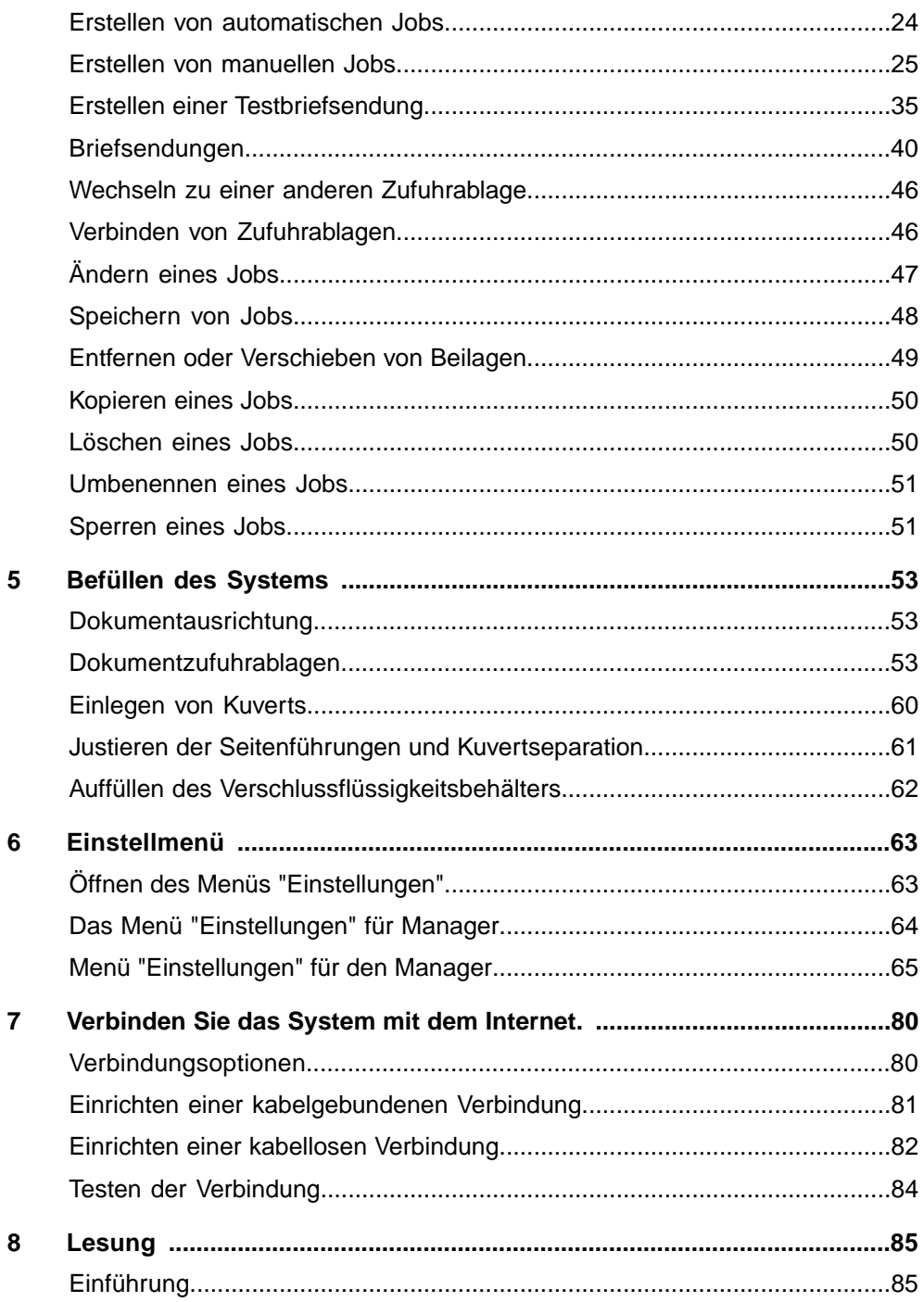

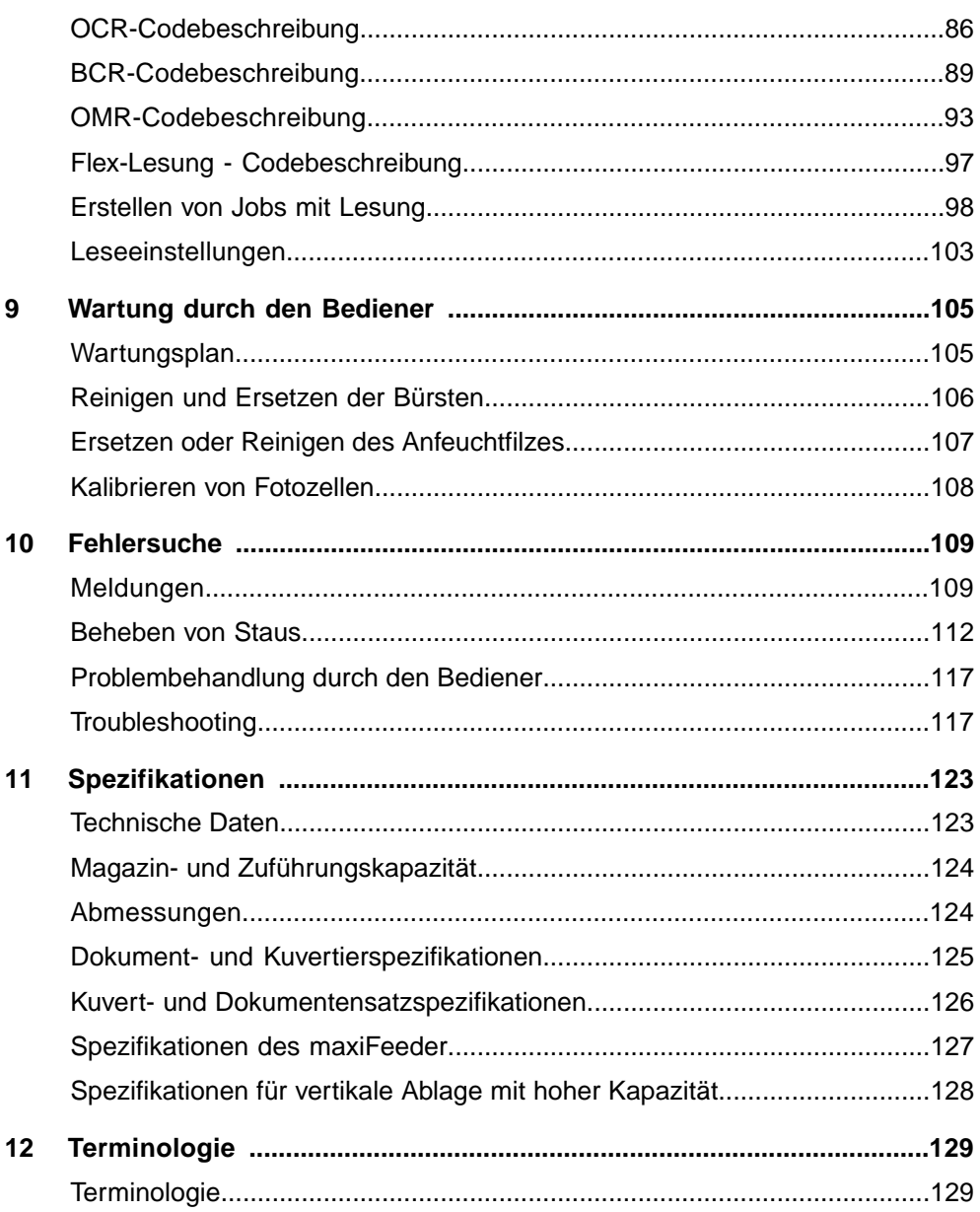

#### <span id="page-5-0"></span>**Sicherheit**

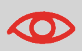

Stellen Sie sicher, dass Sie die Sicherheitsanforderungen in diesem Sicherheitshandbuch gelesen und vollständig verstanden haben.

#### **Konformitätserklärung (nur EU)**

Das in diesem Handbuch beschriebene Produkt entspricht den Anforderungen der zutreffenden Richtlinien. Weitere Informationen finden Sie in der Konformitätserklärung. Wenden Sie sich an die zuständige Vertretung, um dieses Dokument zu erhalten.

#### **Informationen zu dieser Anleitung**

#### **Rechtlicher Hinweis**

Für dieses Handbuch wird keinerlei Gewähr übernommen. Verbesserungen und Änderungen aufgrund von Druckfehlern, Ungenauigkeiten der aktuellen Informationen oder Verbesserungen an Programmen und/oder Geräten im Online-Handbuch können jederzeit und ohne vorherige Ankündigung vorgenommen werden. Änderungen dieser Art werden, falls zutreffend, auch in die neuen Ausgaben des PDF-Handbuchs übernommen.

# **Symbole**

In dieser Anleitung werden die nachfolgend aufgeführten Symbole verwendet.

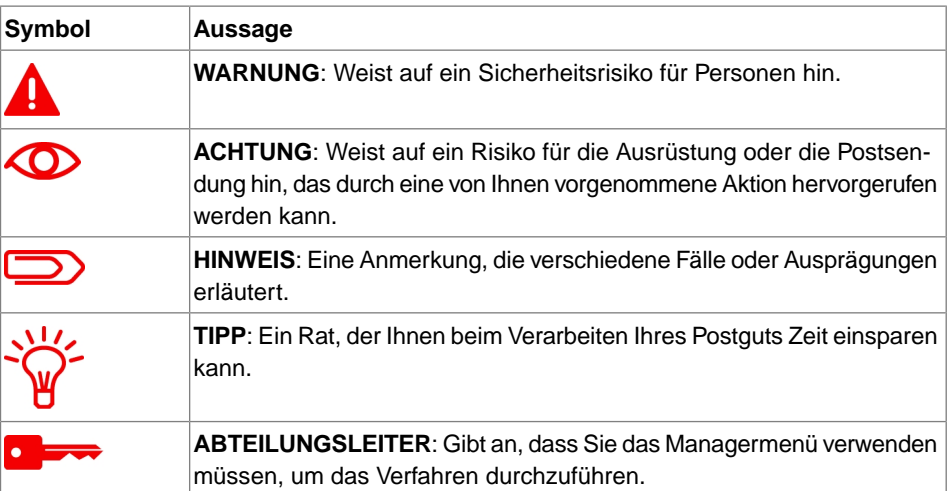

### **Sprachen**

Innerhalb der EU ist die Bedienungsanleitung in allen Landessprachen des Landes bereitzustellen, in das eine Maschine geliefert wird. Sollte die Bedienungsanleitung in einer Landessprache Ihres Landes fehlen, wenden Sie sich an die zuständige Vertretung.

#### **Software**

Die für die Lesungsoption verwendete Software basiert teilweise auf der Arbeit der Independent JPEG Group.

# <span id="page-7-0"></span>**2 Funktionsweise dieser Hilfe**

#### **Hilfe-Menü**

Die Hilfe-Schaltfläche **[?]** ermöglicht den Zugriff auf Hilfethemen über ein Pulldown-Menü.

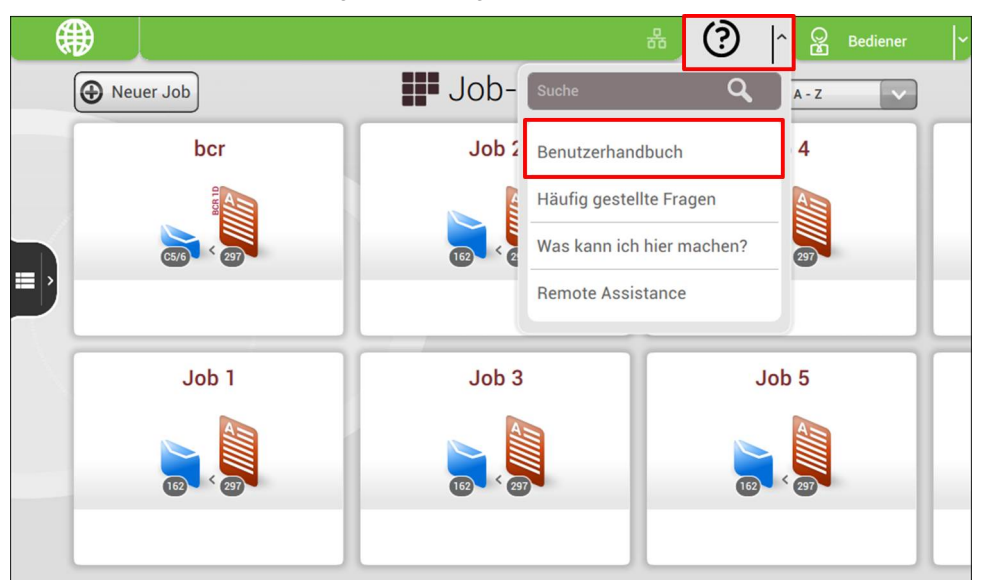

Der Inhalt des Hilfemenüs kann je nach Situation unterschiedlich sein. Das Hilfemenü kann die folgenden Themen enthalten:

- Suche Suchfunktion zur Suche nach einem bestimmten Thema.
- Benutzerhandbuch Eine Beschreibung der Verwendung des Systems.
- Häufig gestellte Fragen (Option) wenn das System mit dem Internet verbunden ist, werden hier häufig gestellte Fragen beantwortet (optional).
- Was kann ich hier machen? Eine Liste mit relevanten Hilfethemen zum aktuellen Bildschirm.
- Fernwartung (Option) Online-Fernunterstützung mit Helpdesk-Hinweisen. Rufen Sie die angezeigte Telefonnummer an, und befolgen Sie die Anweisungen des Kundendienstmitarbeiters.

#### **Bedienungsanleitung**

**2**

**Deutsc h**

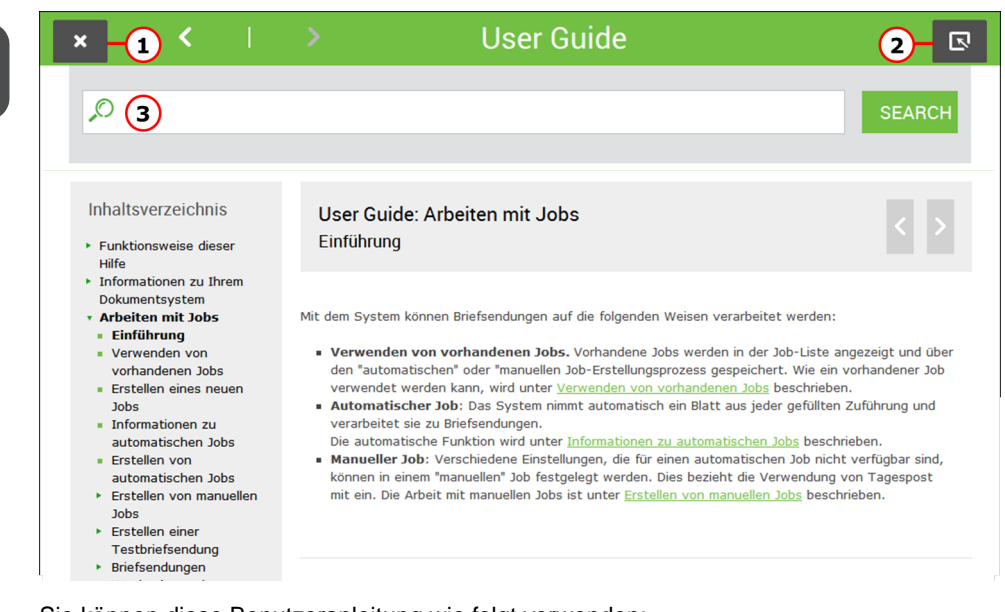

Sie können diese Benutzeranleitung wie folgt verwenden:

- **1.** Die Inhaltsübersicht verwenden, um die Inhaltsangaben zu lesen. Wenn Sie fertig sind, schließen Sie die Bedienungsanleitung über die Schaltfläche "Schließen".
- **2.** Um die aktuelle Seite der Bedienungsanleitung beizubehalten, verwenden Sie die Schaltfläche "Minimieren". Durch Klicken auf die aktive Hilfe-Schaltfläche wird die Bedienungsanleitung wiederhergestellt.
- **3.** Um nach Themen zu suchen, geben Sie einen Suchbegriff in die Suchleiste ein und drücken Sie die Schaltfläche "Suche".

So navigieren Sie durch die Bedienungsanleitung:

- Zum Auswählen tippen.
- Für Bildlauf nach oben/unten wischen.
- Zum Zoomen zweimal tippen.
- Zum kleiner/größer Zoomen Fingerspitzen zusammen-/auseinanderbewegen.

Siehe auch Bedienung über den [Touchscreen](#).

#### <span id="page-9-0"></span>**Informationen zu Ihrem Dokumentsystem 3**

## **Einführung**

Das System ist ein Falz- und Kuvertiersystem zur einfachen Verarbeitung von Postgütern. Das System übernimmt folgende Aufgaben:

- Dokumente zuführen
- Dokumente falzen
- Dokumente in Kuverts einfügen
- Kuverts verschließen
- Kuverts ablegen

Die automatische Überwachung stellt die richtige Anzahl von Dokumenten pro Kuvert sicher. Das System kann über eine benutzerfreundliche Oberfläche bedient werden. Die Einstellungen des Systems (Dokumenttypen, Kuverttypen und Falztyp) werden in so genannten Jobs aufgezeichnet. Diese Jobs können vom Bediener erstellt werden.

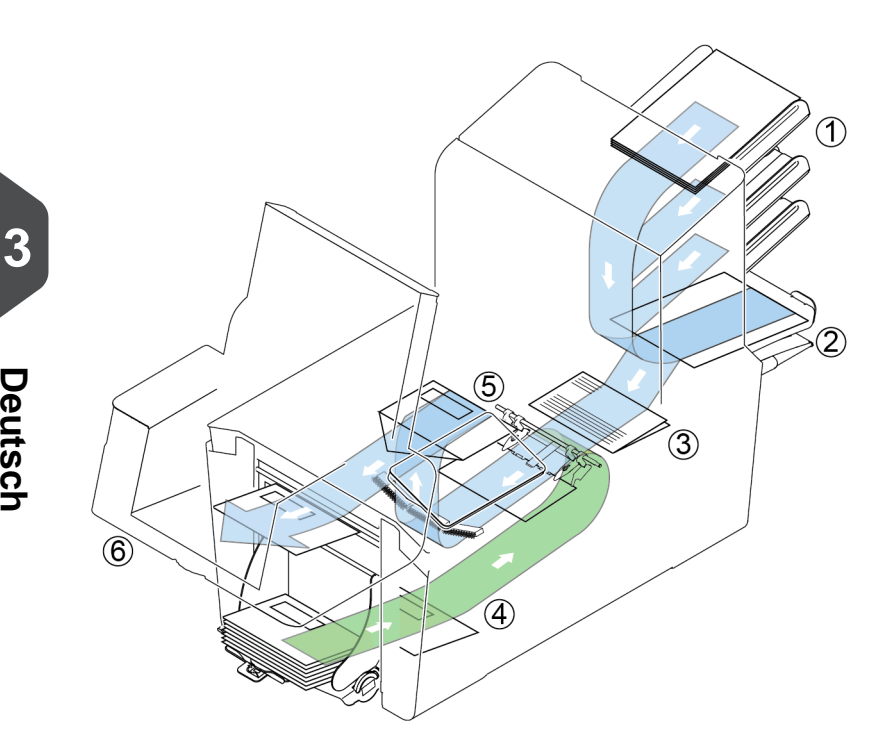

Die Abbildung zeigt eine Übersicht über das System.

#### **Dokumentzuführungen (flexFeed) (1)**

flexFeed stellt die zuführende Komponente des Systems dar. Es sind zwei Zuführungstypen verfügbar: die automatische und die Spezialzuführung. Die automatische Zuführung erfordert keine Anpassungen hinsichtlich der Separation. Sie können ein oder mehrere Dokumente (Mehrfachzuführung) über die Zuführung zuführen. Die Zuführungen verfügen über eine Doppelblattkontrolle (DBK). Die DBK erkennt, ob mehr als ein Dokument zugeführt wird.

Zuführungen können miteinander verbunden werden. Das bedeutet, dass zwei Zuführungen zu einem Paar zusammengeschlossen werden können. Sobald die erste Zuführung leer ist, wechselt das System zur anderen Zuführung. In der Zwischenzeit kann die leere Zuführung ohne Unterbrechung des Systems aufgefüllt werden.

Die obere automatische Zuführung ist mit einer Tagespostfunktion ausgestattet. Mit Hilfe dieser Zuführung können Sie Dokumentensätze bearbeiten, die nicht automatisch verarbeitet werden können (z. B. gestapelte Dokumente und Sätze mit variierender Dicke).

#### **Sammelbereich (2)**

Alle Dokumente eines Dokumentensatzes werden im Sammelbereich gesammelt und angeordnet.

#### **powerFold(3)**

Die Falzeinheit falzt die Dokumente. Folgende Falztypen sind möglich (siehe [Terminologie](#)):

• Kein Falz

- V-Falz
- C-Falz
- Z-Falz
- Doppel V-Falz

#### **Kuvertzuführung (4)**

Vom Benutzer auf einen Stapel gelegte Kuverts werden dem System durch die Kuvertzuführung einzeln zugeführt.

#### **Kuvertierer (5)**

Nach dem Falzen werden die Dokumente zur Kuvertierstation befördert und dort in ein wartendes Kuvert eingefügt. In Abhängigkeit von den Einstellungen wird das Kuvert dann ggf. verschlossen. Die automatische Überwachung stellt die richtige Anzahl von Beilagen pro Kuvert sicher.

#### **Umschlagablage (6)**

Die kuvertierten (oder auch nicht) Dokumente werden in Abhängigkeit vom programmierten Job zur Ablage befördert. Die Ablage stapelt kuvertierte Dokumente automatisch.

#### **Bediener und Manager**

Sie können das System als Bediener oder als Manager verwenden. Der Manager hat Zugriff auf mehr Einstellungen als der Bediener. Sie können auf jedem Bildschirm vom Bediener zum Manager umschalten. Wenn Sie zum Manager umschalten, sehen Sie den Effekt sofort: Es werden zusätzliche Registerkarten für die erweiterten Einstellungen angezeigt. Außerdem gibt es ein Seitenmenü mit Zusatzfunktionen.

#### **Bedienelemente**

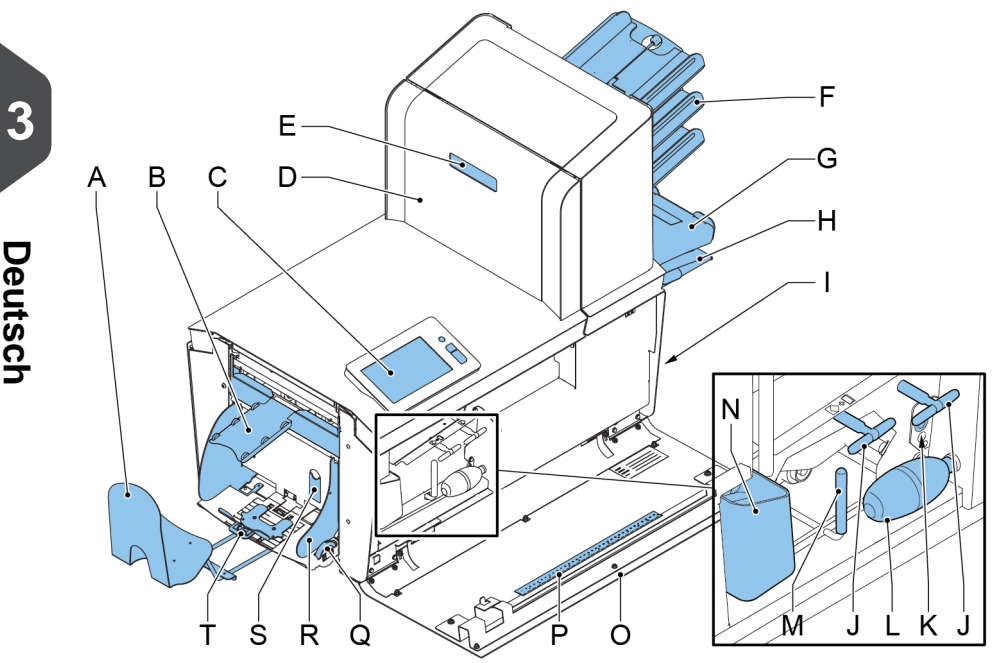

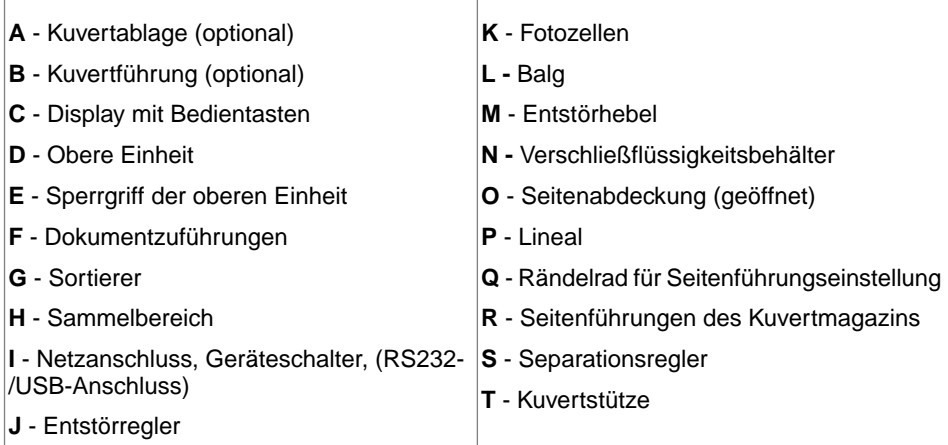

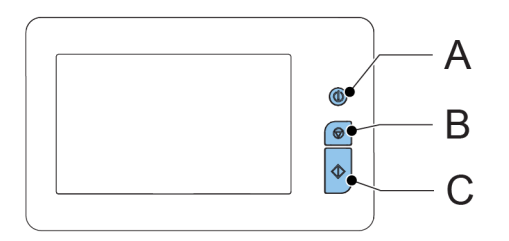

Das Bedienfeld besteht aus dem Touchscreen und den folgenden Tasten:

**A.** Ein-/Ausschalter. Schaltet das System ein oder aus. Wenn das System über eine Stunde lang nicht verwendet wird, wechselt das System in den Energiesparmodus. Drücken Sie den Ein-/Ausschalter, um wieder in den Benutzermodus zu wechseln.

**B.** Stopptaste. Das System stellt die aktuelle Briefsendung fertig und hält dann an, wobei das System jetzt leer und bereit für einen neuen Satz ist. Die Stopptaste und **[Stopp]** auf dem Touchscreen haben die gleiche Funktion.

**C.** Starttaste. Das System beginnt mit der Verarbeitung von Briefsendungen Die Starttaste und **[Start]** auf dem Touchscreen haben die gleiche Funktion.

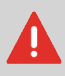

Der Touchscreen ist mit einer dünnen drucksensitiven Schicht versehen. Verwenden Sie keine scharfen Objekte zur Bedienung des Touchscreens, um permanente Schäden zu vermeiden.

### **Einschalten**

So starten Sie das System:

Schließen Sie das System an die Stromversorgung an. **1.**

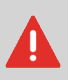

Die Maschine kann schweren Schaden nehmen, wenn sie an eine falsche Netzspannung angeschlossen wird. Überprüfen Sie daher, ob die lokale Spannung mit der Angabe auf dem Typenschild übereinstimmt, bevor Sie die Maschine anschließen.

**2.** Schalten Sie das System mit dem Hauptschalter **A** ein.

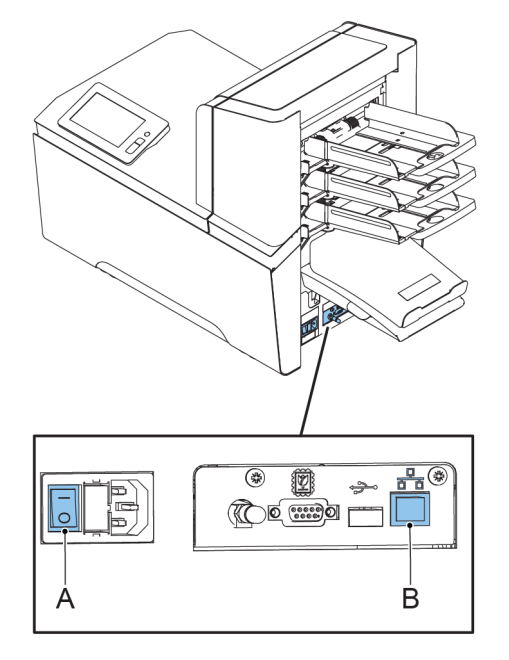

**3.** Drücken Sie auf die Taste **neben dem Display.** 

Auf dem Touchscreen wird die Anzeige "Jobliste" angezeigt.

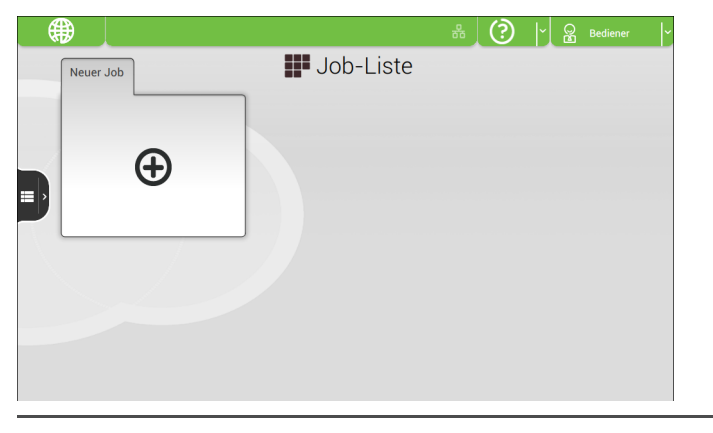

Der Touchscreen wird wie ein Tablet-Computer bedient:

- Tippen: Den Bildschirm mit dem Finger berühren und dann wieder loslassen
- Wischen: Den Bildschirm berühren, gedrückt halten und den oder die Finger nach links oder rechts bewegen
- Tippen und halten: Den Bildschirm mit den Finger berühren und zwei Sekunden lang gedrückt halten
- Zum kleiner/größer Zoomen Fingerspitzen zusammen/auseinander bewegen

### **Webbrowser verwenden**

Sie können einen Internetbrowser in der Benutzeroberfläche des Systems öffnen. Verwenden Sie den Webbrowser wie folgt:

Tippen Sie auf das Symbol in der oberen linken Ecke des Bildschirms, um den Webbrowser zu öffnen. **1.**

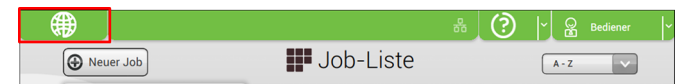

**2.** Sie können durch Antippen und Streichen durch die Webseiten navigieren. Verwenden Sie für die Eingabe in die Navigationsleiste des Browsers oder innerhalb von Webseiten die Tastatur.

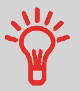

Wenn Sie mit einer speziellen Tastatur für Ihre Sprache arbeiten, können Sie zur [englischen](#) Tastatur zurück wechseln, um beispielsweise eine Webadresse einzugeben.

**3.** Tippen Sie auf die Schaltfläche "Minimieren", wenn der Webbrowser aktiv bleiben soll.

**4.** Tippen Sie in der oberen linken Ecke des Bildschirms auf die Schaltfläche "Schließen", um den Webbrowser zu schließen.

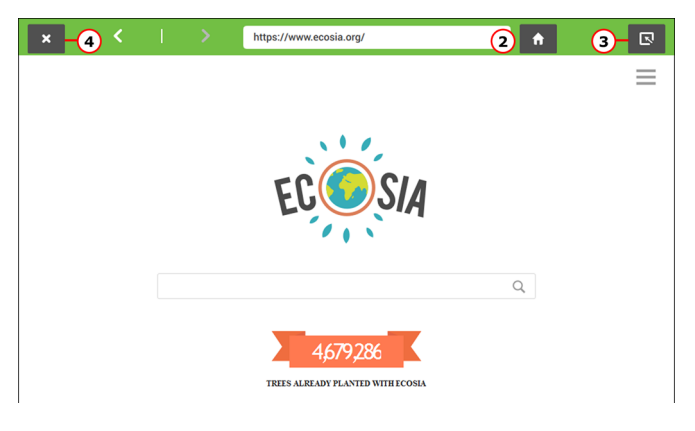

#### **Informationen zu Jobs**

Wenn Sie eine große Menge von Briefsendungen desselben Typs verarbeiten müssen (z. B. Rechnungen), können Sie die Eingaben als "Job" speichern. Beim nächsten Mal wählen Sie einfach den Job aus und können so unmittelbar starten, ohne Einstellungen definieren zu müssen.

Folgende Eingaben werden im Job gespeichert:

- Kuverttyp/-größe
- Verschließen ein/aus
- Welche Dokumentzuführungen verwendet, wie viele Dokumente über die einzelnen Zuführungen zugeführt werden sollen und die Dokumenthöhe für die einzelnen Zuführungen;
- Zuführungsverknüpfung ein/aus
- Einbeziehen von Rückumschlägen oder Beilagenkarten
- Adressposition
- Falzeingaben
- DBK-Eingaben
- OME-Lesungseingaben (Option);
- Ausgangsauswahl-Eingaben;
- Stapelzähler, der die Anzahl der Briefsendungen festlegt, die im Job verarbeitet werden müssen. Der Job beendet die Verarbeitung automatisch, wenn diese Anzahl erreicht wurde.

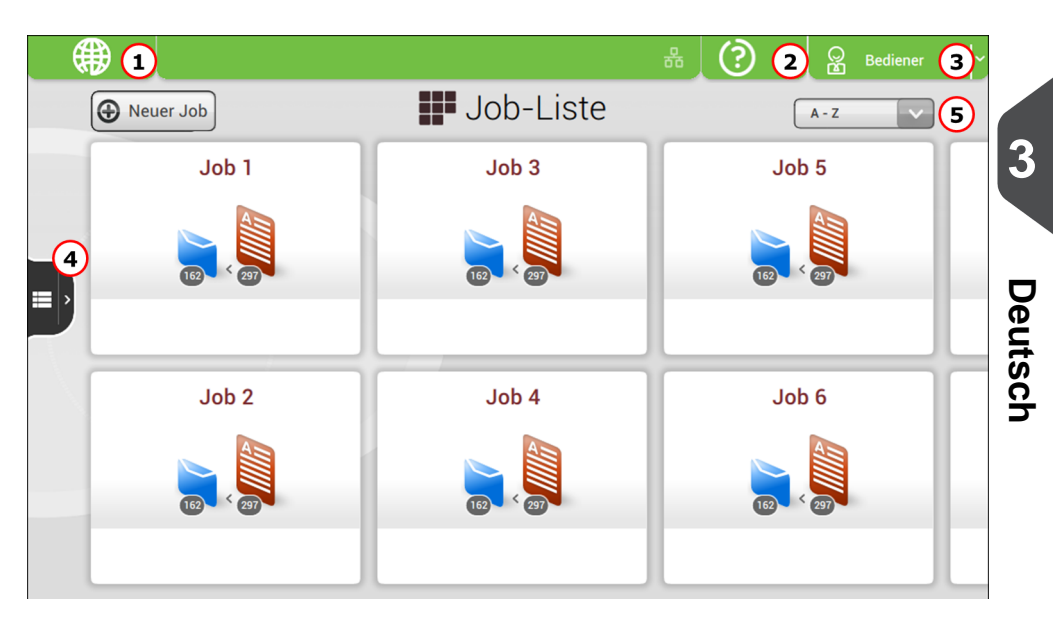

Nach dem Starten des Systems wird das Menü "Job-Liste" angezeigt.

- 1. Öffnen eines [Internetbrowsers](#)
- 2. [Hilfe-Menü](#)
- 3. Anmelden, siehe [Einführung](#)
- 4. Seitenmenü
- 5. Job-Listen-Sortierung

Das Seitenmenü enthält das Menü "Einstellungen" (siehe Menü ["Einstellungen"](#) für den [Bediener](#)). Wenn Sie als Manager angemeldet sind, umfasst das Menü "Einstellungen" auch erweiterte Einstellungen (siehe Menü ["Einstellungen"](#) für den Manager).

Wenn weitere Informationen über einen Job erforderlich sind, wählen Sie den Job aus. Mit der Startschaltfläche **[Job-Liste]** wird das Startmenü wieder geöffnet.

Siehe auch: [Arbeiten](#) mit Jobs.

# **Job-Übersicht**

**3**

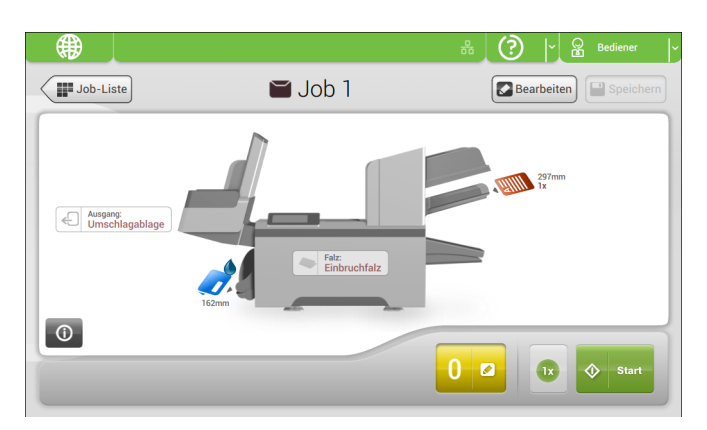

Wenn weitere Informationen über einen Job erforderlich sind, den Job im Menü "Job-Liste" auswählen.

Auf dem Touchscreen werden die folgenden Informationen zum ausgewählten Job angezeigt:

- Job-Name
- Job-Eingaben (z. B. Dokument- und Kuvertart)
- Wie müssen Sie die Dokumente und Kuverts für diesen Job einlegen?
- Die Gesamtanzahl der mit diesem Job verarbeiteten Kuverts

Über diesen Bildschirm können die folgenden Einstellungen geändert werden:

- Zählereinstellungen (siehe Ändern der [Zählereinstellungen](#))
- Job-Eingaben (siehe [Ändern](#) von Jobs).
- Dokumente zwischen Zuführungen bewegen (siehe [Wechseln](#) zu einer anderen [Zufuhrablage](#))
- Zuführungen verbinden (siehe Verbinden von [Zufuhrablagen](#))
- Job starten oder Testlauf durchführen (siehe [Ausführen](#) eines Testlaufs).

Wenn Sie auf die Schaltfläche **[i]** tippen, wird eine Zusammenfassung aller Informationen des Jobs aufgelistet.

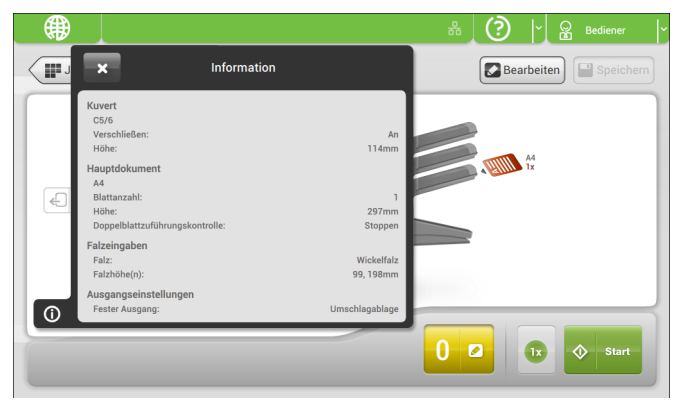

Nachfolgend sind einige Symbole und ihre Beschreibungen aufgelistet.

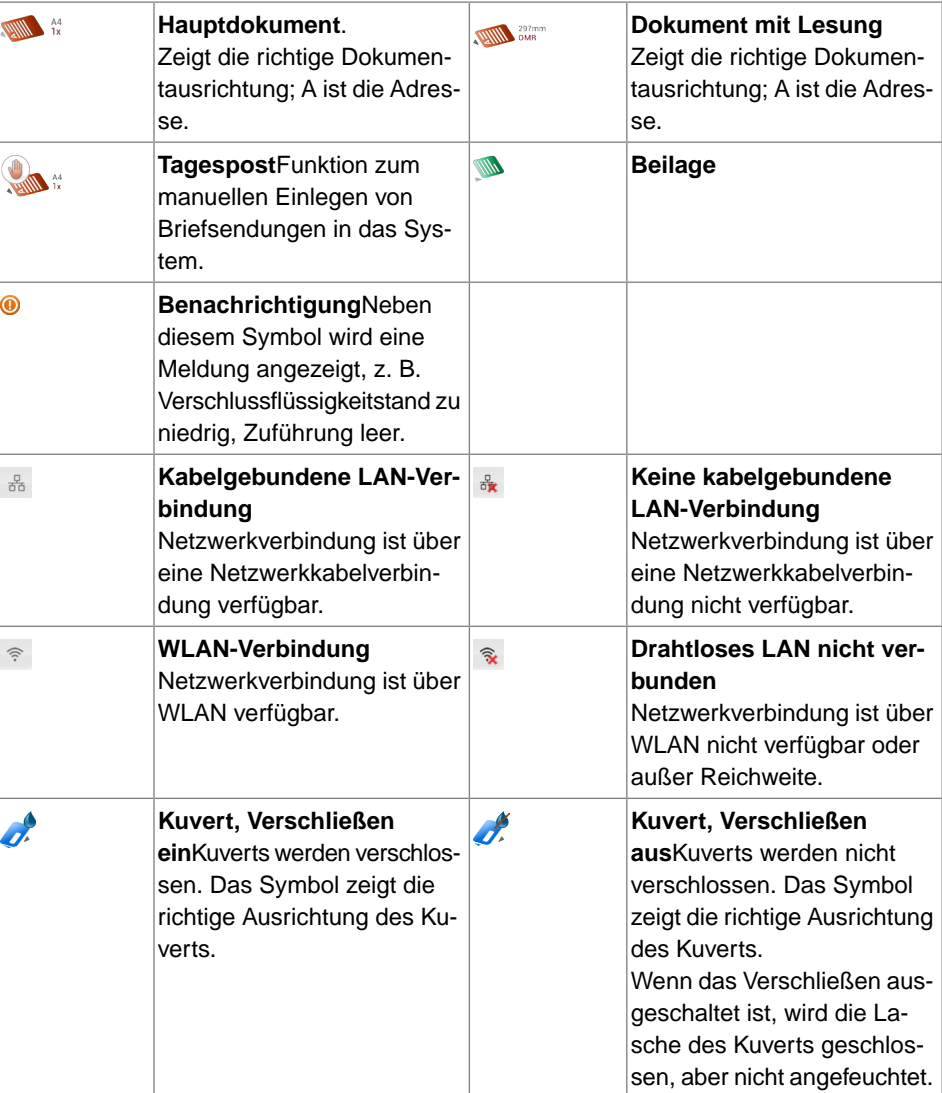

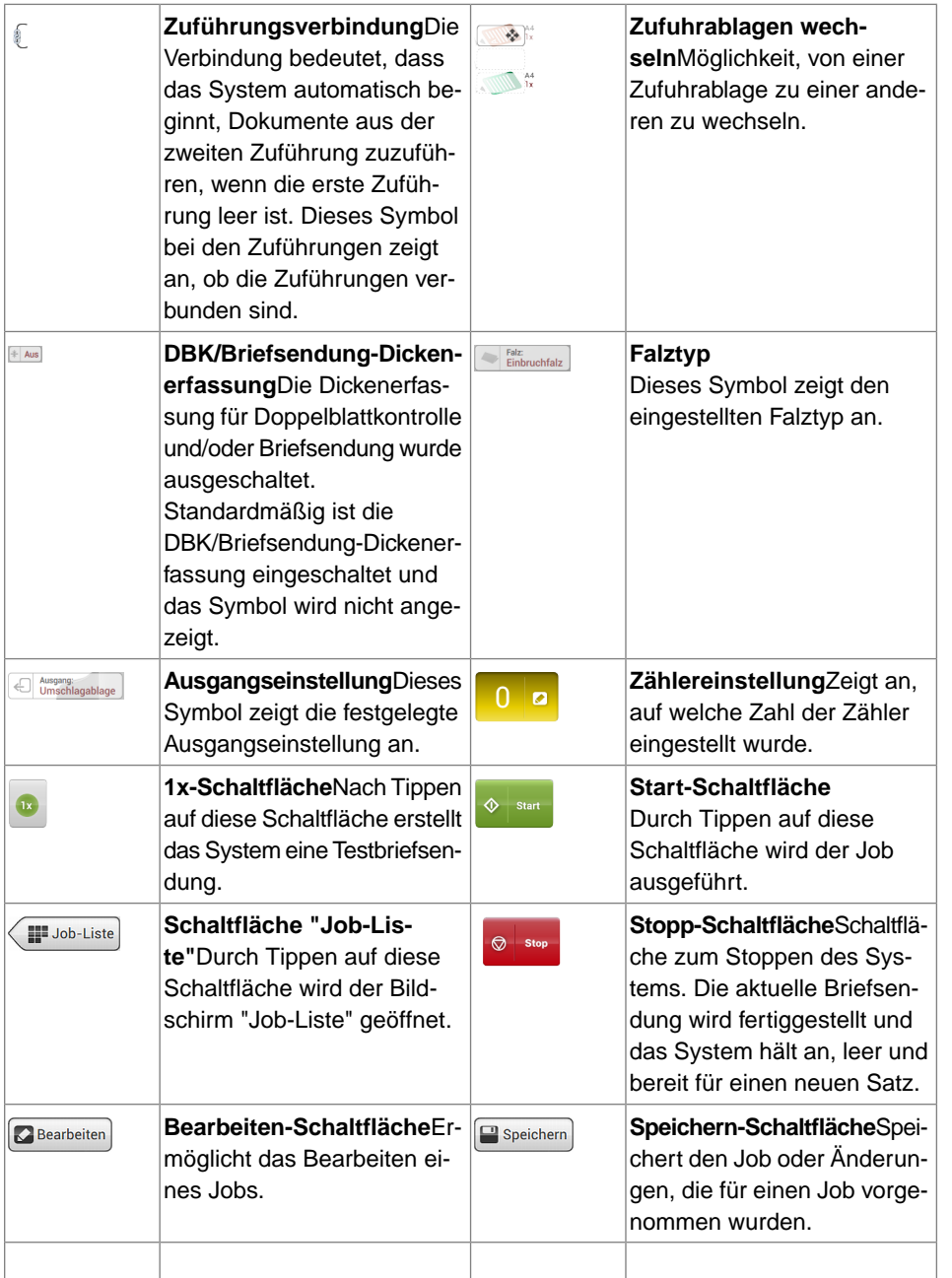

# **Deutsc h**

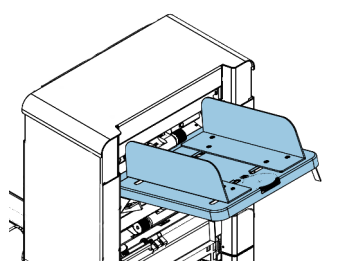

Die Dokumentzuführung mit hoher Kapazität ist eine Option, die ab Werk ausgeliefert werden kann. Die Dokumentzuführung mit hoher Kapazität verfügt über eine Kapazität von bis zu 725 Blättern. Die normale Dokumentzufuhrablage besitzt eine Kapazität von 325 Blatt.

Weitere Informationen zur Bedienung der Dokumentzuführung finden Sie im Thema [Einlegen](#page-64-0) von Dokumenten in die [Dokumentzuführung](#page-64-0) mit hoher Kapazität auf Seite 60.

#### **MaxiFeeder**

Der maxiFeeder ist eine Zuführung, die eine hohe Anzahl von Dokumenten aufnehmen kann. Diese Zuführung wurde für den Einsatz mit Rückumschlägen entwickelt, es können aber auch Standarddokumente mit einer Länge von bis zu 356 mm (14 Zoll) damit verarbeitet werden.

Weitere Informationen zur Bedienung der maxiFeeder finden Sie im Thema [Einlegen](#page-60-0) von [Dokumenten](#page-60-0) in die maxiFeeder auf Seite 56.

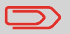

Für die Verwendung des maxiFeeder ist eine Lizenz erforderlich.

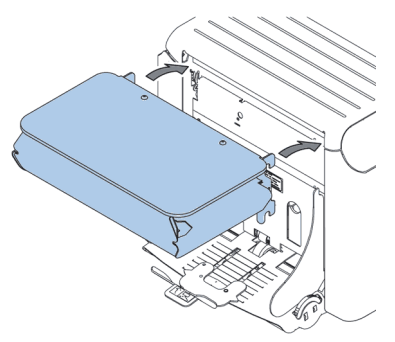

Das System kann mit einem Seitenausgang und einer Ablage ausgestattet werden. Der Seitenausgang kann anstelle der Kuvertablage angebracht werden. Der Seitenausgang ermöglicht das Anbringen eines Transportbands oder eines Frankiersystems am System. Der Seitenausgang kann auch mit einer Ablage verwendet werden, um ein vertikales

Stapeln zu ermöglichen. Die Ablage wird zusammen mit dem Seitenausgang geliefert.

#### **Anbringen der vertikalen Ablage mit hoher Kapazität (HCVS-1)**

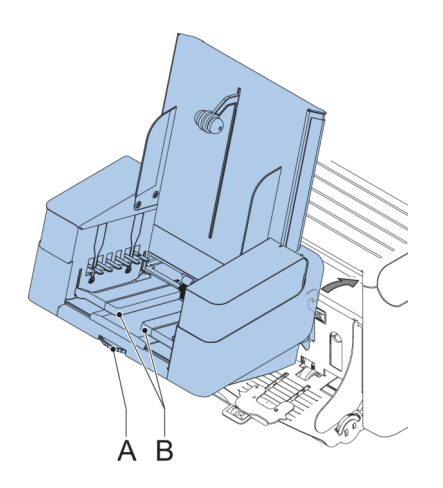

Die vertikale Ablage mit hoher Kapazität kann zum Stapeln gefüllter Kuverts verwendet werden. Die vertikale Ablage kann bis zu 325 gefüllte Kuverts aufnehmen. Die vertikale Ablage kann mit der Postgutproduktionskontrolle (Mail Piece Production Control, MPPC) ausgestattet werden. Falls Sie eine Ablage mit hoher Kapazität besitzen, installieren Sie sie wie folgt in Ihrem System:

- **1.** Die Umschlagablage, wie durch den Pfeil angegeben, bewegen.
- **2.** Die Umschlagablage mit den Aufhängehaken über die beiden Stangen (obere und untere) setzen und absenken.
- **3.** Anschluss befestigen.
- **4.** Seitenführungen mit Rad **A** so anpassen, bis sich ein Spielraum von 3 bis 5 mm zwischen den Kuverts und den Seitenführungen ergibt.
- **5.** Für kleine Kuverts kann es erforderlich sein, die Erweiterungen **B** der Kuvertstütze zu entfernen.

**1.** Drücken Sie auf die Taste **neben der Anzeige, um das System herunterzufahren.** 

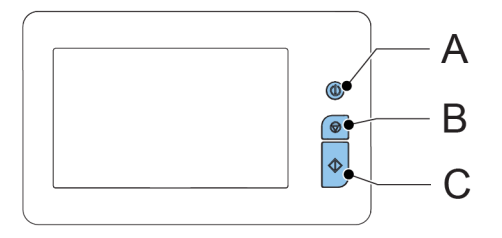

Wenn das System beschäftigt ist, beendet und kuvertiert es den aktuellen Satz, hält dann an und wird heruntergefahren.

#### <span id="page-26-0"></span>**Einführung**

Mit dem System können Briefsendungen auf die folgenden Weisen verarbeitet werden:

- **Verwenden von vorhandenen Jobs.** Vorhandene Jobs werden in der Job-Liste angezeigt und über den "automatischen" oder "manuellen Job-Erstellungsprozess gespeichert. Wie ein vorhandener Job verwendet werden kann, wird unter [Verwenden](#) von [vorhandenen](#) Jobs beschrieben.
- **Automatischer Job**: Das System nimmt automatisch ein Blatt aus jeder gefüllten Zuführung und verarbeitet sie zu Briefsendungen. Die automatische Funktion wird unter Informationen zu [automatischen](#page-28-0) Jobs auf Seite 24 beschrieben.
- **Manueller Job**: Verschiedene Einstellungen, die für einen automatischen Job nicht verfügbar sind, können in einem "manuellen" Job festgelegt werden. Dies bezieht die Verwendung von Tagespost mit ein. Die Arbeit mit manuellen Jobs ist unter Erstellen von [manuellen](#) Jobs beschrieben.

#### **Verwenden von vorhandenen Jobs**

Wenn Sie einen vorhandenen Job verwenden möchten:

- **1.** Die Job-Liste öffnen.
- **2.** Auf das Symbol für den Job tippen, der verwendet werden soll.

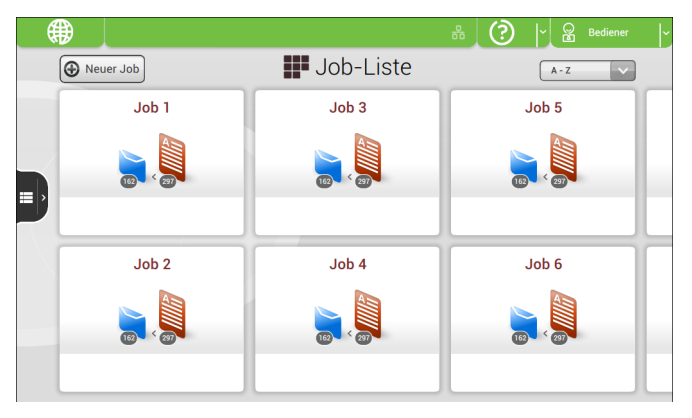

- **3.** Die Zuführungen wie auf dem Bildschirm angezeigt befüllen.
- **4.** Auf **[1x]** tippen, um eine Testbriefsendung zu erstellen (siehe [Erstellen](#) einer [Testbriefsendung\)](#).
- **5.** Einen Ausgang für die Testbriefsendung auswählen.

**Deutsc h**

**4**

- **6.** Die Testbriefsendung prüfen.
- **7.** Wenn die Testbriefsendung in Ordnung ist: Auf **[Start]** tippen.Wenn die Testbriefsendung nicht in Ordnung ist: Die Adressposition oder die Kuvertanschlagsposition justieren oder die Job-Eingaben prüfen und anpassen.

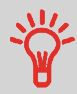

Sie können auf die Zähler-Schaltfläche tippen, um die Zähler einzustellen. Siehe [Zählereinstellungen.](#)

- **8.** Auf **[Start]** tippen, um den Job zu starten.
- **9.** Die Schaltfläche **[Stop]** drücken, um den Job zu beenden.
- **10.** Auf **[Job-Liste]** tippen, um zur Job-Liste zurückzukehren.

#### **Erstellen eines neuen Jobs**

So erstellen Sie einen neuen Job:

- **1.** Im Menü "Job-Liste" auf **[Neuer Job]** tippen.
- **2. [Automatisch]** oder **[Manuell]** wählen, um einen neuen Job zu erstellen.

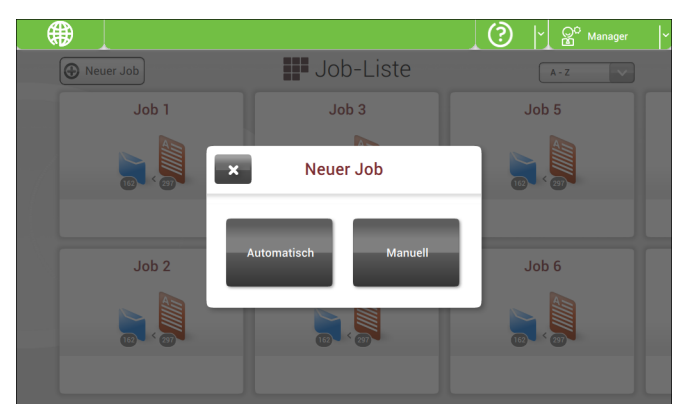

- **3.** Bei Auswahl von "Automatisch" der Beschreibung unter Erstellen von [automatischen](#) [Jobs](#) folgen.
- **4.** Bei Auswahl von "Manuell" der Beschreibung unter Erstellen von [manuellen](#) Jobs folgen.

<span id="page-28-0"></span>Sie können jeden automatisch erstellten Job speichern und wie jeden anderen Job bearbeiten.

Bei automatischen Jobs werden Briefsendungen gemäß den folgenden Regeln verarbeitet:

- Die Maschine entnimmt aus jeder gefüllten Zuführung ein Blatt.
- Die aufgenommenen Dokumente werden ggf. gefalzt und kuvertiert.
- Nur die erfolgreich zuführenden Zuführungen werden ausgewählt.
- Es wird nur die DBK (Doppelblattkontrolle) der oberen Zuführung ausgewählt (dies erfolgt automatisch).

Die folgenden Funktionen werden bei der automatischen Job-Verarbeitung nicht unterstützt.

- Verbundene Zuführungen (bei dieser Option verwendet das System automatisch die nächste Zuführung, falls eine Zuführung leer ist)
- Mehrfacheinzug (mehrere Blätter aus einer bestimmten Zuführung entnehmen)
- Tagespost
- Funktionsweise der Leseoption
- Keine Kuverts (Kuverts verwenden ja/nein)
- Ausgangsauswahl

Wenn eine dieser Funktionen verwendet werden soll, müssen Sie manuelle Jobs auswählen, um die Briefsendung zu verarbeiten.

#### **Erstellen von automatischen Jobs**

Gehen Sie wie folgt vor, um einen automatischen Job zu erstellen:

- **1.** Tippen Sie im Menü "Job List" auf **[Neuer Job]**.
- **2.** Tippen Sie auf **[Automatisch]**, um einen automatischen Job zu starten.

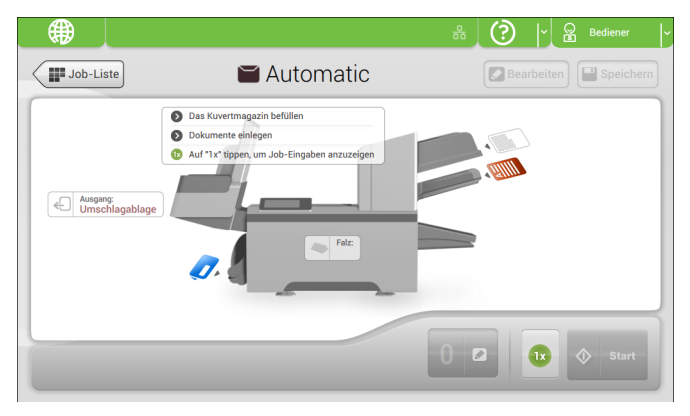

**4**

- **3.** Füllen Sie das Kuvertmagazin, legen Sie Ihre Dokumente ein und tippen Sie auf **[1x]**, um eine Testbriefsendung zu erstellen.
- **4.** Achten Sie darauf, dass die Adressposition und die Position des Kuvertanschlags richtig sind. Ist dies nicht der Fall, müssen die [Adressposition](#) und die [Kuvertanschlagsposition](#) angepasst werden.
- **5.** Sie können auf das Zählersymbol tippen, um die Zähler einzustellen, falls erforderlich. Siehe [Zählereinstellungen](#).
- **6.** Tippen Sie auf **[Start]**, um den Job zu starten.
- **7.** Tippen Sie auf **[Stop]**, um den Job zu beenden.

Tippen Sie auf **[Speichern]**, wenn Sie die Einstellungen des automatischen Jobs in einem neuen Job speichern möchten.

## **Erstellen von manuellen Jobs**

## **Einführung**

Jobs lassen sich sehr einfach manuell anlegen: die Benutzeroberfläche führt Sie mit einfachen Schritten durch die Jobdefinition.

Diese Schritte sind:

- Definieren der Briefsendung: Kuvertart, Hauptdokument und optionale Beilagen.
- Definieren, wie der Dokumentsatz gefalzt wird.
- Definieren des Systemausgangs, der für diesen Job verwendet wird.

# **Manuelles Erstellen von Jobs**

So erstellen Sie einen Job manuell:

**1.** Im Menü "Job-Liste" auf **[Neuer Job]** tippen.

**2. [Manuell]** wählen, um die Job-Eingaben zu definieren.

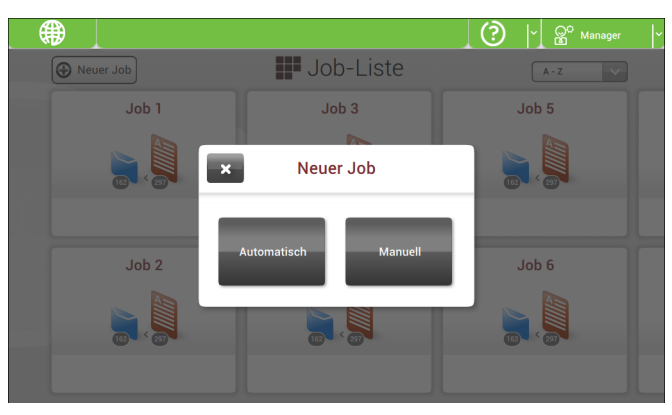

Kuverteinstellungen eingeben (siehe [Kuvert](#)).

#### **Briefeingaben**

#### **Kuvert**

**1.** Auf **[Kuvert]** tippen.

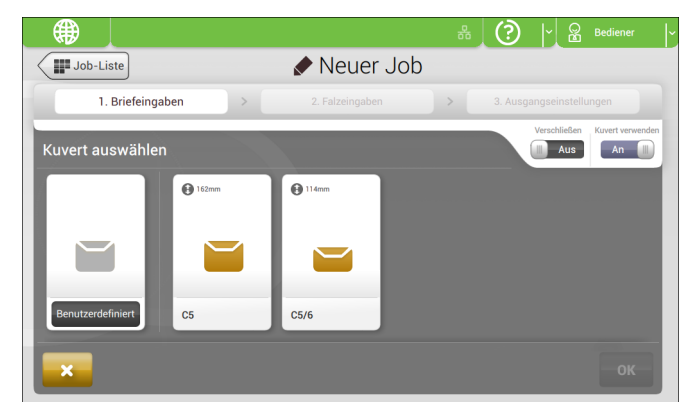

**2.** Ein vordefiniertes Kuvert auswählen oder ein [benutzerdefiniertes](#) Kuvert [erstellen](#).Wahlweise auf **[Kuvert verwenden]** tippen, um das Verwenden von Kuverts auszuschalten, wenn ein Job ohne Verwenden von Kuverts erstellt werden soll.

**3.** Auf **[Verschließen]** tippen, um das Verschließen ein- oder auszuschalten.

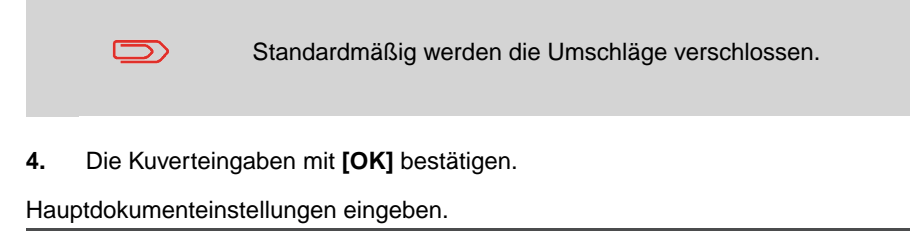

#### **Hauptdokument**

**1.** Auf **[Hauptdokument]** tippen.

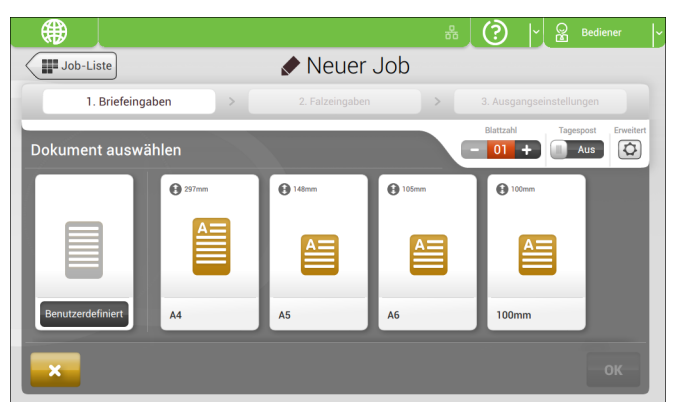

- **2.** Ein vordefiniertes Dokument auswählen oder ein [benutzerdefiniertes](#) Dokument [erstellen](#).
- **3.** Den **[Zähler]** ändern, um mehr als ein Dokument aus einer Zuführung hinzuzufügen (Mehrfacheinzug).
- **4.** Wahlweise auf [Tagespost](#) tippen, um Tagespost zu aktivieren, oder auf **[Erweitert]** tippen, um die [DBK-Eingaben](#) einzustellen.
- **5.** Die Dokumenteingaben mit **[OK]** bestätigen.

Beilageneingaben einstellen.

Für jede Zuführung können Sie die Doppelblattzuführungskontrolle (DBK) ein- oder ausschalten.

So ändern Sie die DBK-Eingaben:

- **1.** Auf den Job tippen, dessen DBK-Eingaben Sie ändern möchten.
- **2.** Auf **[Bearbeiten]** tippen.
- **3.** Auf das Dokument tippen, dessen DBK Sie ändern möchten.
- **4.** Auf **[Erweitert]** tippen.

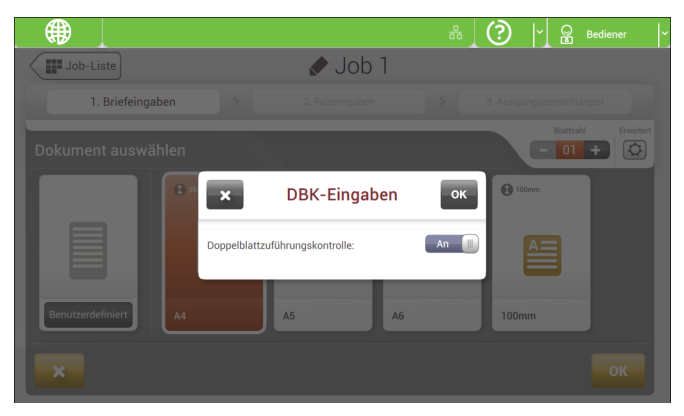

- **5.** Auf die Doppelblattzuführungskontrolle (DBK) tippen, um sie ein- oder auszuschalten.
- **6.** Auf "Weiter bei Doppelblatt" tippen, um es ein- oder auszuschalten. Wenn "Weiter bei Doppelblatt" eingeschaltet ist, hält die Maschine nicht an, wenn zwei Blätter statt einem Blatt zugeführt werden. Der Dokumentsatz, der die doppelten Blätter enthält, wird umgelenkt.
- **7.** Bestätigen Sie die Einstellungen mit [OK], und fahren Sie mit den Dokumenteneinstellungen fort.

- 曲 (?) ္တြ Bedien Neuer Job Job-Liste 1. Briefeingaben  $\rightarrow$  $2 \Delta u$ Haupt-<br>dokument Kuvert  $\Theta$  114mm  $\bigodot$  297mm **+** Beilage hinzufügen  $\rightarrow$
- **1.** Auf **[Beilage hinzufügen]** tippen.

**2.** Als Beilage ein vordefiniertes Dokument auswählen oder ein [benutzerdefiniertes](#) [Dokument](#) erstellen.

Wenn Sie eine Beilage aus dem Job entfernen möchten oder die Reihenfolge der Beilagen ändern möchten, finden Sie weitere Informationen unter [Entfernen](#) oder [Verschieben](#) von Beilagen.

- **3.** Den **[Zähler]** ändern, um mehr als ein Dokument aus einer Zuführung hinzuzufügen.
- **4.** Die Beilageneingaben mit **[OK]** bestätigen.

Falzeingaben einstellen (siehe [Falzeingaben](#)).

#### **Falzeingaben**

Standardmäßig schlägt die Maschine den logischsten Falztyp vor. Dieser Falztyp wird lila hervorgehoben. Sie können jedoch einen anderen Falztyp auswählen und dessen Einstellungen ändern.

**1.** Falztyp antippen.

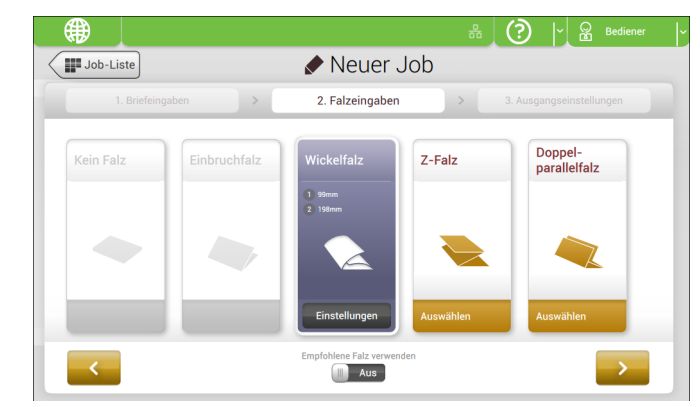

- **2.** Bei Bedarf auf [**Einstellungen**] tippen, um die Falzeingaben zu ändern.
- **3.** Auf **[>]** tippen.

Wenn Sie die Maschine auf den empfohlenen Falztyp zurücksetzen möchten, [**Empfohlene Falz verwenden**] auf "Ein" stellen.

Ausgangseinstellungen eingeben (siehe [Ausgangseinstellungen\)](#).

Unter den Einstellung zum Beenden ist die feste Beendigung standardmäßig ausgewählt. **1.**

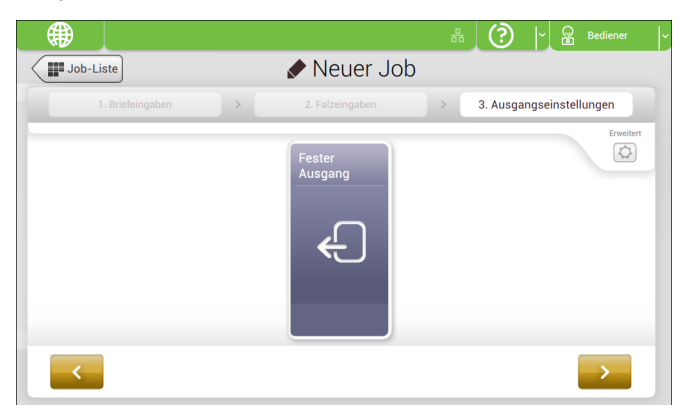

- **2.** Wahlweise auf die Schaltfläche [**Erweitert**] tippen, um die Einstellungen für die [Briefsendung-Dickenerfassung](#) festzulegen.
- **3.** Auf **[>]** tippen.

Weiter mit Abschließen der [Jobdefinition](#) und Starten des Jobs oder Festlegen der [Zählereinstellungen.](#)

#### **Ändern der Zählereinstellungen**

Die Zählereinstellungen sind auf den Job bezogen.
Im Untermenü "Zähler" können Sie den Job-Tageszähler, den Stoppzähler und den Zähler für Jobs gesamt zurücksetzen. Die folgende Abbildung zeigt das Untermenü "Zähler":

- Jobzähler (wie angezeigt), der Job-Tageszähler: Anzahl der mit diesem Job verarbeiteten Briefsendungen nach dem Tippen auf [Start].
- Stoppzähler/Bei Wert anhalten: eine Anzahl (verarbeiteter Briefsendungen) festlegen, nach dem die Systemverarbeitung stoppt. Es kann ein Wert zwischen 5 und 9999 festgelegt werden. Das System fährt so lange mit der Verarbeitung von Briefsendungen fort, bis der Jobzähler den Wert des Stoppzählers erreicht. Das System wird angehalten und kann neu gestartet werden. Wenn die Verarbeitung der Briefsendungen unterbrochen wurde, zeigt das System, wie viele Briefsendungen fertig sind. Dies wird unter "bisher abgeschlossen" angezeigt.
- Zähler für Jobs gesamt: Gesamtanzahl der mit diesem Job verarbeiteten Briefsendungen.

Zum Einstellen/Zurücksetzen der Zähler gehen Sie folgendermaßen vor:

**1.** Auf dem Job-Übersichtsbildschirm auf die Zählerschaltfläche tippen.

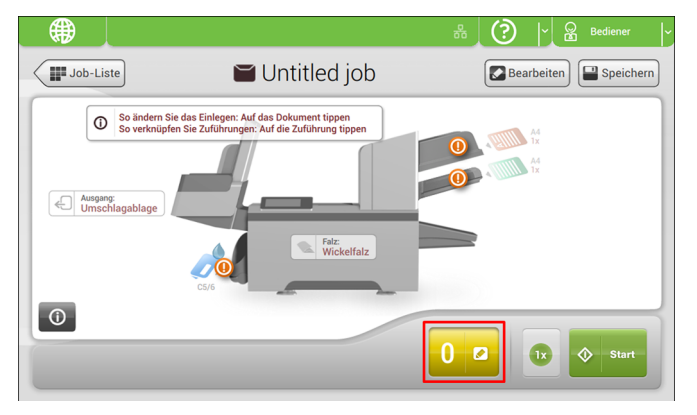

- **2.** Auf die Reset-Schaltfläche für den Job-Tageszähler tippen, um ihn auf Null einzustellen.
- **3.** Auf die **[Ein/Aus]**-Schaltfläche tippen, um den Stoppzähler ein- oder auszuschalten. Wenn Sie den Stoppzähler einschalten, können Sie einen Wert für "Bei Wert anhalten" eingeben. Einen Wert zwischen 5 und 9999 eingeben.

**4.** Auf die Reset-Schaltfläche für den Job-Gesamtzähler tippen, um ihn auf Null einzustellen.

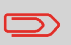

Wenn Sie den Zähler für Jobs gesamt auf Null setzen, geht der Zählerverlauf dieses Jobs verloren.

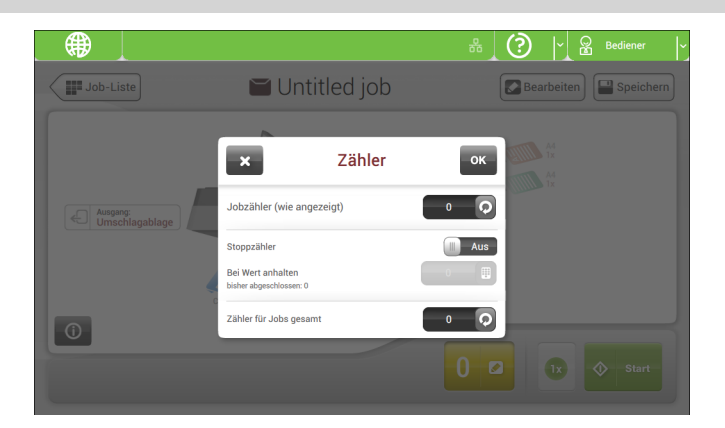

**5.** Auf **[OK]** tippen, um zur Job-Übersicht zurückzukehren, und dann auf **[Start]** tippen.

### **Abschließen der Jobdefinition und Starten des Jobs**

Nachdem Sie die Ausgangseinstellungen abgeschlossen haben, zeigt der Touchscreen eine Übersicht der Job-Eingaben.

Über diesen Bildschirm können Sie die folgenden Einstellungen ändern:

- Dokumente zwischen Zuführungen bewegen (siehe [Wechseln](#) zu einer anderen [Zufuhrablage](#))
- Zuführungen verbinden (siehe Verbinden von [Zufuhrablagen](#))
- Ändern der [Zählereinstellungen](#) (siehe Ändern der Zählereinstellungen)

Gehen Sie nach dem Einstellen folgendermaßen vor:

[Dokumente](#page-57-0) einlegen auf Seite 53 wie auf dem Job-Informationsbildschirm angegeben. **1.**

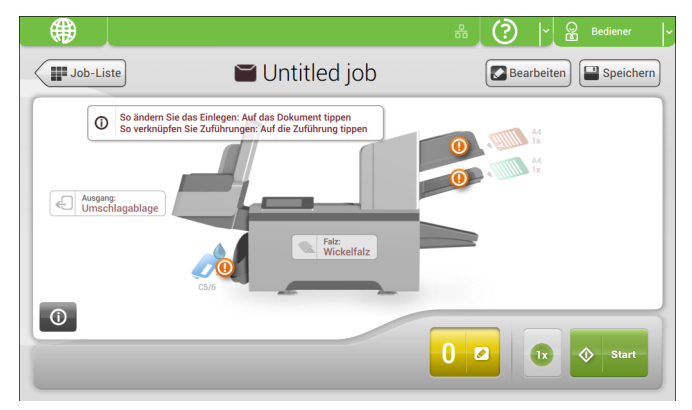

- **2.** Auf **[1x]** tippen, um eine Testbriefsendung zu erstellen (siehe [Testbriefsendung\)](#).
- **3.** Den Job ggf. speichern (siehe [Speichern](#) von Jobs).
- **4.** Auf **[Start]** tippen, um den Job zu starten.

### **Erstellen einer Testbriefsendung**

Bevor ein vorhandener Job oder ein neuer, manuell erstellter Job gestartet wird, ist es möglich, eine Testbriefsendung zu erstellen.

Dieser Testlauf dient zum Validieren der Einstellungen des Kuvertiersystems:

- Überprüfen der korrekten Adressposition im Kuvertfenster. Siehe [Justieren](#) der [Adressposition](#).
- Überprüfen und Einstellen der Kuvertanschlagsposition Siehe [Justieren](#) der [Kuvertöffnungslaschen](#).
- Überprüfen der Falzeinstellungen für einen Satz. Siehe [Falzeinstellungen.](#)

Bei Tippen auf die Schaltfläche **[1x]** kann zwischen zwei Testbriefsendungen gewählt werden:

- Ausgewählter Ausgang: Eine Briefsendung wird erstellt, die das System über den festgelegten Ausgang verlässt. Verwenden Sie die Option, um den vollständigen Prozess zu testen.
- Kuvertanschlagsposition: Separiert ein Kuvert und transportiert das Kuvert an die Kuvertanschlagsposition. Verwenden Sie diese Option, um die Kuvertanschlagsposition zu überprüfen und zu justieren.

Nach einer Testbriefsendung fragt das System, ob die Briefsendung okay ist oder nicht. Wenn Sie "nicht OK" auswählen, werden Sie durch einen Assistenten geleitet, der Ihnen bei der Ursachensuche hilft.

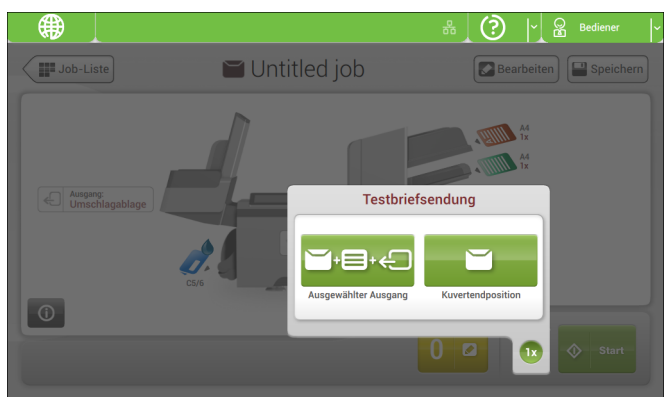

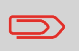

Die Adressposition kann nur justiert werden, nachdem eine Testbriefsendung erstellt wurde (mit Hilfe der Schaltfläche **[1x]**).

Wenn die Adresse des Postguts nicht ordnungsgemäß im Kuvertfenster positioniert ist, können Sie die Adressposition wie folgt ändern:

- **1.** Einen Job auswählen und auf **1x** tippen.
- **2.** Auf **Briefsendung nicht OK** tippen, wenn gefragt wird, ob die Briefsendung ordnungsgemäß zusammengestellt ist.
- **3.** Auf **Adressposition nicht korrekt** tippen.
- **4.** Adressposition ändern: Positionsanzeige an die richtige Position schieben.

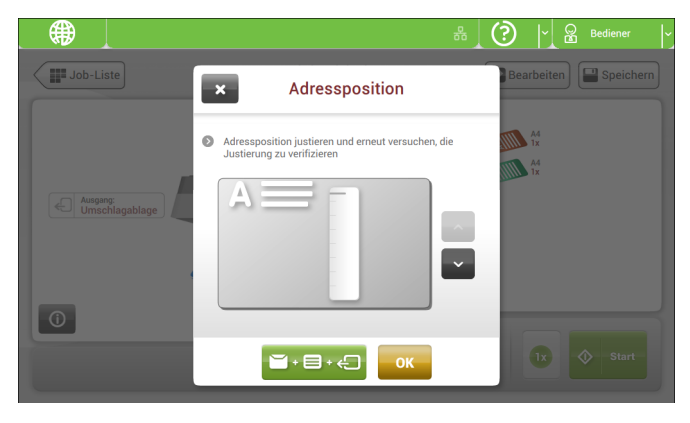

**5.** Auf die grüne Schaltfläche tippen, um eine andere Testbriefsendung zu erstellen, oder auf **[OK]** tippen, um die Einstellungen zu bestätigen.

So überprüfen Sie, dass sich die Finger an der richtigen Position befinden:

**1.** Einen Job auswählen und auf **[1x]** (nur Kuvert) tippen.

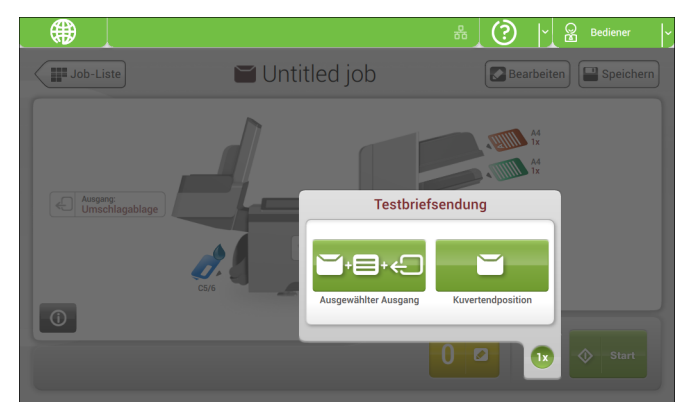

- **2.** Auf die Schaltfläche "Kuvertanschlagsposition" tippen.
- **3.** Den Entsperrhebel A der oberen Einheit anheben und die obere Einheit nach oben ziehen.

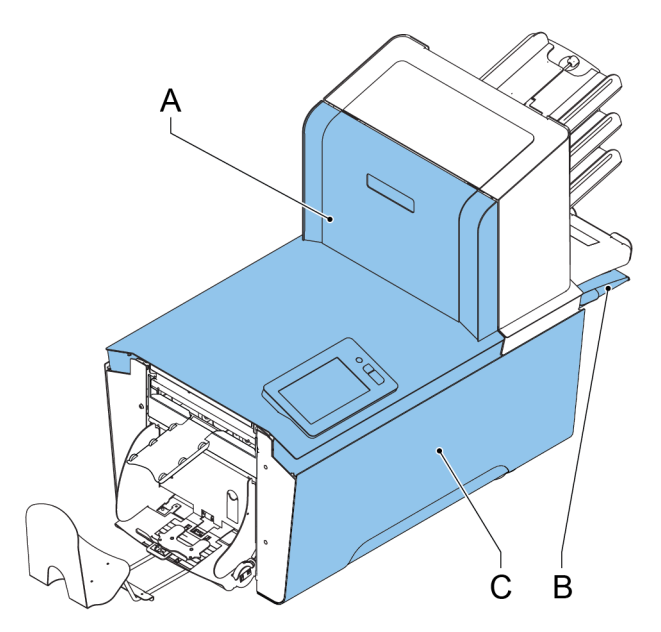

**4.** Auf den Pfeil tippen, um zum nächsten Bildschirm zu gelangen.

**5.** Den Anweisungen auf dem Bildschirm folgen.

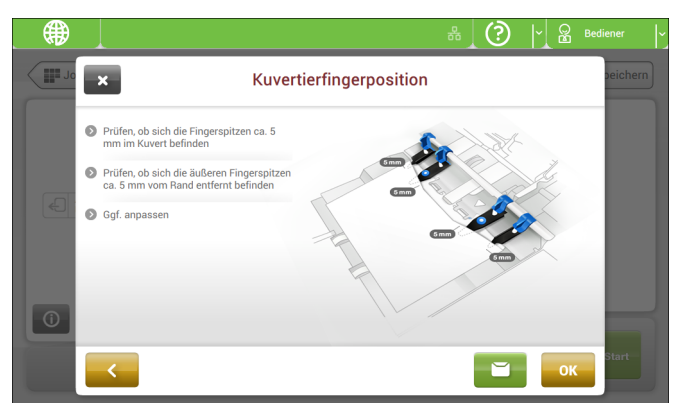

#### **Falls die Kuvertierfinger nicht richtig positioniert sind, Finger wie folgt anpassen:**

**1.** Rändelrad **C** über den einzelnen Öffnungslaschenn lösen.

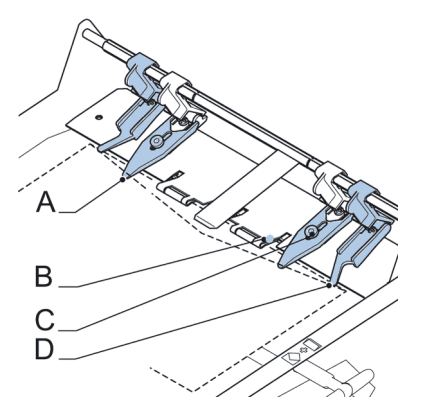

- **2.** Alle Öffnungslaschen so einstellen, dass die Spitze etwa 5 mm (0,2 Zoll) in das Kuvert ragt.
- **3.** Rändelrad wieder festziehen.Die Öffnungslaschen können seitlich an die gewünschte Position verschoben werden.
- **4.** Die äußeren Öffnungslaschen **D** so einstellen, dass sie sich etwa 5 bis 10 mm (0,2 bis 0,4 Zoll) vom Kuvertrand befinden.

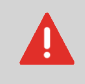

Überprüfen Sie die Position der Öffnungslaschen, wenn ein Wechsel zu einem anderen Kuverttyp erfolgt.

**5.** Auf die Kuvert-Schaltfläche auf dem Touchscreen tippen, um ein anderes Kuvert auszuwählen.

## **Überprüfen der Kuvertierposition**

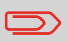

Diese Einstellung muss nur bei Problemen oder beim Wechseln des Kuverttyps überprüft werden.

So überprüfen Sie die Kuvertierposition:

- **1.** Einen Job auswählen und auf **[1x]** (nur Kuvert) tippen.
- **2.** Den Entsperrhebel A der oberen Einheit anheben und die obere Einheit nach oben ziehen.

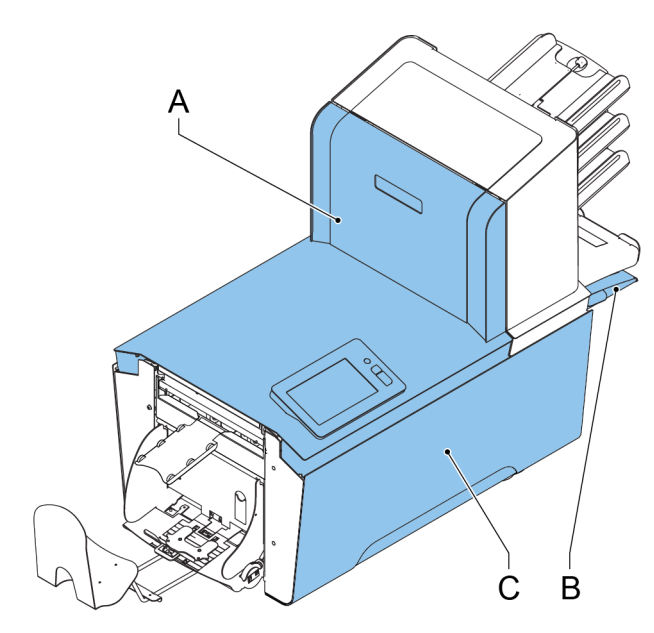

**3.** Den Anweisungen auf dem Bildschirm folgen.

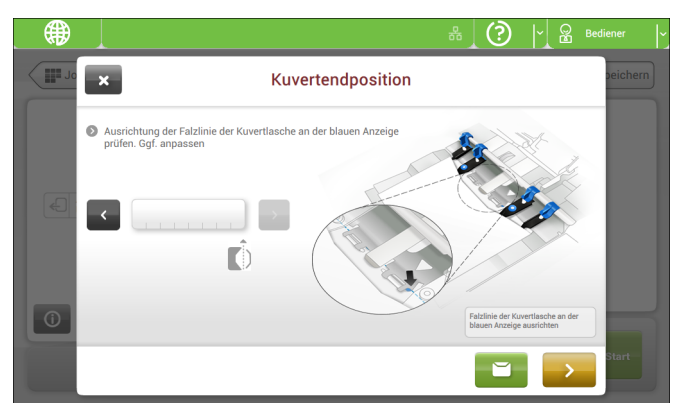

- **4.** Auf die Kuvert-Schaltfläche tippen, um ein anderes Kuvert auszuwählen.
- **5.** Sicherstellen, dass die Kuvertierposition richtig ist. Falls nicht, Schritte zur Kuvertierpositionsanpassung wiederholen.

#### <span id="page-44-0"></span>**Briefsendungen**

## **Justieren der Separation von Spezialzuführungen**

Justieren Sie die Separation von Spezialzuführungen wie folgt:

**1.** Knopf **A** nach vorne drücken, bis dieser klickt.

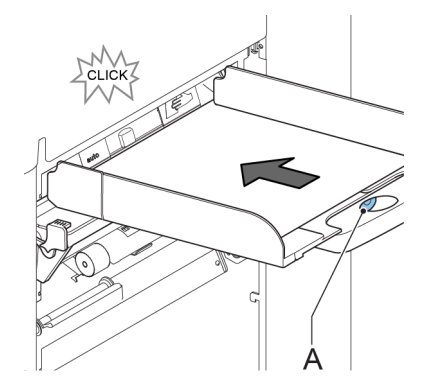

- **2.** Knopf **A** entgegen dem Uhrzeigersinn drehen, um den Abstandhalter zu öffnen.
- **3.** Ein Dokument auf die Zufuhrablage legen und in das System schieben, bis es sich nicht weiter voranschieben lässt.

- **4.** Knopf **B** im Uhrzeigersinn drehen, bis Widerstand spürbar ist.
- **5.** Das Dokument hin und her bewegen. Die Separation ist korrekt eingestellt, wenn ein leichter Widerstand am Dokument zu spüren ist. Wird der Widerstand zu stark, Knopf A im Gegenuhrzeigersinn drehen.
- **6.** Knopf **A** wieder zurückziehen, wenn Sie fertig sind.

#### **Verarbeiten einer Briefsendung mit Rückumschlag oder Beilagen**

Eine Briefsendung mit Rückumschlag (BRE) oder Beilage besteht aus einem Hauptdokument (Adressträger), einem BRE oder einer Beilage und möglicherweise weiteren Beilagen. Dieser Satz wird in ein Kuvert eingefügt.

- **1.** Im Menü "Job-Liste" auf **[Neuer Job]** tippen.
- **2.** Rückumschlag als (benutzerdefinierte) Beilage hinzufügen.
- **3.** Job-Erstellungsprozess befolgen (siehe Erstellen von [manuellen](#page-29-0) Jobs auf Seite 25).

#### **Verarbeiten von Briefsendungen mit Tagespost**

So verarbeiten Sie Briefsendungen mit Tagespost:

**1.** Einen [manuellen](#) Job erstellen und **[Tagespost]** für das Hauptdokument auswählen.

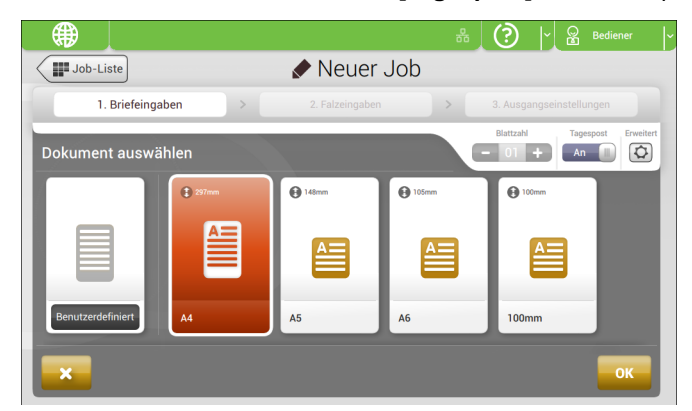

- **2.** Die Job-Eingaben vervollständigen.
- **3.** Auf **[Start]** tippen, um den Job zu starten.

Eine Tagespostschalter-Benachrichtigung und Anweisungen werden auf dem Bildschirm angezeigt.

**4.** Linke Seitenführung **A** der oberen Zuführung nach unten kippen. Jetzt wird der Tagespostschalter **B** angezeigt.

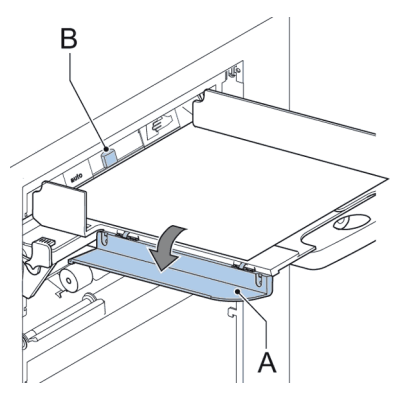

- **5.** Schalter **B** nach rechts schieben, um die Tagespostfunktion zu aktivieren.
- **6.** Die Seitenführung **A** nach oben klappen.
- **7.** Dokument oder Dokumentensatz in die Zufuhrablage einlegen. Das Dokument oder der Dokumentensatz wird gefalzt und kuvertiert, wie im gewählten Job definiert.
- **8.** Das nächste Dokument oder den nächsten Dokumentensatz in die Zufuhrablage einlegen. Das System läuft zur Verarbeitung des eingefügten Dokuments oder Dokumentensatzes weiter.
- **9.** Sobald die Tagespost abgeschlossen ist, auf die Schaltfläche **[Stopp]** tippen, um den Job zu beenden.
- **10.** Tagespostschalter **B** in die Position "AUTO" stellen, um die Tagespostfunktion auszuschalten und die automatische Dokumenttrennung einzuschalten.

#### **Erstellen von Jobs mit benutzerdefinierten Kuverts**

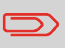

Sicherstellen, dass Ihre benutzerdefinierten Kuverts die Spezifikationen erfüllen (siehe [Kuvertspezifikationen](#)).

- **1.** Einen [manuellen](#) Job erstellen und ein Kuvert auswählen.
- **2.** Auf **[Benutzerdefiniert]** tippen.

#### **3.** Kuverthöhe eingeben.

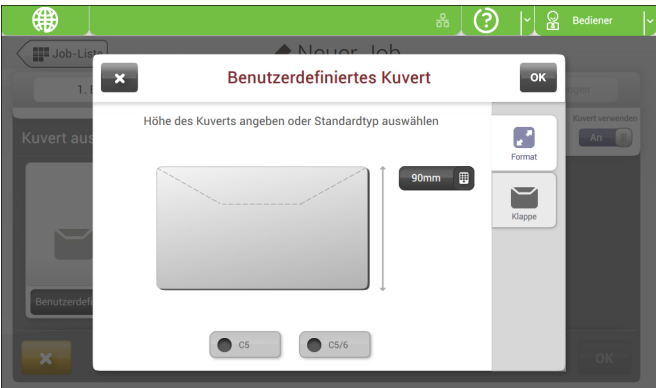

- **4.** Auf die Registerkarte [**Klappe**] tippen, falls Sie Kuverts mit offener Klappe verwenden.
- **5.** Auswählen, ob Sie Kuverts mit den Laschen nach oben (Ein) oder mit den Laschen nach unten (Aus) zuführen möchten.
- **6.** Auf **[OK]** tippen, um die Kuverteingaben zu speichern und zu schließen.
- **7.** Falzeingaben und Ausgangseinstellungen vervollständigen, um den Job vollständig festzulegen, und auf **[Speichern]** tippen, um den Job zu speichern.

Den Anweisungen unter "Erstellen einer [Testbriefsendung"](#) folgen.

#### **Erstellen von Jobs mit benutzerdefinierten Dokumenten**

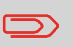

Sicherstellen, dass Ihre benutzerdefinierten Dokumente die Spezifikationen erfüllen (siehe [Dokumentspezifikationen](#)).

- Einen [manuellen](#) Job erstellen und ein benutzerdefiniertes Dokument als Hauptdokument oder Kuvert auswählen. **1.**
- **2.** Auf **[Benutzerdefiniert]** tippen, um ein benutzerdefiniertes Dokument zu erstellen.

**3.** Die Höhe des Dokumentes eingeben.

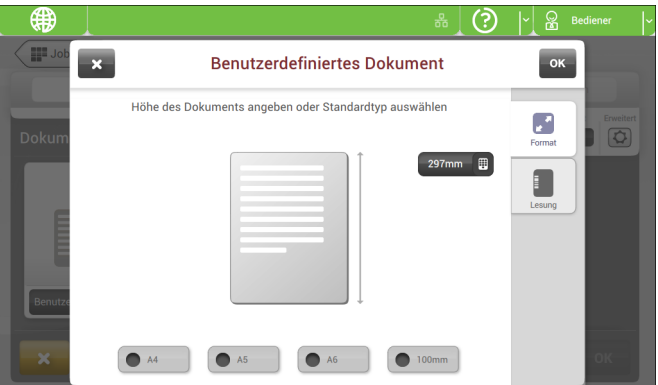

- **4.** Die Dokumenteingaben mit **[OK]** bestätigen.
- **5.** Falzeingaben und Ausgangseinstellungen vervollständigen, um den Job vollständig festzulegen, und auf **[Speichern]** tippen, um den Job zu speichern.

Den Anweisungen unter "Erstellen einer [Testbriefsendung"](#) folgen.

# **Postsätze mit insert'n Frank / insert'n Mail bearbeiten**

Falls diese Maschine mit einer Postverarbeitungs-/Frankiermaschine verbunden ist, können Sie mit dieser Sonderausstattung den Frankiermodus auswählen.

**1.** Die Ausgangseinstellungen auswählen:

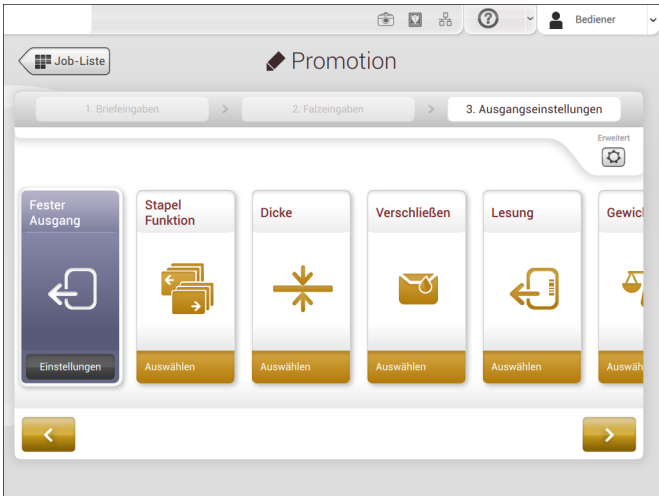

**2.** Tippen Sie auf Schaltfläche [**Erweitert**].

#### **3.** Tippen Sie auf **[Frankierung]**.

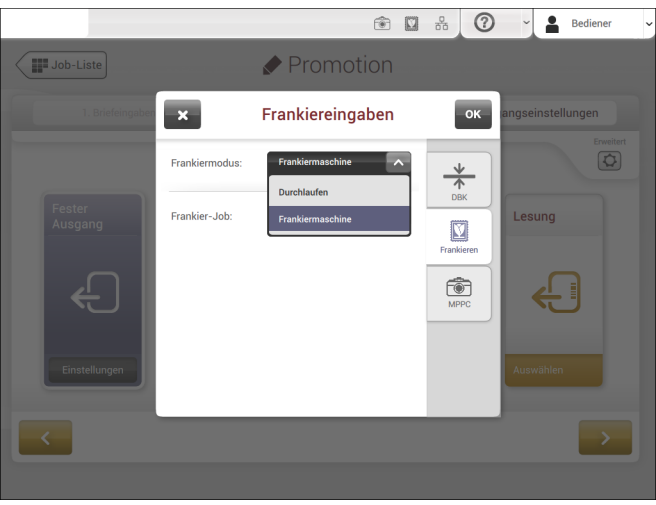

Im Pulldown-Menü "Frankiermodus" können Sie zwischen folgenden Optionen wählen:

- Durchlaufen: Frankierung aus
- Frankiermaschine: Die Kuverts werden entsprechend den Einstellungen des lokalen Postverarbeitungssystems (Frankiersystem) vom Postverarbeitungssystem (Frankiersystem) bedruckt/frankiert.
- **4.** Wählen Sie "Frankiermaschine". Das System ruft die Frankier-Jobs aus dem Postverarbeitungs-/Frankiersystem ab.
- **5.** Wählen Sie im Pulldown-Menü "Frankier-Job" einen der Frankier-Jobs.

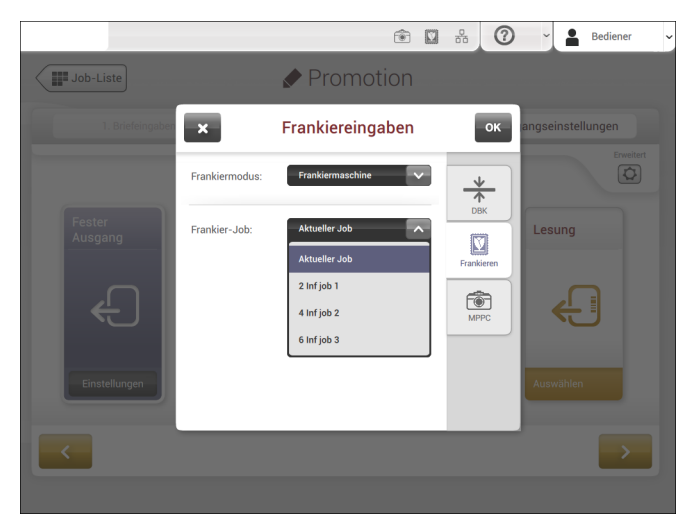

**6.** Tippen Sie auf die Schaltfläche "OK", um die Ausgangseinstellungen fertigzustellen.

Den Anweisungen unter "Erstellen einer [Testbriefsendung"](#) folgen.

#### **Wechseln zu einer anderen Zufuhrablage**

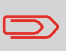

Sie können die Reihenfolge der Dokumente in der Briefsendung nicht durch Wechseln der Zuführungen ändern. Wenn Sie die Reihenfolge der Briefsendung ändern möchten, finden Sie weitere Informationen unter Entfernen oder [Verschieben](#) von Beilagen.

Wenn das Hauptdokument oder die Beilagen zu einer anderen Zufuhrablage bewegt werden sollen:

- **1.** Einen Job aus der Job-Liste auswählen.
- **2.** Auf das Dokument tippen, das zu einer anderen Zufuhrablage bewegt werden soll. Alle verfügbaren Zufuhrablagen sind mit einem gepunkteten Feld gekennzeichnet.

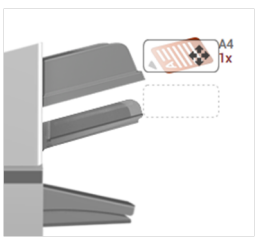

**3.** Auf das gepunktete Feld der Zufuhrablage tippen, zu der das Dokument bewegt werden soll.

Die neue Zufuhrablage wird für das Zuführen des Dokuments ausgewählt.

**4.** Auf **[Speichern]** tippen, um die Auswahl der Zufuhrablage für den Job zu speichern.

#### **Verbinden von Zufuhrablagen**

Zufuhrablagen werden wie folgt verbunden:

**1.** Einen Job aus der Job-Liste auswählen.

**2.** Auf die Zufuhrablage tippen, die mit einer anderen Zufuhrablage verbunden werden soll.

Das Verbindungssymbol wird angezeigt.

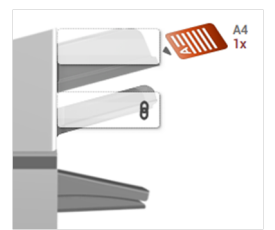

**3.** Auf das Verbindungssymbol tippen.

Die Abbildung zeigt ein Beispiel für verbundene Zuführungen.

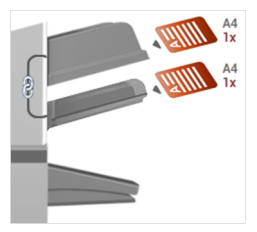

- 
- **4.** Auf **[Speichern]** tippen, um die Verbindung für den Job zu speichern.

Wenn die Verbindung der Zufuhrablagen aufgehoben werden soll, auf die Zufuhrablagen tippen und dann auf das Symbol für das Aufheben der Verbindung tippen.

# **Ändern eines Jobs**

So ändern Sie einen vorhandenen Job:

**1.** Im Menü "Job-Liste" einen Job auswählen, den Sie bearbeiten möchten.

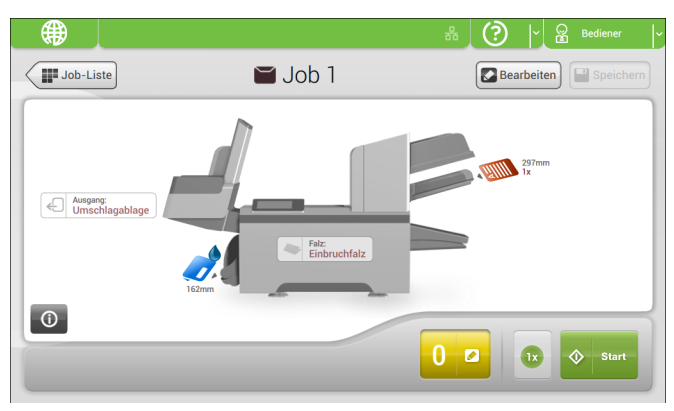

**2.** Auf **[Bearbeiten]** tippen.

Wenn Sie auf **[Bearbeiten]** tippen, werden Sie durch den Jobablauf geleitet, um die gewünschten Änderungen vorzunehmen.

- **3.** Die gewünschten Änderungen vornehmen. Wenn die Job-Programmierung abgeschlossen ist, auf **[Speichern]** tippen, um die Änderungen zu speichern.
- **4.** Auf **[1x]** tippen, um sicherzustellen, dass die Kuvertierposition und die Adressposition richtig sind (siehe Überprüfen der [Kuvertierposition](#) und Justieren der [Adressposition](#)).

## **Speichern von Jobs**

Nachdem Sie einen neuen Job erstellt oder einen Job bearbeitet haben, speichern Sie den Job wie folgt:

- **1.** Nachdem die Jobdefinition abgeschlossen ist, auf **[Speichern]** tippen.
- **2.** Jobnamen eingeben.
- **3.** Bei Bedarf eine Beschreibung des Jobs hinzufügen. Die Beschreibung wird in der Job-Liste angezeigt.

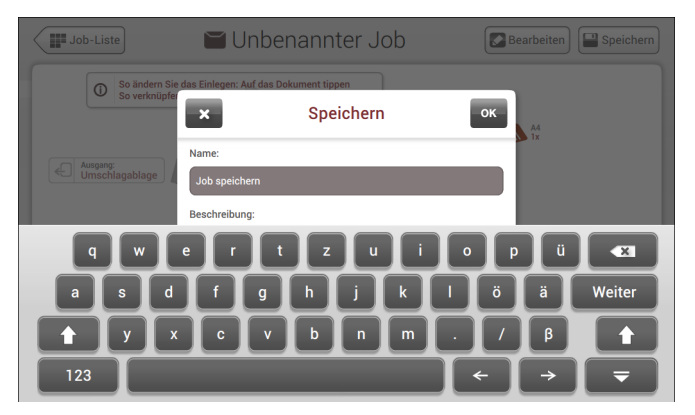

**4.** Auf **[OK]** tippen, um den Job zu speichern.

Der Job wird zur Job-Liste hinzugefügt.

Wenn Sie eine Beilage aus dem Job entfernen möchten oder die Reihenfolge der Beilagen ändern möchten, gehen Sie wie folgt vor:

- **1.** Im Menü "Job-Liste" einen Job auswählen, den Sie bearbeiten möchten.
- **2.** Auf **[Bearbeiten]** tippen.
- **3.** Beilage antippen und festhalten, die Sie verschieben oder entfernen möchten.

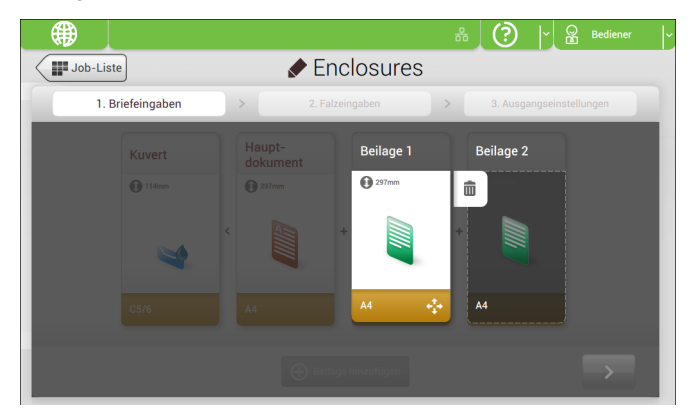

Die Beilage an eine andere Position ziehen. Oder auf den Papierkorb tippen, um die Beilage aus der Briefsendung zu entfernen.

- **4.** Auf die Pfeilschaltflächen [**>**] tippen, um die anderen Jobdefinitionsschritte zu überspringen und den Job-Editor zu schließen.
- **5.** Auf **[Speichern]** tippen, um die Änderungen zu speichern.
- **6.** Auf **[1x]** tippen, um sicherzustellen, dass die Kuvertierposition und die Adressposition richtig sind (siehe Überprüfen der [Kuvertierposition](#) und Justieren der [Adressposition](#)).

So kopieren Sie vorhandene Job-Eingaben in einen neuen Job:

**1.** Im Menü "Job-Liste" auf den Job tippen und ihn halten.

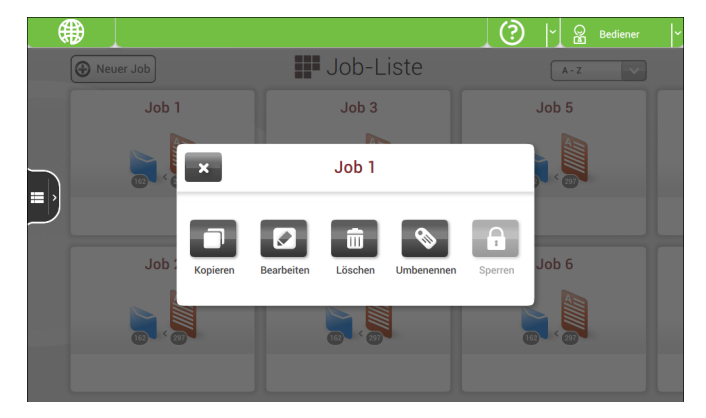

- **2.** Auf **[Kopieren]** tippen.
- **3.** Den Namen des neuen Jobs eingeben und auf **[OK]** tippen.

## **Löschen eines Jobs**

So löschen Sie einen vorhandenen Job:

**1.** Im Menü "Job-Liste" auf den Job tippen und ihn halten.

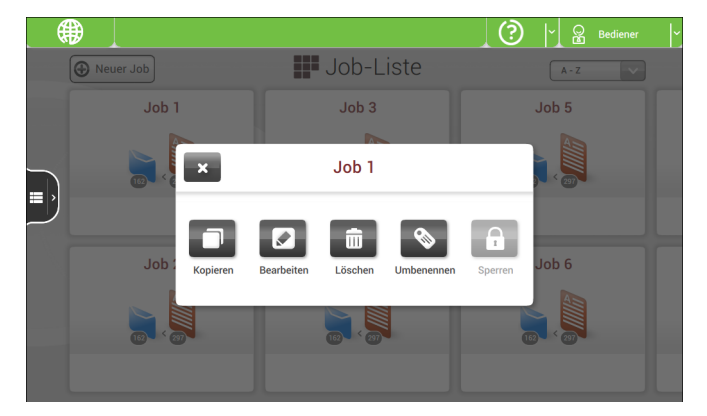

- **2.** Auf [**Löschen**] tippen.
- **3.** Zur Bestätigung auf **[OK]** tippen.

So benennen Sie einen Job um:

**1.** Im Menü "Job-Liste" auf den Job tippen und ihn halten.

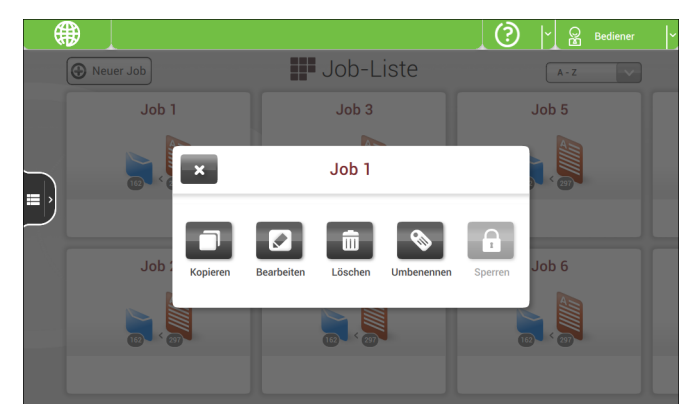

- **2.** Auf **[Umbenennen]** tippen.
- **3.** Den Namen des neuen Jobs eingeben und auf **[OK]** tippen.

#### **Sperren eines Jobs**

So sperren Sie einen vorhandenen Job:

- **1.** Als Manager anmelden.
- **2.** Im Menü "Job-Liste" auf den Job tippen und ihn halten.

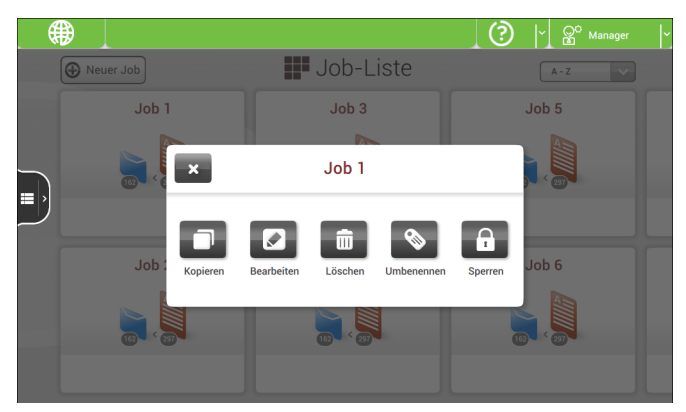

- **3.** Auf **[Sperren]** tippen.
- **4.** Zur Bestätigung auf **[OK]** tippen.

**Deutsc h**

Der Job wird in der Job-Liste mit einem Vorhängeschloss angezeigt. Wenn der Manager angemeldet ist, ist das Vorhängeschloss geöffnet. Wenn der Bediener angemeldet ist, ist das Vorhängeschloss geschlossen. Gesperrte Jobs können vom Bediener nicht bearbeitet, gelöscht oder umbenannt werden.

### <span id="page-57-0"></span>**Dokumentausrichtung**

Der Touchscreen zeigt, wie Dokumente und Kuverts in die Zuführungen eingelegt werden. Die Tabelle erläutert die Bedeutung der Symbole:

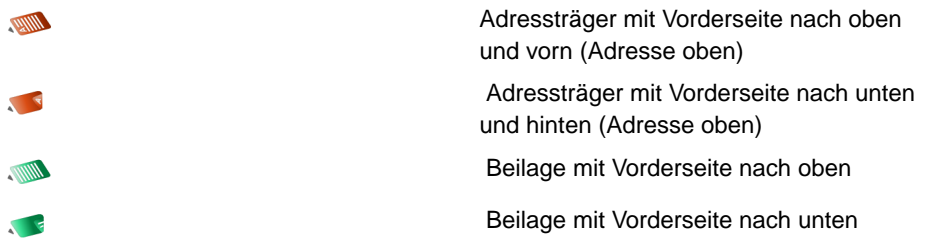

# <span id="page-57-1"></span>**Dokumentzufuhrablagen**

## **Installieren der Dokumentzufuhrablagen**

Die Dokumentzufuhrablagen in Position bringen:

**1.** Dokumentzufuhrablage leicht schräg halten, wie in der Abbildung gezeigt.

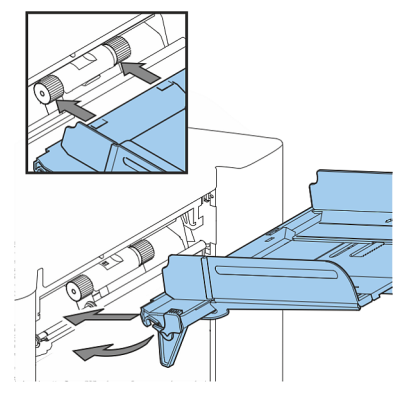

**2.** Vorderes Ende der Dokumentzufuhrablage unterhalb der beiden schwarzen Rollen platzieren

**3.** Dokumentzufuhrablage nach oben schieben (dabei die schwarzen Rollen anheben), bis die Zufuhrablage "eingehakt" werden kann

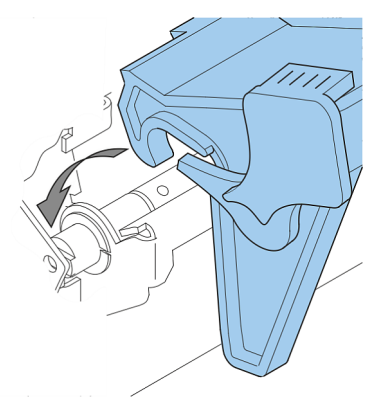

- **4.** Dokumentzufuhrablage auf die Maschine zu bewegen und Haken über die Befestigungen (auf beiden Seiten) schieben
- **5.** Die Dokumentzufuhrablage muss auf der Maschine aufliegen

# **Justieren der Seitenführungen**

Um die Seitenführungen anzupassen, entfernen Sie am besten die Dokumentzufuhrablage wie folgt von der Zuführung:

**1.** Hebel **A** nach unten ziehen.

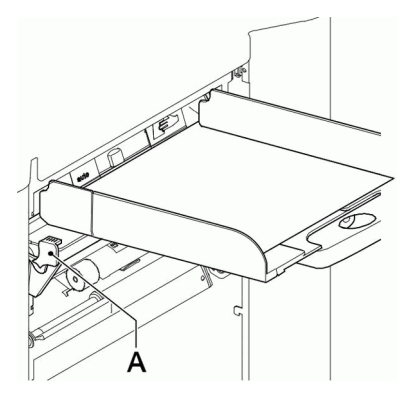

**2.** Dokumentzufuhrablage zum Entriegeln anheben und anschließend aus der Zuführung ziehen.

**3.** Drehknopf **B** um eine halbe Drehung lösen.

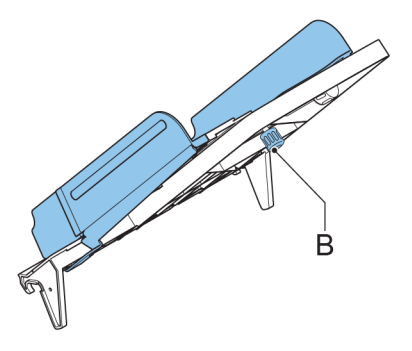

- **4.** Seitenführungen in der Mitte anfassen und so weit wie möglich auseinander ziehen.
- **5.** Einen kleinen Stapel Dokumente zwischen die Seitenführungen legen.
- **6.** Seitenführungen in der Mitte anfassen und in Richtung der Dokumente drücken.Der Abstand zwischen den Seitenführungen und den Dokumenten sollte nur so viel Spiel haben, dass diese frei bewegt werden können.
- **7.** Drehknopf **B** wieder anziehen.
- **8.** Dokumentstapel entfernen.
- **9.** Die Dokumentzufuhrablage wieder einsetzen (siehe [Installieren](#page-57-1) der [Dokumentzufuhrablagen](#page-57-1) auf Seite 53).

## **Einlegen von Dokumenten**

Füllen Sie die Dokumentzufuhrablage wie folgt:

Die linke Seitenführung **A** öffnen, indem diese nach unten gekippt wird. **1.**

Die Zuführrollen werden automatisch angehoben.

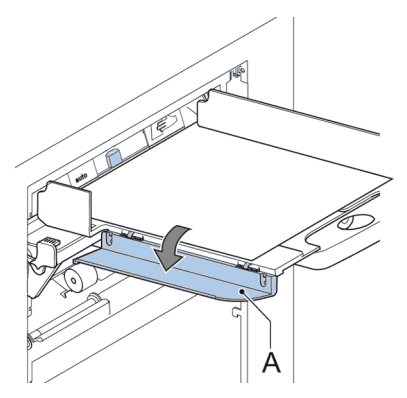

**2.** Einen Stapel Dokumente zwischen die Seitenführungen legen

#### **Dokumenttrennung**

Mit dem Begriff "Dokumenttrennung" ist die Einstellung gemeint, die zum Trennen des obersten Dokuments von den übrigen Dokumenten auf dem Stapel erforderlich ist. Hierdurch wird verhindert, dass zu viele Dokumente gleichzeitig vom Stapel eingezogen werden.

Die Dokumenttrennung für die automatischen Zuführungen wird automatisch festgelegt. Es sind keine manuellen Justierungen erforderlich.

Zuführung 3 kann eine Spezialzuführung sein. Die Dokumenttrennung für Spezialzuführungen muss manuell angepasst werden. Während Spezialzufuhrablagen an alle Positionen passen, ist die Justierung der Separation nur möglich, wenn sie an den Positionen 1 und 2 angebracht sind.

Zum Justieren der Separation der Spezialzuführungen gehen Sie wie unter [Justieren](#page-44-0) der Separation von [Spezialzuführungen](#page-44-0) auf Seite 40 beschrieben vor.

### **MaxiFeeder**

#### **Justieren der maxiFeeder-Seitenführungen**

Seitenführungen justieren:

Einen Stapel Dokumente/Rückumschläge in den Zuführkorb legen. Rückumschläge mit der Lasche nach unten und nach vorne (Oberseite zeigt zum System) einlegen. **1.**

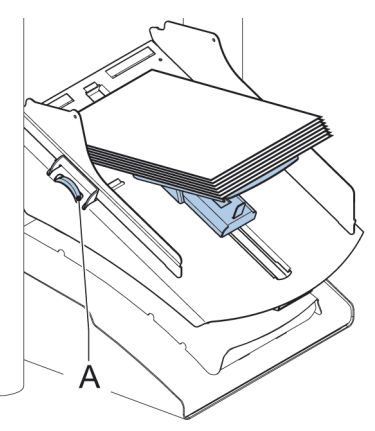

**2.** Seitenführungen durch Drehen des Rändelrads **A** so einstellen, dass die Dokumente/Rückumschläge genau passen und noch genügend Spiel bleibt. Zu viel Spiel verursacht Schieflauf.

Wenn der maxiFeeder an einer Zuführung mit automatischer Separation verwendet wird, wird die Separation automatisch eingestellt.

Der maxiFeeder kann auch an einer Zuführungsposition mit manuell eingestellter Separation verwendet werden.

Gehen Sie zum Einstellen folgendermaßen vor:

Die Dokumentzufuhrablagen 2 und 3 entfernen. **1.**

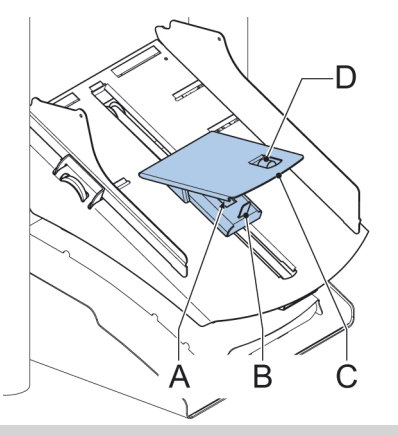

 $\Rightarrow$ 

Die unterste Zuführung ist Zuführung 1.

- **2.** Die beiden blauen Griffe **A** und **B** zusammendrücken und die Zuführplatte **C** so weit wie möglich nach vorne schieben
- **3.** Knopf **D** nach vorne drücken, bis dieser klickt.
- **4.** Ein Dokument bzw. einen Rückumschlag in die Zufuhrablage legen und in das System schieben, bis der oberste Rand nicht mehr sichtbar ist Knopf **D** entgegen dem Uhrzeigersinn drehen, wenn für die Separation "eng" festgelegt wurde.
- **5.** Dokument/Rückumschlag zwischen die Rollen schieben.
- **6.** Knopf **D** im Uhrzeigersinn drehen, um einen größeren Widerstand zu erhalten, oder den Knopf entgegen dem Uhrzeigersinn drehen, wenn für die Separation "eng" festgelegt wurde. Die Separation ist korrekt eingestellt, wenn ein leichter Widerstand am Dokument/BRE zu spüren ist.
- **7.** Knopf **D** wieder zurückziehen, wenn die Einstellung korrekt ist
- **8.** Die Dokumentzufuhrablagen 2 und 3 ersetzen.

#### **Einlegen von Dokumenten (maxiFeeder)**

 $\blacksquare$ 

Beim Füllen des maxiFeeder ist darauf zu achten, dass die Dokumente/Rückumschläge parallel zur Zuführplattenvorrichtung positioniert werden, um eine korrekte Zuführung sicherzustellen.

Die Zuführplattenvorrichtung wird automatisch angehoben (wenn das System die Verarbeitung beginnt), bis sich Dokumente/Rückumschläge unter den Papiereinziehern aus Gummi befinden.

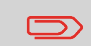

Verwenden Sie für lange Dokumente die Zuführplattenerweiterung B, um die Dokumente zu stützen.

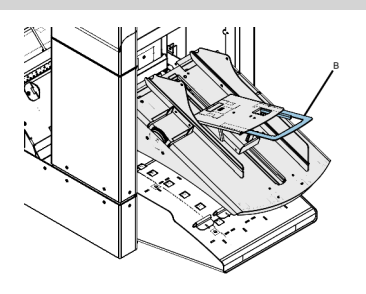

So legen Sie Dokumente ein:

**1.** Die beiden blauen Griffe **A** und **B** zusammendrücken

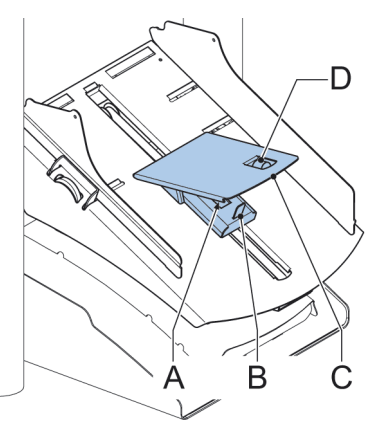

- **2.** Die Zuführplattenvorrichtung **C** in die hintere Position schieben
- **3.** Dokumentenstapel auflockern und in der Zufuhrablage ablegen. Rückumschläge mit der Lasche nach unten und nach vorne (Oberseite zeigt zum System) einlegen.

## **Justieren der Seitenführungen**

So passen Sie die Seitenführungen **B** an:

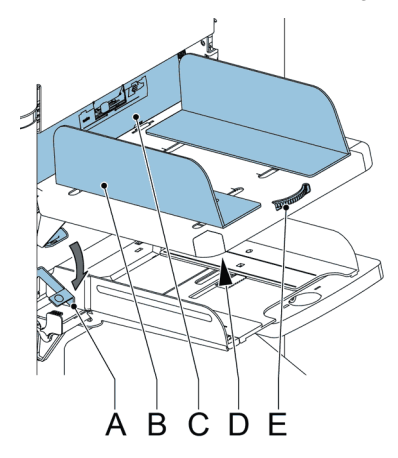

- **1.** Knopf **D**, der sich unterhalb der Zufuhrablage befindet, um eine halbe Drehung lösen.
- **2.** Einen kleinen Stapel Dokumente zwischen die Seitenführungen legen.
- **3.** Drehen Sie Rad **E**. Der Abstand zwischen den Seitenführungen und den Dokumenten sollte nur so viel Spiel haben, dass diese frei bewegt werden können.
- **4.** Ziehen Sie Knopf **D** wieder an.

### **Einlegen von Dokumenten (Dokumentzuführung mit hoher Kapazität)**

So füllen Sie die Dokumentzufuhrablage:

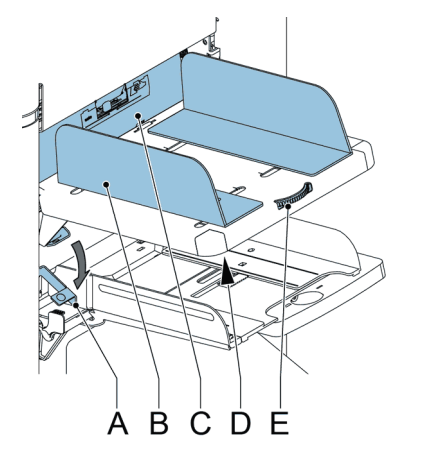

- Hebel **A** nach unten ziehen. Die Zuführrollen **C** bewegen sich hinauf bis zum Füllstand. **1.**
- **2.** Einen kleinen Stapel Dokumente zwischen die Seitenführungen legen (max. 725 Blatt, 80 g/m²). Wie die Dokumente in die Zufuhrablage einlegt werden, siehe unter [Dokumentausrichtung.](#)
- **3.** Hebel **A** lösen.

#### **Einlegen von Kuverts**

Vergewissern Sie sich vor dem Einlegen der Kuverts, dass die Kuvertseparation und die Seitenführungen ordnungsgemäß eingestellt sind, wie in Justieren der [Seitenführungen](#) und [Kuvertseparation](#) beschrieben.

**1.** Kuvertstapel auflockern und auf dem untersten Kuvert ablegen

**5**

**2.** Kuvertstütze nach innen oder außen schieben. Die obere Seite des Kuverts muss die gepunktete Linie der Stütze berühren.

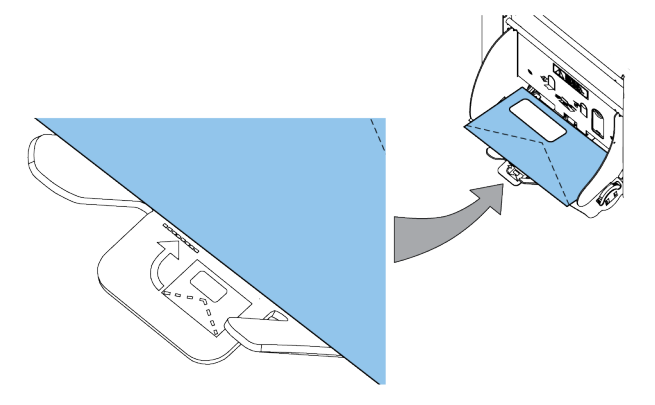

**3.** Kuvertstütze drehen, um das Gewicht der Kuverts auf beiden Seiten gleichmäßig zu verteilen.

#### **Justieren der Seitenführungen und Kuvertseparation**

Wie im Folgenden beschrieben die Seitenführungen und die Kuvertseparation justieren.

**1.** Rändelrad **D** drehen, um die Seitenführungen **C** auseinander zu ziehen.

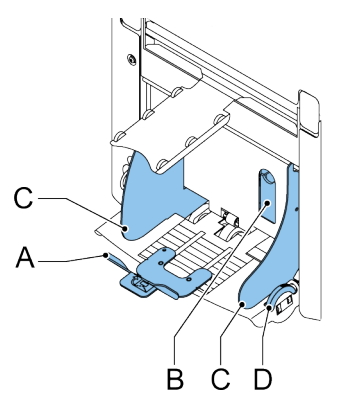

**2.** Einen kleinen Stapel Kuverts zwischen die Seitenführungen legen.

**3.** Die Seitenführungen in Richtung der Kuverts schieben. Der Abstand zwischen den Seitenführungen und den Kuverts sollte nur so viel Spiel haben, dass diese frei bewegt werden können.

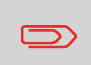

Bei einem zu großen Abstand zwischen den Seitenführungen verschieben sich die Kuverts beim Transport in die Maschine seitlich.

- **4.** Kleinen Hebel **B** nach unten ziehen, um die Separation festzulegen.
- **5.** Ein Kuvert bis zu den Anschlägen einlegen. Das Kuvert ist mit der Lasche nach unten und hinten (Unterseite des Kuverts zeigt zum System) positioniert.
- **6.** Hebel **B** wieder in vorherige Position bringen.

#### **Auffüllen des Verschlussflüssigkeitsbehälters**

**1.** Öffnen Sie die vordere Abdeckung **B**

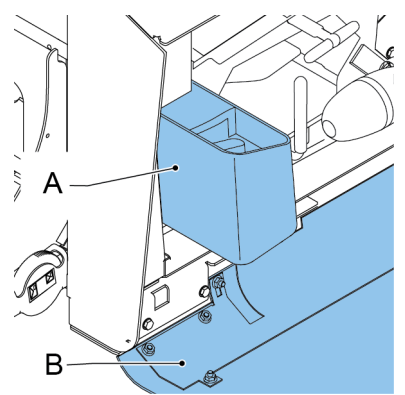

- **2.** Füllen Sie den Flüssigkeitsbehälter **A** bis zum Rand "Max" mit Verschlussflüssigkeit auf.
- **3.** Schließen Sie die vordere Abdeckung **B**.

Bevor der Job gestartet wird, warten Sie etwa fünf Minuten, damit die Bürsten die Flüssigkeit aufnehmen können, oder verwenden Sie feuchte Bürsten. Anweisungen zum Installieren von Bürsten finden Sie im Abschnitt "Reinigen und Ersetzen der Bürsten" der Bedienungsanleitung.

Wenn der Flüssigkeitstank fast leer ist, wird auf dem Touchscreen eine Meldung angezeigt, die Sie zum Auffüllen des Behälters auffordert.

# **Öffnen des Menüs "Einstellungen"**

Im Menü "Einstellungen" für den Bediener können die Anzeige-Eingaben geändert und die Einstellungen für die festgelegt werden.

Wenn Sie Einstellungen für den Bediener anzeigen oder bearbeiten möchten:

**1.** Zur Job-Liste gehen. Auf das Seitenmenü links tippen und **[Einstellungen]** auswählen.

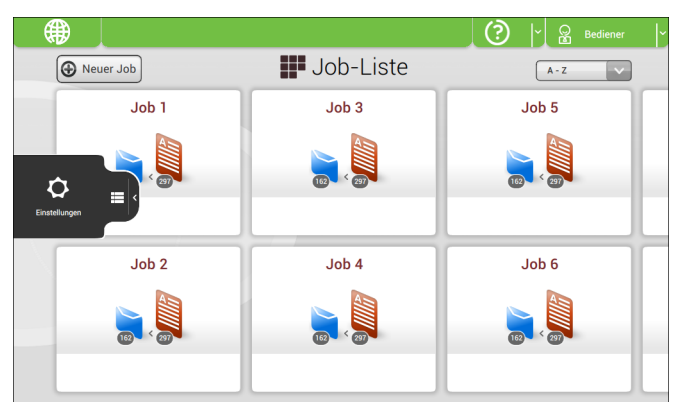

**2.** Auf **[Lokalisierung]** tippen, wenn der Dokumentstandard, Gewichtsstandard oder die Sprache geändert werden soll.

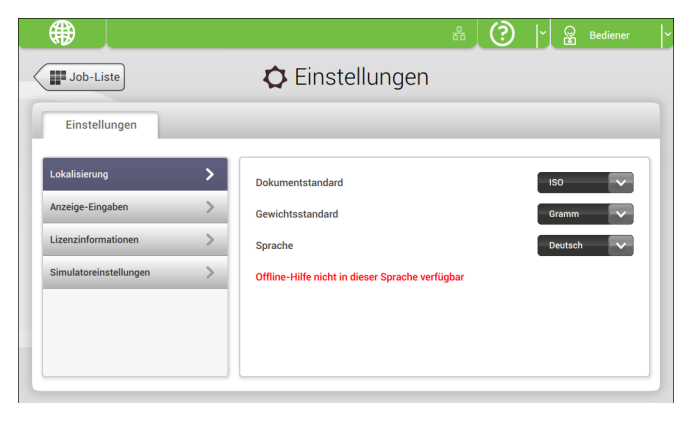

- **3.** Auf **[Anzeige-Eingaben]** tippen, wenn Folgendes eingestellt werden soll:-
	- "Tasten"-Klicken ein-/ausschalten
	- Lautstärke einstellen
	- Hintergrundbeleuchtung einstellen

- Helligkeit einstellenZum Einstellen von Hintergrundbeleuchtung und Helligkeit steht ein Testmuster als Referenz zur Verfügung.

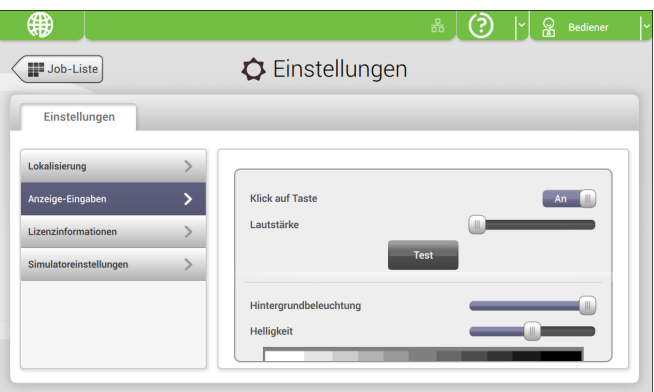

Weitere Informationen zu Open-Source-Lizenzen finden Sie unter [Open-Source-Lizenzen](#).

### **Das Menü "Einstellungen" für Manager**

Einstellungen für den Manager sind alle Einstellungen, die bei der Anmeldung als Manager (PIN-Code 2546) unter dem Menü "Einstellungen" angezeigt werden. Das folgende Flussdiagramm zeigt, welche Punkte über das Menü "Einstellungen für Manager" verfügbar sind. Sie können die Einstellungen für Manager anzeigen oder bearbeiten.

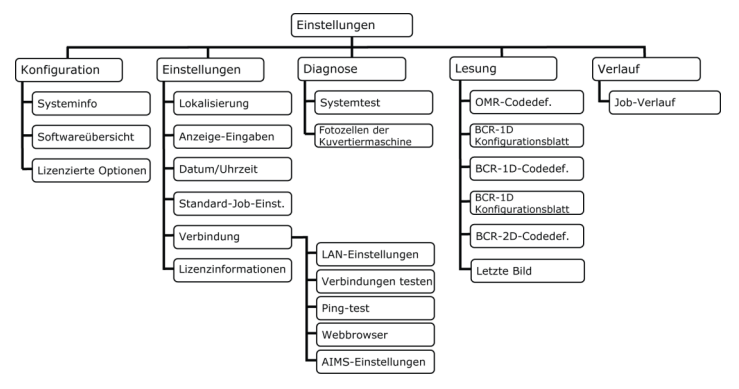

# **Öffnen des Menüs "Einstellungen" (Manager)**

**1.** Melden Sie sich als Manager mit dem PIN-Code **2546** an.

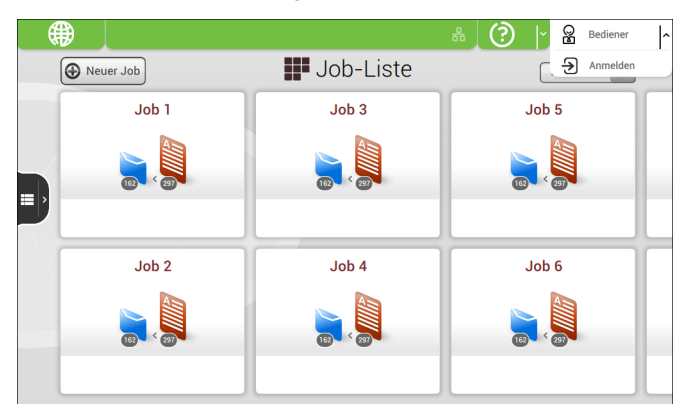

**2.** Zur Job-Liste gehen. Auf das Seitenmenü links tippen und **[Einstellungen]** auswählen.

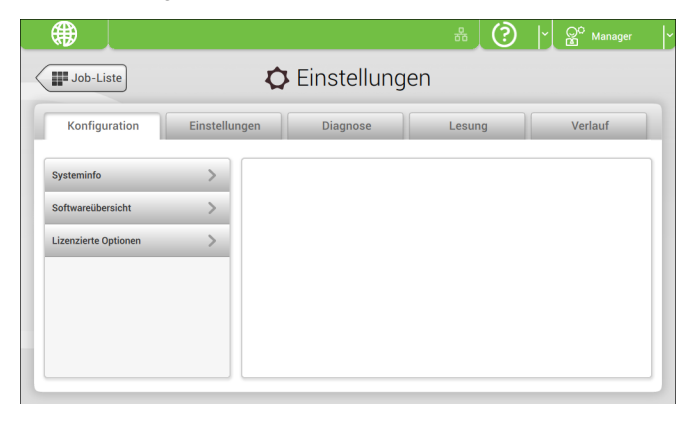

#### **Konfiguration**

Das Menü "Konfiguration" enthält die Konfigurationsinformationen für das System.

#### **Systeminfo**

Der Bereich "Systeminfo" des Menüs "Konfiguration" zeigt die folgenden Informationen an:

- Flex-Zertifikat Diese Option wird für die Lesung verwendet.
- Zähler seit letztem Besuch Der Zählerwert seit dem letzten Servicebesuch.
- Letzter Fehler (Beschreibung) Der vom System generierte letzte Fehler und die Fehlerbeschreibung.

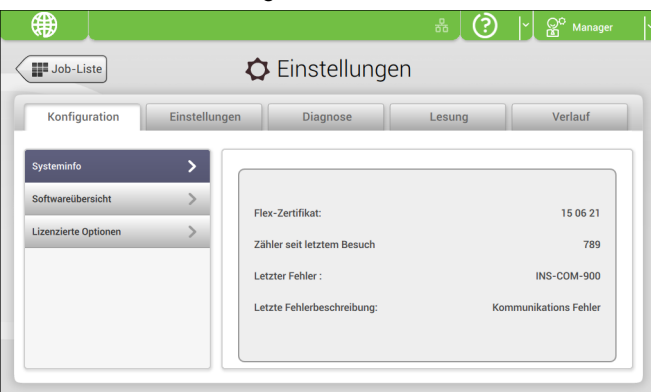

#### **Softwareübersicht**

Der Bereich "Softwareübersicht" des Menüs "Konfiguration" zeigt die Softwareversionen an, die im gesamten System vorhanden sind.

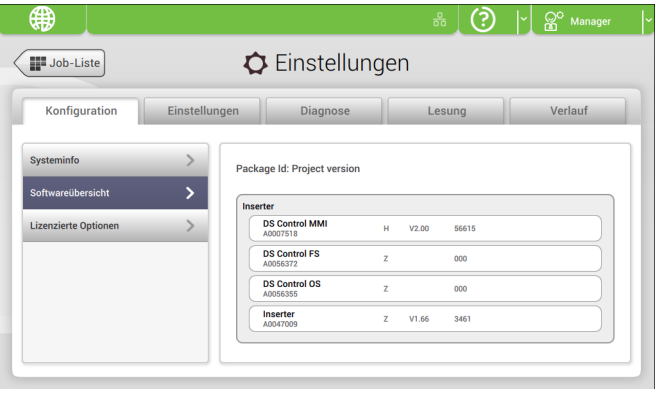

#### **Lizenzierte Optionen**

Der Bereich "Lizenzierte Optionen" des Menüs "Konfiguration" zeigt die folgenden Informationen an:

- Chip-ID
- Seriennummer
- Installierte Optionen

Die installierten Optionen werden mithilfe von Lizenzcodes aktiviert. Die Lizenzcodes aktivieren zusammen mit der Identifizierungsnummer der Maschine die entsprechenden Optionen. Die aktivierten und verfügbaren Softwareoptionen werden auf diesem Bildschirm angezeigt. Informationen zu Lizenzcodes erhalten Sie bei Ihrem Händler.

Das System unterstützt die folgenden lizenzierten Optionen:

- Fernwartung
- Online-Hilfe
- Erweiterte/Standardlesung
- OME 1-Spur
- BCR 1D
- BCR 2D
- OCR
- Flex-Lesung

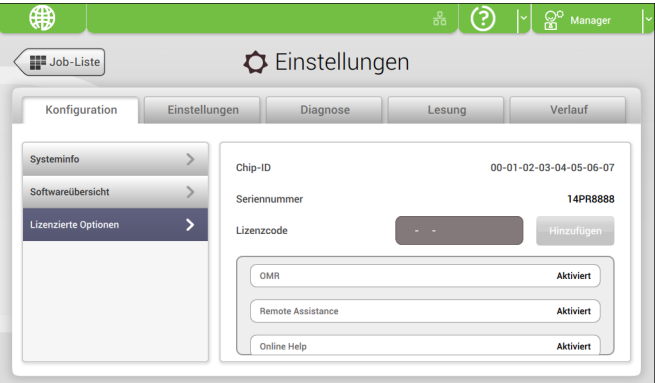

**Deutsc h**
So fügen Sie eine lizenzierte Option hinzu:

**1.** Im Bildschirm "Konfiguration", Bereich "Lizenzierte Optionen" den Lizenzcode eingeben.

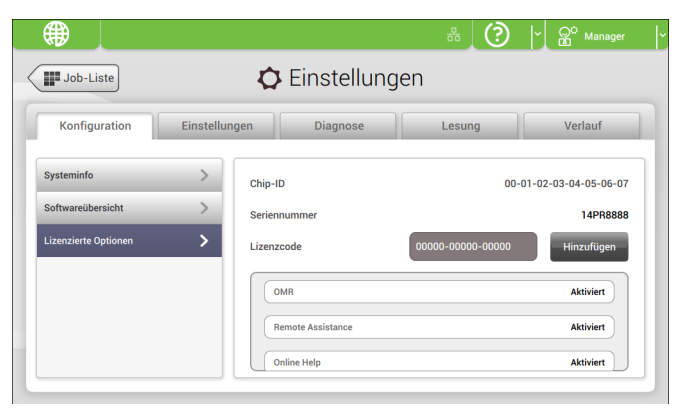

**2.** Auf **[Hinzufügen]** tippen.Das System überprüft den Lizenzschlüssel.

Wenn der Lizenzschlüssel erfolgreich überprüft wurde, wird die Option zum System hinzugefügt und kann verwendet werden.

# **Einstellung**

#### **Einstellung**

Das Menü "Einstellungen" enthält die Konfigurationseinstellungen für das System.

#### **Lokalisierung**

Auf **[Lokalisierung]** tippen, wenn der Dokumentstandard oder die Sprache geändert werden soll.

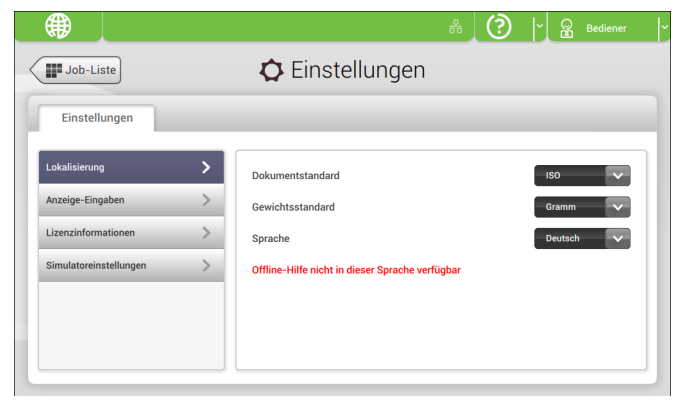

Wenn Sie eine Tastatur benötigen, um z. B. einen Job-Namen einzugeben, gibt es eine spezielle Tastatur für Russisch, Tschechisch und Katakana. Sie können jedoch jederzeit zur englischen Tastatur zurück wechseln.

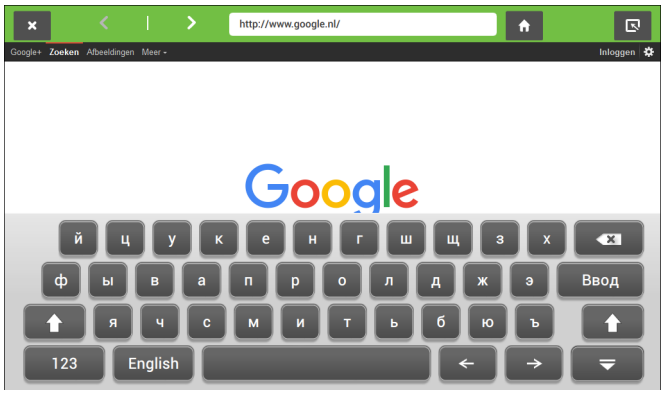

**Anzeige-Eingaben**

Siehe Menü ["Einstellungen"](#) für den Bediener.

#### **Datum-Uhrzeit**

Auf **[Datum/Uhrzeit]** tippen, um Folgendes einzustellen:

- Datum
- Uhrzeit
- Datumsformat Zwischen drei Formaten der Datumsanzeige kann gewählt werden: tt-mm-jjjj, mm-tt-jjjj oder jjjj-mm-tt.
- Zeitformat Eine "12-Stunden"-Darstellung oder eine "24-Stunden"-Darstellung kann gewählt werden.

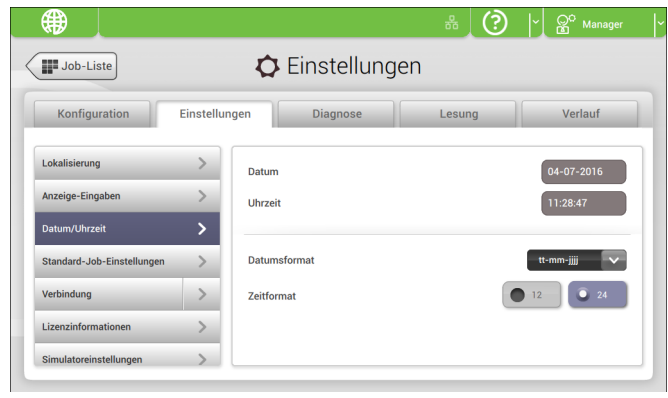

#### **Job-Eingaben**

 $\infty$ 

Job-Eingaben werden normalerweise nur von einem Servicetechniker geändert. Wenden Sie sich daher zuerst an den Kundendienst, bevor Sie Einstellungen ändern. Änderungen an den Job-Eingaben können zu fehlerhaften Jobs führen.

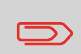

Sie können die Job-Eingaben auch für jeden Job festlegen. Einen Job aus der Job-Liste auswählen, auf "Bearbeiten" tippen, zu den Ausgangseinstellungen gehen, auf ["Erweitert"](#) tippen.

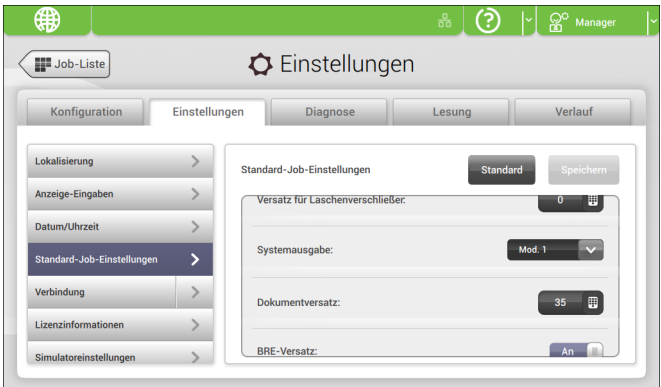

Der Bereich "Job-Eingaben" des Menüs "Einstellungen" enthält Einstellungen, die die Verarbeitung von Jobs verbessern:

• **Versatz für Laschenverschließer**: Zum besseren Verschließen bestimmter Kuverts können Sie den Zeitpunkt des Verschließens verzögern oder vorziehen. Sie geben die Anzahl von Impulsen an. Ein negativer Wert bedeutet, dass das Verschließen vorgezogen wird, ein positiver Wert bedeutet, dass das Verschließen verzögert wird. Eine Zahl zwischen -20 und 20 kann eingegeben werden.

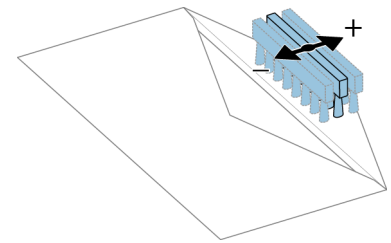

• **Systemausgabe**: Modus 1 Modus 2

Modus 1 konzentriert sich auf die Vielseitigkeit von Papierparametern (Papierdicke, Dokumentlänge), d. h. auf den korrekten Betrieb auch unter extremen Papierbedingungen. Modus 2 ist der Standardmodus und konzentriert sich auf hohe Geschwindigkeiten. Modus 1 wird bei einer Papierstärke von 65 g/m2 oder weniger, bei einer Dokumentlänge von 305 mm (12 Zoll) oder mehr sowie in Situationen verwendet, in denen Modus 2 nicht ordnungsgemäß funktioniert. In allen anderen Situationen wird Modus 2 verwendet.

- **BRE mit Fenster**: Wenn der BRE ein Fenster hat, auf "Ja" einstellen. Nur für Modus 2 verfügbar.
- **Dokumentversatz** (A in Abbildung): Der Umfang, in dem sich die Dokumente beim vertikalen Vorschub nicht überlappen. Beim vertikalen Transport von Dokumenten, die über verschiedene Zuführungen zugeführt werden, überlappen die Dokumente einander teilweise. Damit soll sichergestellt werden, dass die Dokumente im Sammelbereich ordnungsgemäß angeordnet sind. Der Standardwert ist 50 mm (2,0 Zoll). Der Dokumentversatz kann zwischen 20 mm (0,8 Zoll) und 250 mm (9,8 Zoll) variieren.

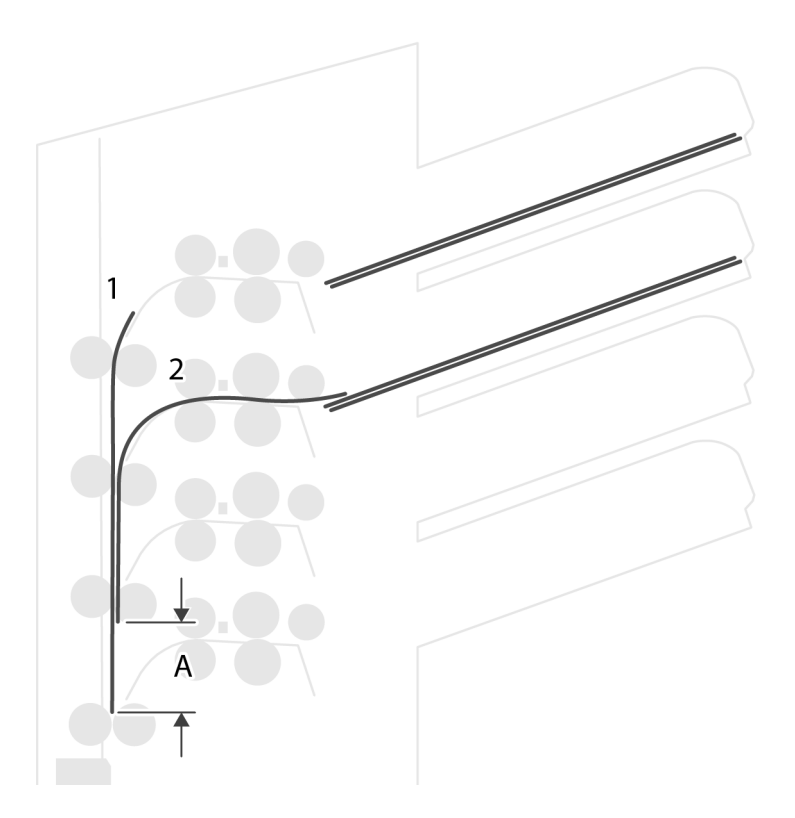

- **BRE-Versatz**: Wenn für den Versatz "Ja" eingestellt ist, wird das zuletzt zum Satz hinzugefügte Dokument vom Rest des Satzes versetzt angeordnet (siehe "Versatz" unten).
- **Sammelbereichanschlagsoptimierung**: Wenn "Aus" eingestellt ist, zeigt das System keine Meldung an, falls eine Änderung des Sammelbereichsanschlags die Systemausgabe verbessern kann.

Erklärung zum BRE-Versatz: Wenn ein BRE länger als der festgelegte Falz, aber kürzer als die Kuverthöhe ist, kann dieser BRE gefalzt werden (A in Abbildung). Unter bestimmten Bedingungen (siehe unten) kann das Falzen des BRE verhindert werden. Wenn für den Versatz "Ja" eingestellt ist, wird der BRE bis zum Erreichen eines bestimmten Abstands zurückgehalten (B in Abbildung). Das bedeutet, das die Hinterkante des BRE den Sortierer zuletzt verlässt. Das Dokument wird nicht gefaltet. Während der Kuvertierung werden die Dokumente des Satzes neu angeordnet.

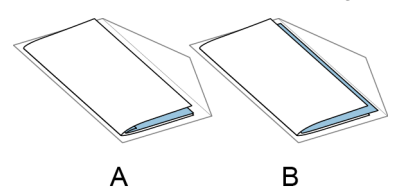

Die Bedingungen sind:

- Für die BRE wird kein Mehrfacheinzug verwendet.
- Das direkt unter dem BRE befindliche Dokument muss mindestens 60 mm (2,4Zoll) höher sein als der BRE.
- Die Höhe des BRE ist größer als die eingestellte Falzlänge.
- Der Falzmodus ist entweder Einbruchfalz oder Wickelfalz (kein Z-Falz).
- Der BRE muss kürzer sein als die Kuverthöhe.

Der gesamte BRE-Versatz basiert auf der Reibung zwischen Dokumenten innerhalb eines Satzes. Daher ist es erforderlich, diese Bedingungen zu verwenden, um das Risiko falscher Transporte, Falzvorgänge und Kuvertierungen zu verringern.

> Es ist möglich, den BRE-Versatz für einen BRE und eine Beilage (Karte) in einem Satz zu verwenden. Die zusätzliche Bedingung ist, dass diese Beilage gleich oder kleiner als der festgelegte Adressfalz ist und im Satz direkt unter dem BRE positioniert werden sollte.

#### **Verbindung**

Siehe [Verbinden](#) Sie das System mit dem Internet.

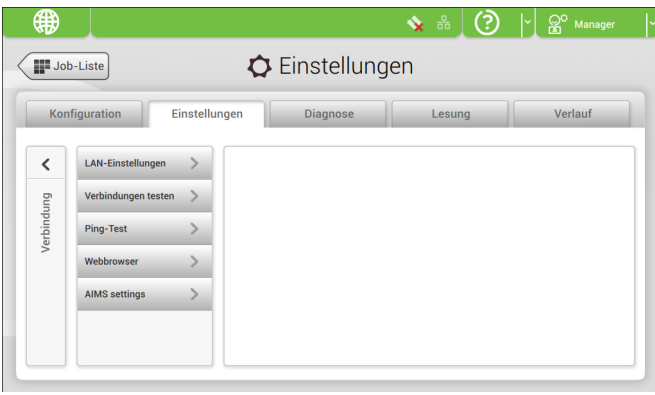

**Deutsc h**

#### **Lizenzinformationen**

In den Lizenzinformationen werden Angaben zu der im System verwendeten Open Source-Software angezeigt.

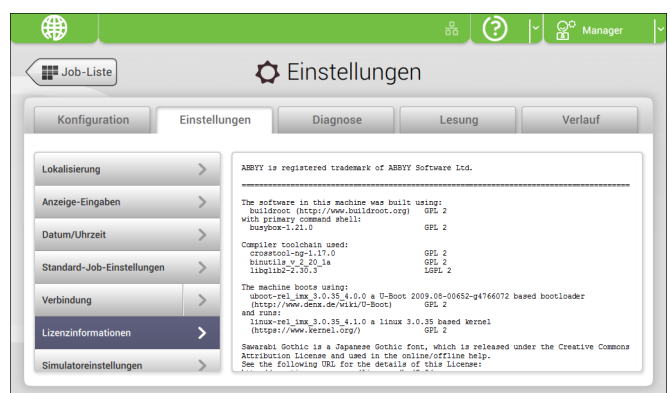

# **Diagnostics**

#### **Diagnostics**

Das Menü "Diagnose" enthält die für den Manager verfügbaren grundlegenden Diagnosefunktionen.

### **Systemtest**

Mit dem **[Systemtest]** prüfen Sie, ob alle Motoren, Kupplungen und Fotozellen ordnungsgemäß angeschlossen sind. Bei diesem Test werden die Stellantriebe und Kupplungen kurz aktiviert und der Strom gemessen.

So führen Sie einen Systemtest aus:

**1.** Im Menü "Einstellungen" auf die Registerkarte **[Diagnose]** tippen.

#### **2.** Auf **[Systemtest]** tippen.

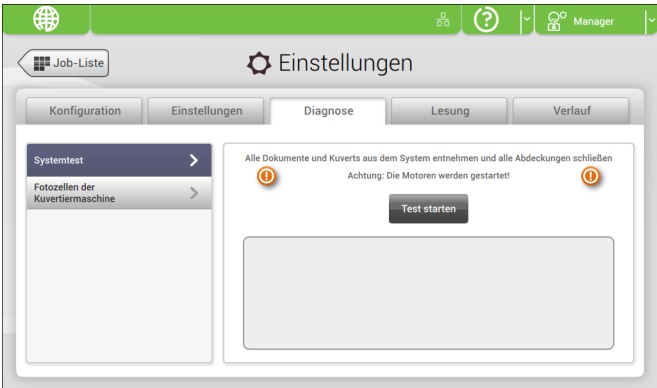

- **3.** Alle Dokumente und Kuverts entnehmen und alle Abdeckungen schließen, bevor die Diagnose gestartet wird.
- **4.** Auf **[Test starten]** tippen.
- **5.** Wenn der Test abgeschlossen ist, wird der Statusbericht angezeigt, der alle Probleme auflistet, die während der Diagnose ermittelt wurden. Wenn der Test fehlschlägt, wenden Sie sich an den Kundendienst.

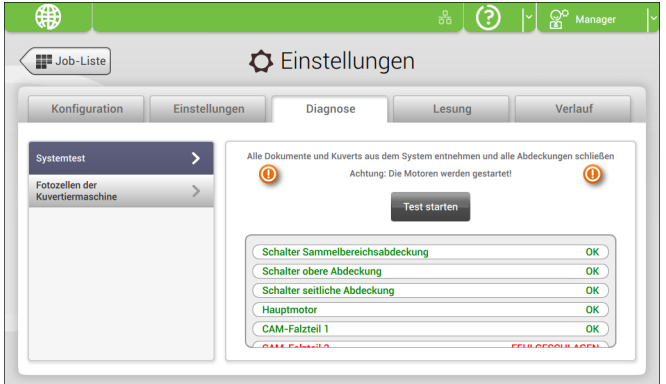

**Deutsc h**

#### **Wartung**

Wenn sich zuviel Papierstaub auf die Sensoren legt, wird eine Warnmeldung angezeigt. Um den Zustand der Fotozellen zu prüfen oder diese zu kalibrieren, gehen Sie gemäß den Anweisungen unter Fotozellen [kalibrieren](#) vor.

## **Lesung**

#### **Lesung**

Das Lesungsmenü enthält die Konfigurationselemente für die Lesefunktionen Da die Lesung eine optionale Funktion ist, steht dieses Menü nur zur Verfügung, wenn mindestens eine Leselizenz vorhanden ist. Weitere Informationen zu den Leseoptionen finden Sie unter [Lesung.](#)

**6**

# **Deutsc h**

#### **OME-Codedefinition**

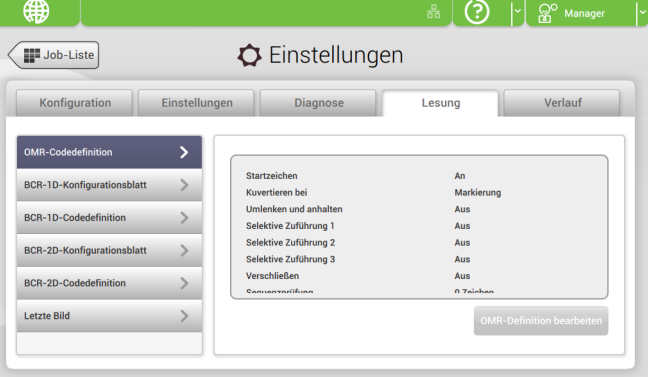

Der Bildschirm "OME-Codedefinition" unter "Lesung" zeigt die Konfiguration des Systems für OME an. Für jede OME-Codeoption wird "Ein" oder "Aus" angezeigt. Bei "Ein" zeigt der Bildschirm Informationen an, was das System tut, wenn es eine Markierung oder keine Markierung liest.

#### **BCR-1D-Konfigurationsblatt**

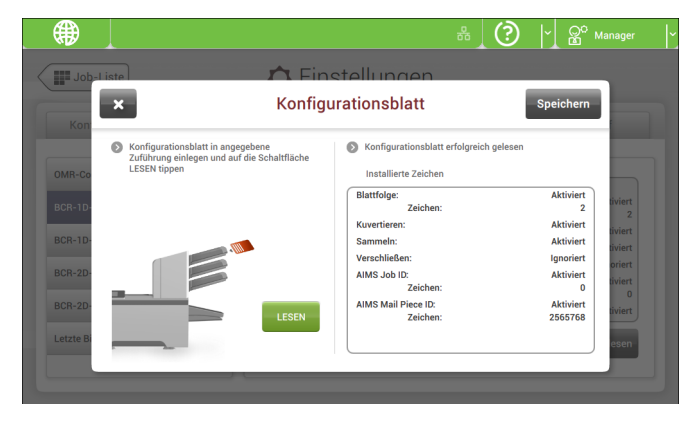

Mithilfe des BCR-1D-Konfigurationsblatts unter "Lesung" können Sie ein Konfigurationsblatt lesen. Das Ergebnis wird auf diesem Bildschirm sowie auf dem Bildschirm "BCR-1D-Codedefinition" dargestellt. Siehe Lesen eines [Konfigurationsblattes.](#)

#### **BCR-1D-Codedefinition**

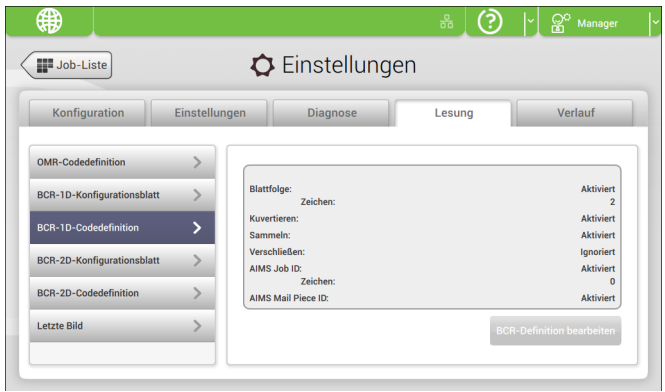

Der Bildschirm "BCR-1D-Codedefinition" zeigt nur dann Informationen an, wenn ein Konfigurationsblatt gelesen wird. Er zeigt, welche Codes aktiviert sind und wie sie funktionieren.

#### **BCR-2D-Konfigurationsblatt**

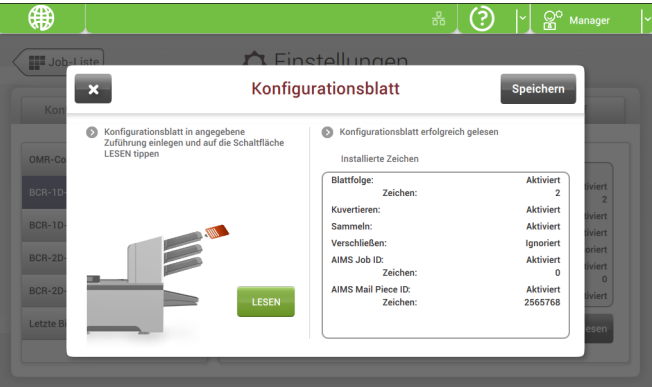

Mithilfe des BCR-2D-Konfigurationsblatts unter "Lesung" können Sie ein Konfigurationsblatt lesen. Das Ergebnis wird auf diesem Bildschirm sowie auf dem Bildschirm "BCR-2D-Codedefinition" dargestellt. Siehe Lesen eines [Konfigurationsblattes.](#)

#### **BCR-2D-Codedefinition**

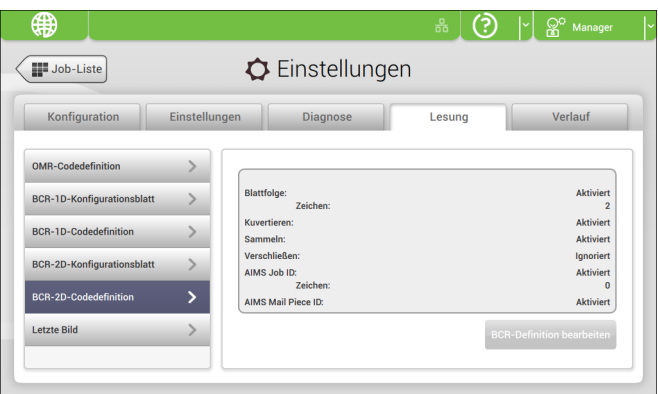

Der Bildschirm "BCR-2D-Codedefinition" zeigt nur dann Informationen an, wenn ein Konfigurationsblatt gelesen wird. Er zeigt, welche Codes aktiviert sind und wie sie funktionieren.

#### **Letztes Bild**

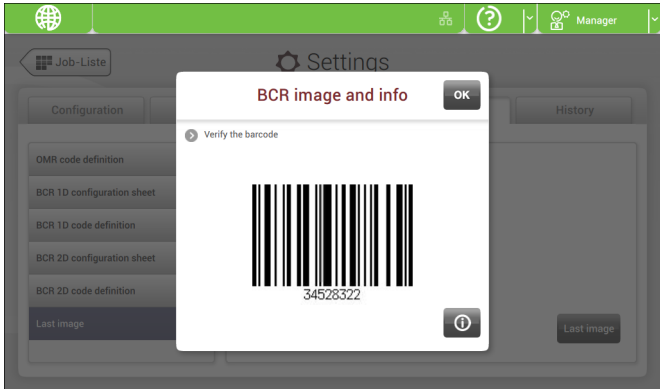

Der Bildschirm "Letztes Bild" zeigt das Ergebnis des letzten vom System gelesenen Codes. Die Abbildung zeigt ein Beispiel eines OME-Codes. Sie können diese Abbildung verwenden, um zu überprüfen, ob der Lesecode in das Lesefenster passt.

Wenn Sie auf die Informationsschaltfläche einer Abbildung des OME-Codes klicken, zeigt der Bildschirm eine grafische Darstellung der gelesenen Markierungen vom letzten OME-Dokument (Oszilloskop-Funktion). Er zeigt die zeitabhängige OME-Ausgangsspannung.

#### **Verlauf**

Der Bildschirm "Verlauf" zeigt eine Übersicht über die ausgeführten Jobs.

**1.** Auf die Registerkarte **[Verlauf]** tippen, um den Job-Verlauf anzuzeigen.

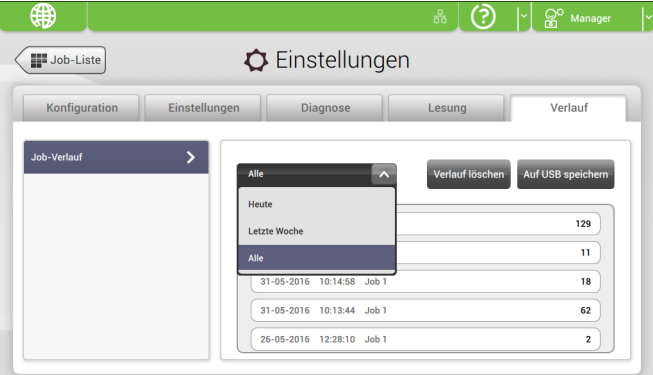

**2.** Auf die Pulldown-Schaltfläche **[Heute]** tippen, wenn die Jobs von "Heute", "Letzte Woche" oder "Alle" angezeigt werden sollen.

Der Verlauf wird auf dem Touchscreen angezeigt. Mit [**Auf USB speichern**] speichern Sie den Verlauf im CSV-Format auf einem USB-Laufwerk.

**Deutsc h**

#### **Verbinden Sie das System mit dem Internet. 7**

# **Verbindungsoptionen**

Verbinden Sie das System auf eine der folgenden Arten mit dem Internet:

- Kabelgebundener Anschluss zur Gigabit-Ethernet-Verbindung:
	- Verbinden mit DHCP (Automatische IP-Adresse)
	- Manuelle Konfiguration
- Kabellose Verbindung:
	- Suchen nach SSID
	- SSID manuell konfigurieren

Sie können in allen Fällen Proxy für die Verbindung verwenden.

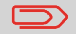

Melden Sie sich als Manager an, um den Vorgang abzuschließen.

Richten Sie eine kabelgebundene Verbindung wie folgt ein:

Schließen Sie das System mit einem Netzwerkkabel an das LAN an. In der Abbildung ist der LAN-Stecker (**B**) zu sehen. **1.**

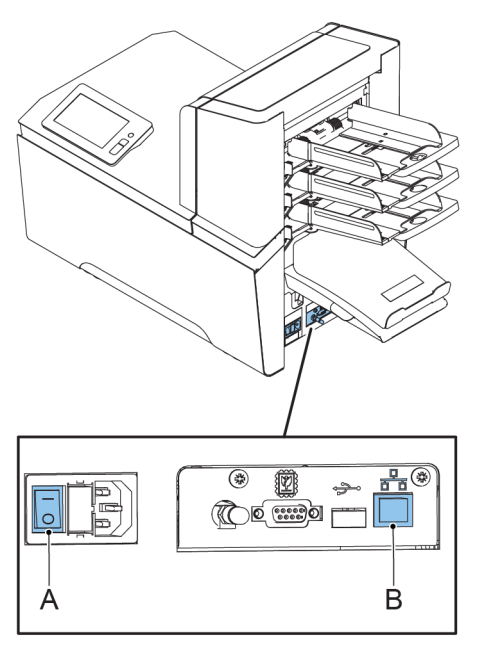

- **2.** Öffnen Sie das Menü "Settings" für Manager.
- **3.** Tippen Sie auf die Registerkarte "Settings" und dann auf [**Connectivity**].
- **4.** Tippen Sie auf [**LAN settings**].

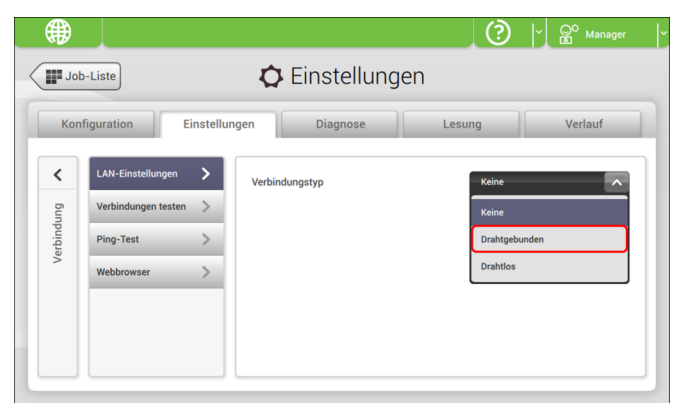

**5.** Wählen Sie **Wired** aus dem Pull-down-Menü **Connection type** aus.

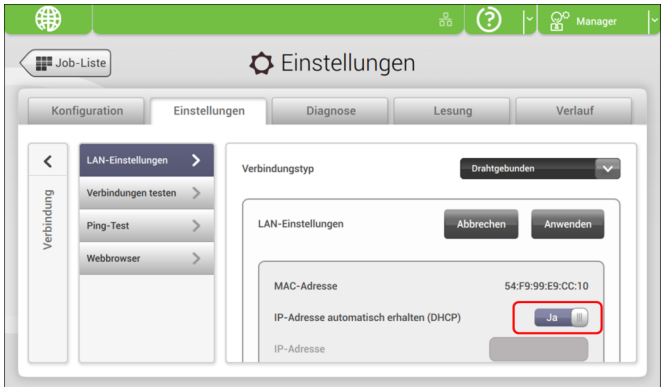

**6.** Legen Sie für **Automatically obtain IP address (DHCP)** entweder **Yes** oder **No** fest. Bei "Yes" wird das System automatisch mit dem LAN verbunden. Bei "No" muss die Verbindung manuell eingerichtet werden. Geben Sie die erforderlichen Details zur Einrichtung einer manuellen Verbindung ein.

# **Einrichten einer kabellosen Verbindung**

Richten Sie eine kabellose Verbindung wie folgt ein:

- **1.** Öffnen Sie das Menü "Einstellungen" für Manager.
- **2.** Tippen Sie auf die Registerkarte "Einstellungen" und dann auf [**Verbindung**].
- **3.** Tippen Sie auf [**LAN-Einstellungen**].

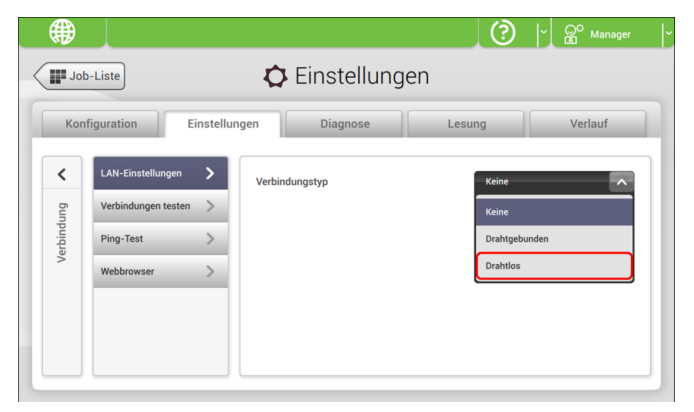

**4.** Wählen Sie **Drahtlos** aus dem Pull-down-Menü **Verbindungstyp** aus.

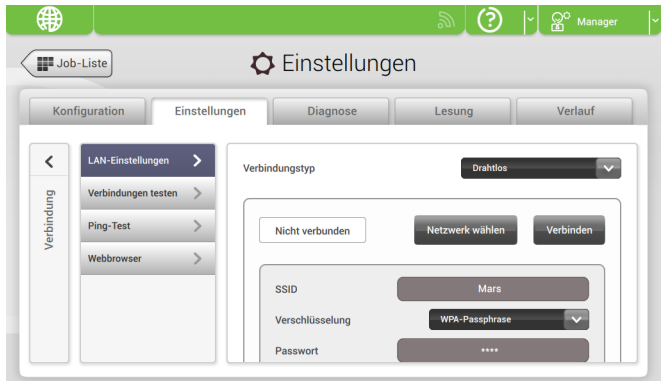

- **5.** Wählen Sie diese Option, wenn Sie die SSID manuell eingeben oder nach einem Wireless-Netzwerk suchen möchten. Wenn Sie ein Netzwerk suchen möchten, tippen Sie auf [**Netzwerk wählen**].
- **6.** Wenn Sie die Netzwerkdetails eingegeben oder ein Netzwerk aus der Suche ausgewählt haben, tippen Sie auf [**Verbinden**], um eine Verbindung zum Netzwerk herzustellen.

Wenn das System erfolgreich mit dem Netzwerk verbunden wurde, wird auf dem Bildschirm "Verbunden" angezeigt.

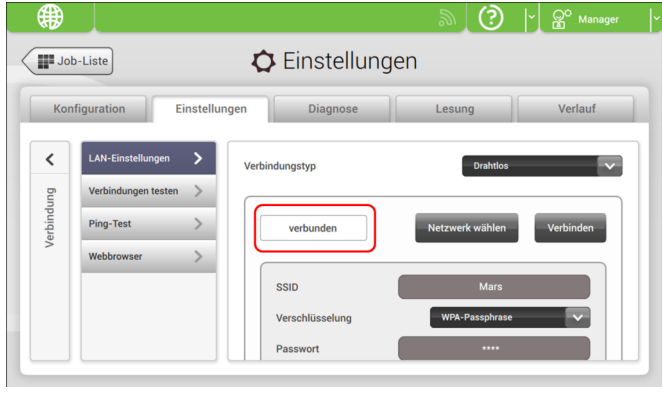

#### **Testen der Verbindung**

Wenn Sie eine Verbindung zu einem Netzwerk hergestellt haben, prüfen Sie die Verbindung wie folgt:

- **1.** Öffnen Sie das Menü "Einstellungen" für Manager.
- **2.** Tippen Sie auf die Registerkarte "Einstellungen" und dann auf [**Verbindung**].
- **3.** Tippen Sie auf [**Verbindungen testen**].

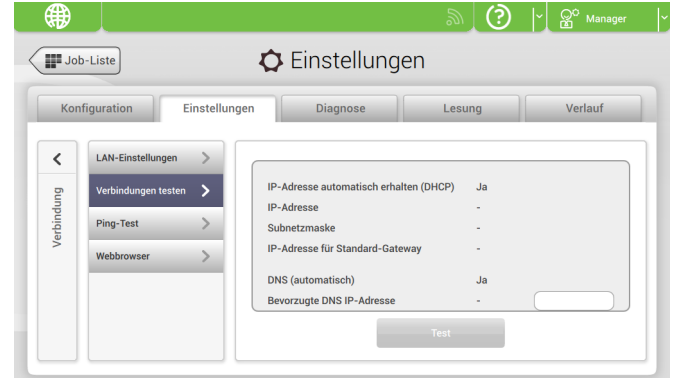

**4.** Tippen Sie auf die Schaltfläche [**Test**].

Das System prüft die unter den LAN-Einstellungen definierten IP-Adressen. Lautet das Ergebnis "Nicht OK", so überprüfen Sie, ob die Einstellungen korrekt definiert wurden.

**8**

# **8 Lesung**

# **Einführung**

#### **Codetypen**

Mit der Leseoption kann das System spezielle Codes lesen, die auf die Dokumente aufgedruckt werden. Der Code enthält Informationen über die Verarbeitung von Dokumenten.

Das System kann die folgenden Codetypen lesen:

- OCR: kurz für "Optical Character Recognition" (optische Zeichenerkennung). Das System kann einen Bereich des Dokuments auf Seitennummerninformationen im Format Seite "n von m" (n/m) scannen.
- BCR 1D: Eindimensionaler Barcode
- BCR 2D: Zweidimensionale Barcodes
- OMR: Optische Markierungserkennung 1-Spur
- Flex 1-9: Optionale Übersetzung zur Unterstützung von Nicht-Standard-OMR- und BCR-Codierung

In Abhängigkeit von den Einstellungen teilt der Code dem System Folgendes mit:

- Der Dokumentensatz ist vollständig.
- Beilagen müssen zum Satz hinzugefügt werden.
- Das System muss angehalten werden.
- Der Satz ist vollständig (es fehlen keine Seiten).
- Die Kuverts werden zum Seitenausgang oder zur Ablage transportiert.

Die Blätter mit dem aufgedruckten Code werden in eine Zuführung eingelegt. Je nach programmiertem Code können die anderen Zuführungen als selektive Zuführungen für Beilagen verwendet werden.

Bei einem Z-Falz muss die Adresse auf die letzte Seite des Satzes gedruckt werden. Bei den anderen Falztypen steht die Adresse immer auf dem ersten Blatt des Satzes. Ein vollständiger Code wird auf jedes Blatt des Satzes gedruckt. Der Code muss auf jeder Seite an der gleichen Stelle erscheinen, unabhängig von der tatsächlichen Codelänge.

Der Code auf dem letzten Blatt des Satzes enthält die Kuvertieranweisungen. Auf den anderen Blattseiten stehen die Sammelanweisungen. Wenn der Code "Seite n von m" mit BCR oder OCR verwendet wird, erfolgt die Kuvertierung des Satzes, wenn n und m gleich sind.

# **Allgemeine Anforderungen zum Drucken von Codes**

Wenn Sie Dokumente für eine Lesung drucken:

- Stellen Sie sicher, dass die Qualität von Farbband oder Toner geeignet ist.
- Den Code in Schwarz auf weißem Hintergrund drucken.
- Codes auf dem gleichen Blatt müssen die gleiche Stärke aufweisen.
- Den Code auf jedem Blatt an der gleichen Stelle drucken.
- Achten Sie auf den Hintergrund. Die Lesefunktion kann durch Folgendes gestört werden: Farbveränderungen auf dem Formular, ein Hintergrunddesign und ein Logo oder eine Kopie auf der Rückseite des Blattes, die durchschlagen können.
- Bei Matrixdruckern werden gedruckte Zeichen in Near Letter Quality (NLQ) bevorzugt, um ein Höchstmaß an Schwärze zu erzielen (Doppeldruck).

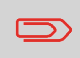

Weitere Informationen zum Drucken eines Lesecodes auf Ihrem Dokument erhalten Sie bei Ihrem Kundendienst.

# **OCR-Codebeschreibung**

Mit OCR Seite n / m (Seite n von m) können vom Menschen lesbare Zeichen auf die Briefsendung gedruckt werden, die vom System beim Kuvertieren der Briefsendung gelesen werden können. Das System kann die Zeichen im sogenannten "n / m"-Format erkennen.

Wenn der Wert für "n" kleiner als der Wert für "m" ist, wird das Blatt gesammelt. Wenn der Wert für "n" gleich dem Wert für "m" ist, wird der Satz kuvertiert. Dabei steht "m" für die Gesamtzahl der Seiten und "n" für die aktuelle Seite.

Einige Spezifikationen für OCR Seite n / m:

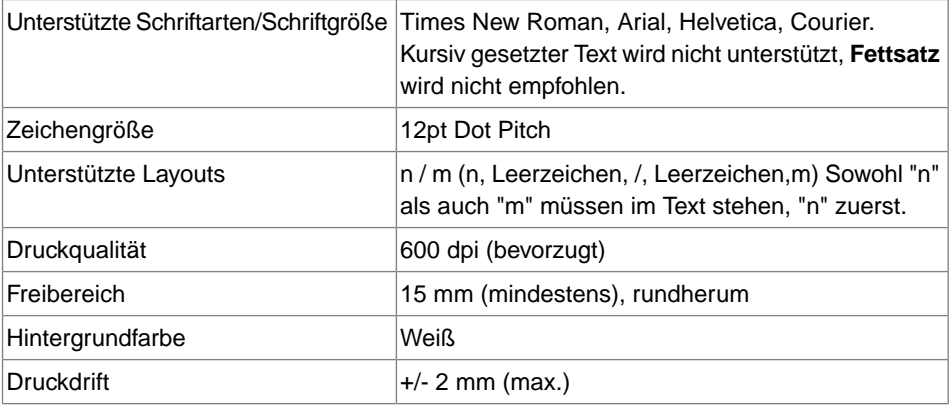

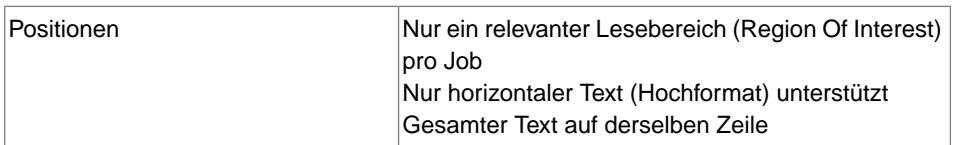

Beispiel:

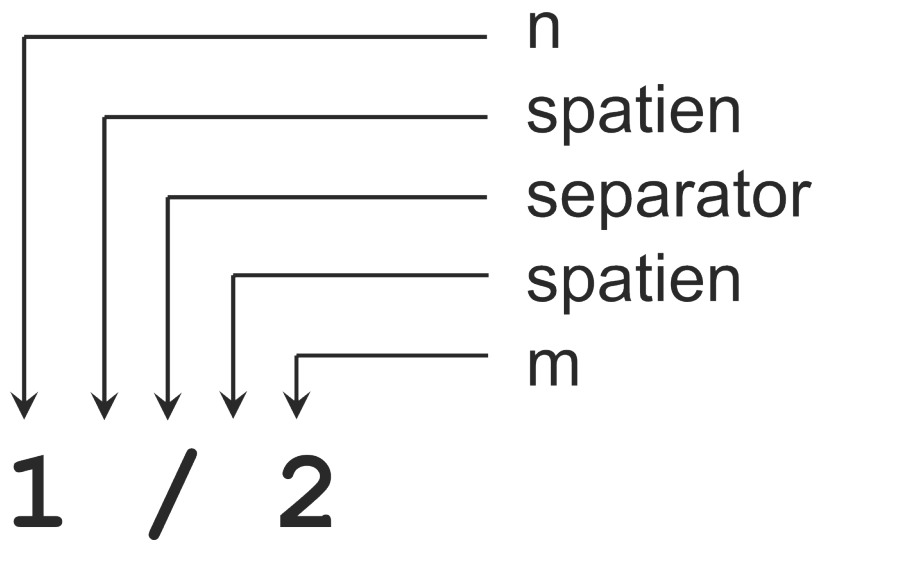

# **Position des Codes auf dem Dokument (Beispiel)**

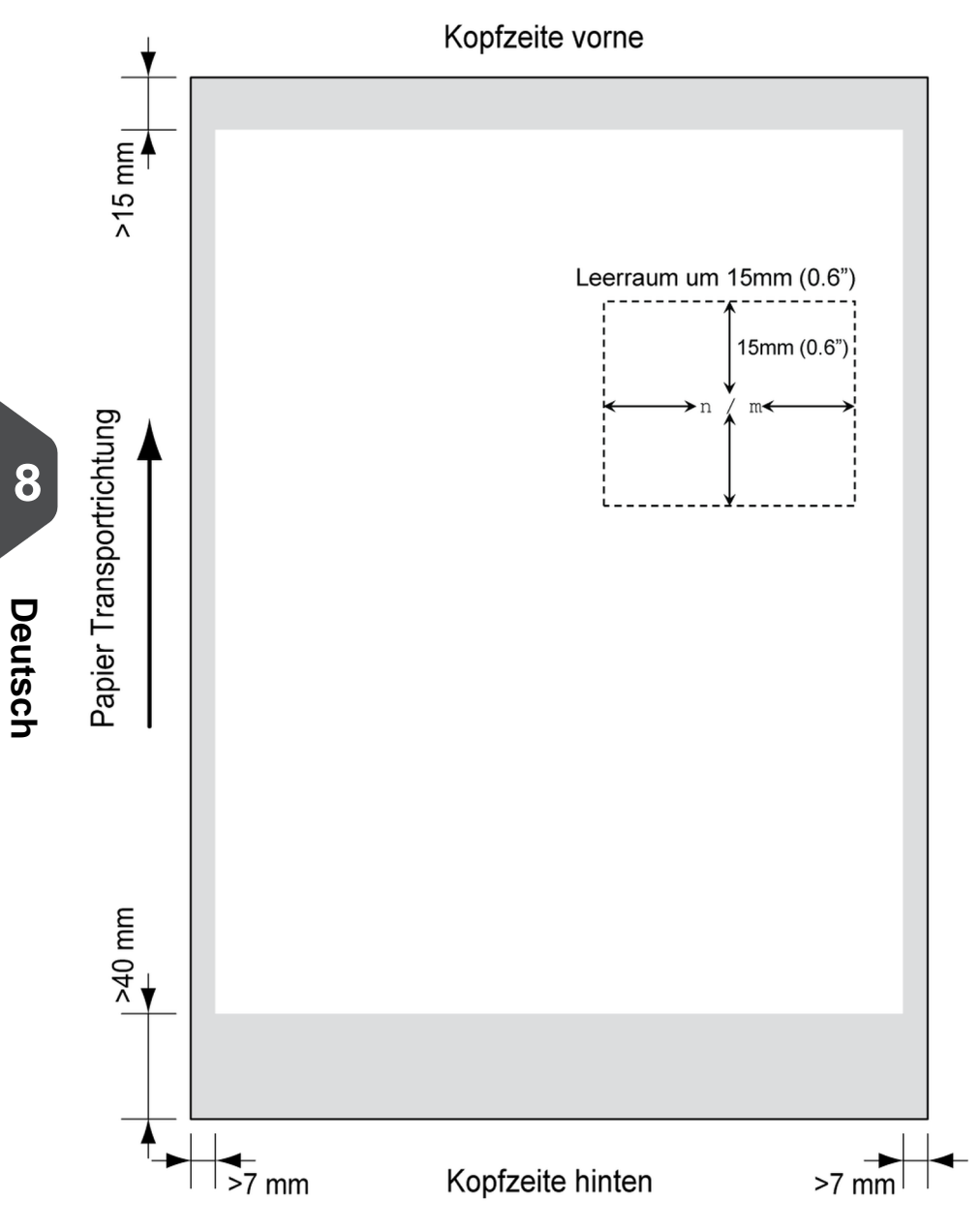

**8**

# **BCR-Codebeschreibung**

**Powered by** 

Barcodes werden für Briefsendungen verwendet, die in Dokumentsystemen verarbeitet werden. Die Barcodes liefern dem System folgende Informationen:

- Der Dokumentensatz ist vollständig.
- Das Kuvert sollte verschlossen werden.
- Beilagen sollten hinzugefügt werden.
- usw.

Der Barcode kann vertikal und horizontal aufgedruckt werden. Zwei Typen von Barcodes werden unterstützt, 1D- und 2D-Barcodes (abhängig von den installierten Lizenzen).

#### **Unterstützte 1D-Barcodes**

• Code 39

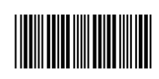

• Code 128

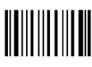

• Interleaved 2 von 5

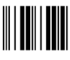

- Mindestlinienstärke für einen Strich: 0.25 mm (0,01 Zoll)
- Das Verhältnis von dicken zu dünnen Strichen: 2.2
- Mindestbreite des Barcodes: 5 mm (0,2 Zoll)
- Der weiße Bereich in der Abbildung zeigt die Grenzen, in denen der Code gedruckt werden kann.

## **Unterstützte 2D-Barcodes**

**Datenmatrix**

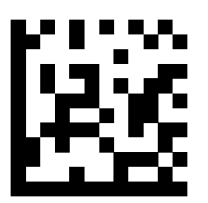

- Mindestzellengröße 0,35 mm (0,014 ")
- Frankierstreifengröße 30 mm (1,18 ") quadratisch max.
- Bevorzugte Druckqualität 600 dpi
- Druckdrift von Seite zu Seite +/-2 mm max.
- Hintergrundfarbe: Weiß
- Mindestleerraum 6,5 mm (0,26 ")

Datenmatrix kann in alle Richtungen gelesen werden.

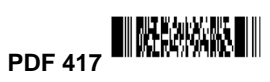

- Strichbreite 0,35 mm (0,014 ") min.
- Bevorzugte Druckqualität 600 dpi
- Druckdrift von Seite zu Seite +/-2 mm max.
- Hintergrundfarbe: Weiß
- Mindestleerraum 6,5 mm (0,26 ")

**Druckkontrast** Damit der maximale Kontrast erreicht wird, muss der Streifen in Schwarz auf weißem Hintergrund gedruckt werden. Möglicherweise sind auch andere helle Hintergründe geeignet. Dies müsste aber vorher getestet werden.

# **Position des Codes auf dem Dokument**

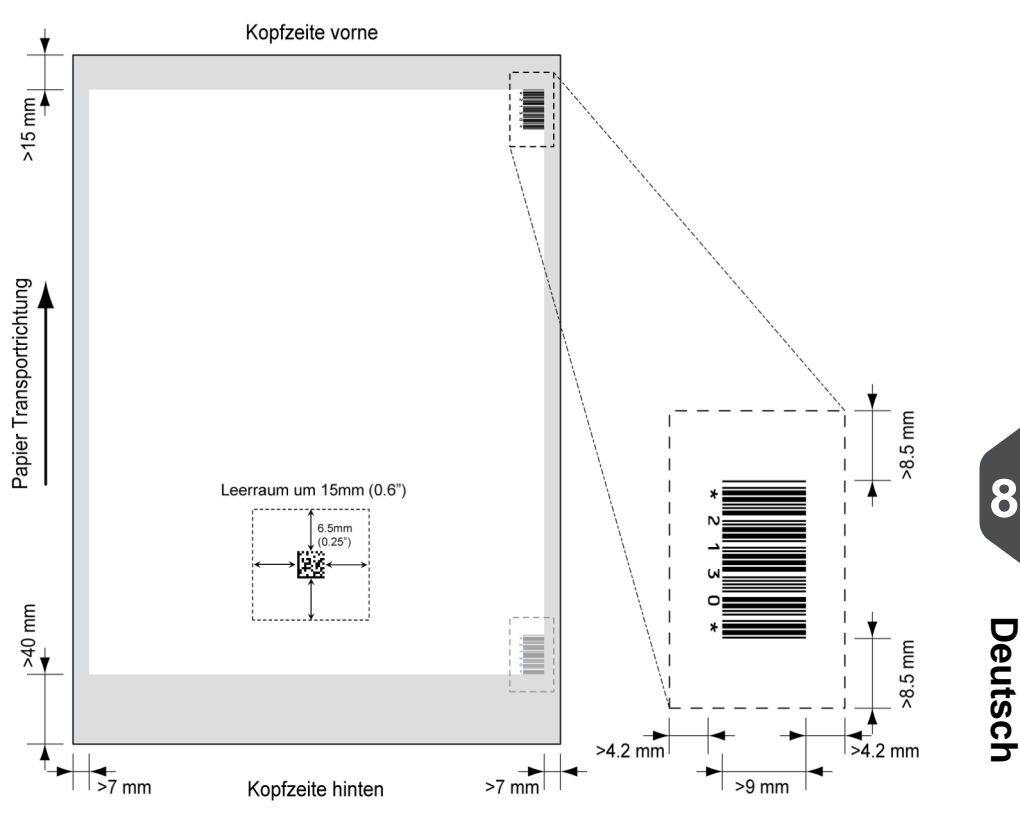

#### **BCR-Lizenztypen**

Es sind zwei BCR-Lizenztypen verfügbar:

- Standard
- Erweitert

### **BCR-Standardlizenz**

Für die BCR-Standardlizenz stehen die folgenden Funktionen zur Verfügung:

- Seite N von M: Solange N kleiner ist als M, ist der Dokumentensatz nicht vollständig. Bei N=M ist der Satz vollständig, woraufhin dieser in ein Kuvert eingefügt wird.
- Einfügen/Sammeln: Hier wird festgelegt, wann ein Dokumentensatz vollständig ist und in ein Kuvert eingefügt werden muss.
- Kunden-ID: BCR verwendet den Code der Kunden-ID, um einen Satz zu vervollständigen. Wenn die ID wechselt, wird der Satz kuvertiert. Dies ist nur mit umgekehrter Lesung möglich.

Mindestens ein Standardbefehl ist erforderlich. Seite N von M kann in Kombination mit der Kunden-ID als Integritätsprüfung verwendet werden.

# **Erweiterte BCR-Lizenz**

Für die erweiterte BCR-Lizenz stehen die folgenden Funktionen zur Verfügung:

- Die Standardfunktionen (Seite N von M und Kuvertieren/Sammeln, Kunden-ID).
- Blattfolge Jedes Blatt besitzt eine Nummer, unabhängig vom Dokumentensatz, zu dem es gehört. Wenn ein Blatt fehlt, wird ein Fehler generiert.
- Gruppenfolge Jedes Dokument in einem Satz besitzt dieselbe Gruppennummer. Wenn ein Dokumentensatz fehlt, wird ein Fehler generiert.
- Umlenken (umlenken und fortfahren) Der Satz wird umgelenkt und das System fährt fort.
- Anhalten (umlenken und anhalten) Der Satz wird umgelenkt, das System hält an und zeigt einen Fehler an (FT1-RE1-000 Stopp der Lesung – Stoppzeichen gelesen).
- Selektive Zuführung Wenn das System den Befehl liest, wird eine Beilage aus der Beilagenzuführung zum Satz hinzugefügt. Diese Funktion wird auf das letzte Blatt eines Satzes gedruckt. Es ist auch möglich, eine Beilage über den versaFeeder hinzuzufügen.
- Verschließkontrolle Ermittelt, ob die Kuverts verschlossen sind.
- Auf Deck vorhanden und Fortfahren Der Satz verlässt das System über die obere Einheit. Das System beendet die Verarbeitung nicht. Die Kuverts werden nicht verschlossen.
- Auf Deck vorhanden und Beenden Der Satz verlässt das System über die obere Einheit. Das System wird angehalten. Die Kuverts werden nicht verschlossen.
- Ausgangsauswahl Ermittelt, ob das Kuvert zur Ablage oder zum Seitenausgang transportiert wird.

### **OMR-Codebeschreibung**

### **Position des Codes auf dem Dokument**

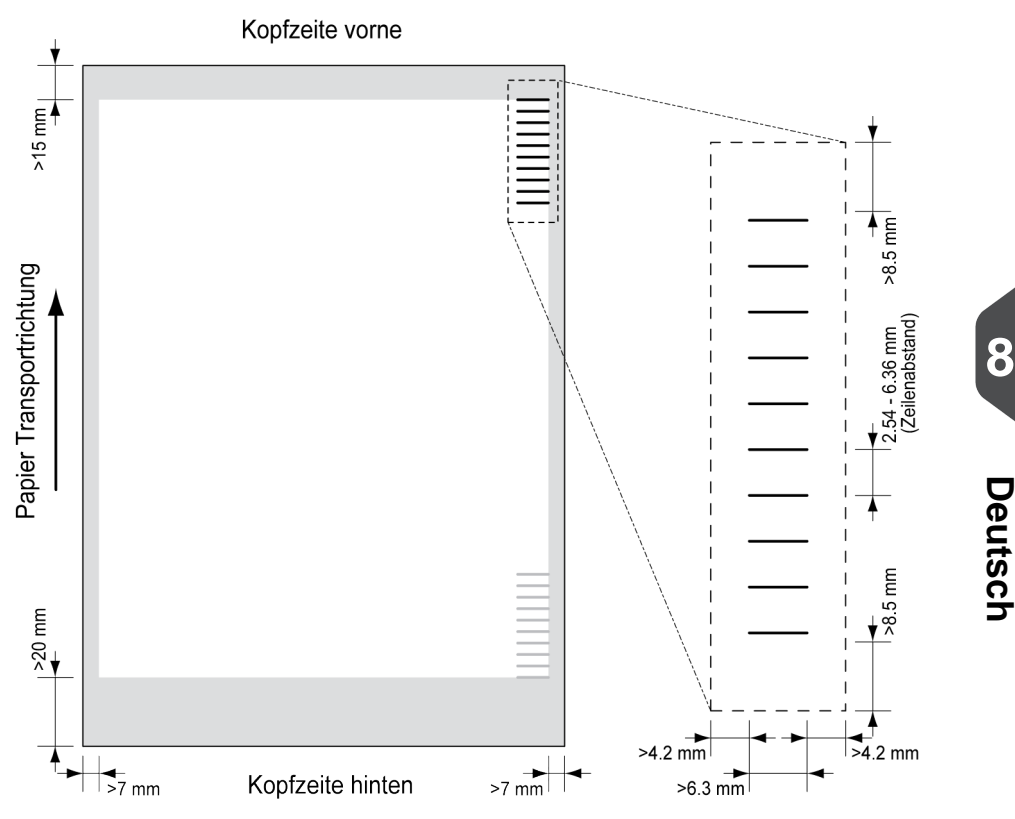

Mindestlinienstärke für eine Markierung: 0.2 mm (0,008 Zoll).

Standardmäßig wird für die erste Markierung von oben der folgende Wert festgelegt: 100 mm (3,9 Zoll). Dieser Parameter wird im Menü "Job Settings" festgelegt.

Der Code muss auf jeder Seite eine konsistente Anzahl von Markierungen aufweisen.

Der weiße Bereich in der Abbildung zeigt die Grenzen, in denen der Code gedruckt werden kann.

#### **OMR-Lizenztypen**

Es sind zwei OMR-Lizenztypen verfügbar:

- Standard
- Erweitert

#### **OMR-Standardlizenz**

Für die OMR-Standardlizenz stehen die folgenden Funktionen zur Verfügung:

- Startmarkierung: Kennzeichnet den Codeanfang.
- Einfügen/Sammeln: Hier wird festgelegt, wann ein Dokumentensatz vollständig ist und in ein Kuvert eingefügt werden muss.
- Paritätsprüfung: Der Lesecode kann überprüft werden, indem eine Paritätsmarkierung hinzugefügt wird. Die Summe der Markierungen muss einen geraden Wert ergeben.
- Sicherheitsmarkierung: Wird als zusätzliche Sicherheit verwendet (nur 1-Spur OMR). Bei schief laufendem Papier kann der Lesekopf den Lesecode möglicherweise teilweise nicht erfassen. Ist dies der Fall, wird ein Fehlercode ausgegeben, wenn die Sicherheitsmarkierung nicht gelesen worden ist. Die Sicherheitsmarkierung zeigt außerdem das Ende des Lesecodes an. Diese Markierung muss auf dem Dokument immer vorhanden sein, wenn sie Teil der Codedefinition ist.

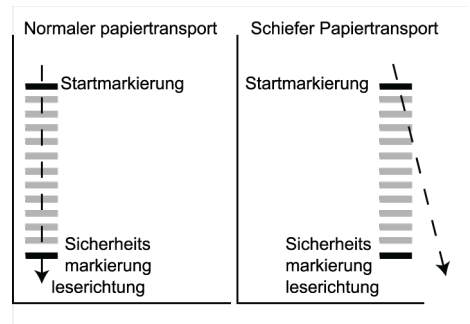

Der Mindestcode ist eine Markierung in einer Zeile (Kuvertierung). Aus Gründen der Zuverlässigkeit wird jedoch empfohlen, mindestens 2 Markierungen zu verwenden. Die erste Zeile ist die Startmarkierung. Eine Markierung auf der zweiten Zeile bedeutet Kuvertieren. Keine Markierung auf der zweiten Zeile bedeutet Sammeln.

**8**

#### **Erweiterte OMR-Lizenz**

Für die erweiterte OMR-Lizenz stehen die folgenden Funktionen zur Verfügung:

- Die Standardfunktionen (Start, Kuvertieren, Parität, Sicherheit).
- Umlenken (umlenken und fortfahren) Der Satz wird umgelenkt und das System fährt fort.
- Anhalten (umlenken und anhalten) Der Satz wird umgelenkt, das System hält an und zeigt einen Fehler an (FT1-RE1-000 Stopp der Lesung – Stoppzeichen gelesen).
- Selektive Zuführung (Zuführung 1-6 und versaFeeder) Wenn das System den Befehl liest, wird eine Beilage aus der Beilagenzuführung zum Satz hinzugefügt. Diese Funktion wird auf das letzte Blatt eines Satzes gedruckt.
- Ausgangssteuerung Ermittelt, ob das Kuvert zur Ablage oder zum Seitenausgang transportiert wird.
- Auf Deck vorhanden Der Satz verlässt das System über die obere Einheit. Das System beendet die Verarbeitung nicht. Das Kuvert wird nicht verschlossen.
- Auf Deck vorhanden und Beenden Der Satz verlässt das System über die obere Einheit. Das System wird angehalten. Das Kuvert wird nicht verschlossen.
- Verschließkontrolle Ermittelt, ob die Kuverts verschlossen sind. Wenn eine Markierung gedruckt wird, wird das Kuvert nicht verschlossen.
- Sequenzprüfung Blätter eines Stapels können in eine falsche Reihenfolge geraten oder verloren gehen. Diese Fehler werden mit der Sequenzprüfung erkannt. Jedes Blatt besitzt einen Binärcode als Teil des Lesecodes. In Abhängigkeit von der ersten Anwendung werden zwei oder drei Markierungen für die Sequenzprüfung verwendet.

# **Allgemeine OMR-Anmerkungen**

Allgemeine Anmerkungen:

• Bei OMR müssen die Markierungen immer in der Reihenfolge wie in der Abbildung verwendet werden.

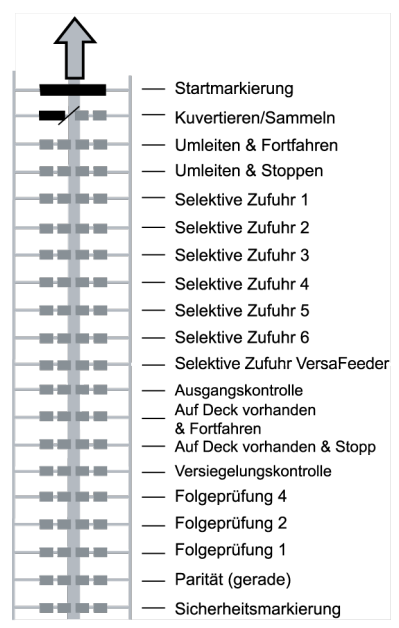

- Die nachfolgende Funktion wird jeweils um eine Zeile nach oben verschoben, wenn eine Funktion unterdrückt wird.
- Die Definition der Markierung ist eine Kundendiensteinstellung.

**8**

#### **Beispiel für OMR-Code**

Die Abbildung bezieht sich auf das folgende Beispiel. Dieses Beispiel umfasst einen Satz mit acht Blättern mit einer selektiven Zuführung sowie drei Sequenzprüfungsmarkierungen.

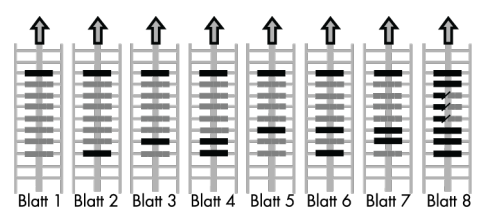

- Die erste Position wird für die Startmarkierung verwendet, die auf allen Blättern gedruckt werden muss.
- Die zweite Markierungsposition wird für den Kuvertier-/Sammelbefehl verwendet. Eine gedruckte Markierung bedeutet "Kuvertierung", keine Markierung bedeutet "Sammeln". Daher wird die Markierung auf das letzte Blatt des Satzes gedruckt.
- Position 3 ist für die selektive Zuführung über die Beilagenzuführung reserviert. Durch Drucken einer Markierung an Position 3 wird die selektive Zuführung über die Beilagenzuführung veranlasst. Die Markierungen werden auf das letzte Blatt des Satzes gedruckt.
- Die Positionen 4, 5 und 6 werden für Sequenzprüfungsmarkierungen verwendet. In diesem Fall wird eine Sequenzprüfung von drei Markierungen verwendet.

# **Flex-Lesung - Codebeschreibung**

Mit "Flex-Lesung" können auch nicht standardmäßige Codes und alternative Dokumentverarbeitungsalgorithmen erkannt werden. Flex-Lesung kann durch einen systemspezifischen Lizenzcode und durch eine kundenspezifische Einstellung aktiviert werden, die in einem physischen Dongle gespeichert ist.

Mit Flex können drei Arten von Lesung unterstützt werden:

- OMR
- BCR 1D
- BCR 2D

Abhängig von der Lizenz können bis zu neun Flex-Definitionen im System verwendet werden.

Ein Flex-Job wird ähnlich wie ein OMR/BCR-Lesungsjob erstellt.

#### **Erstellen von BCR-Jobs**

#### **Erstellen von BCR-Jobs**

So erstellen Sie einen Job mit BCR:

- **1.** Im Menü "Job-Liste" auf **[Neuer Job]** tippen.
- **2. [Manuell]** wählen, um die Job-Eingaben zu definieren.
- **3.** Ein Kuvert auswählen.
- **4.** Auf **[Hauptdokument]** tippen.
- **5.** Auf **[Benutzerdefiniert]** tippen.
- **6.** Die Dokumentgröße eingeben oder einen Standardtyp auswählen.
- **7.** Auf die Registerkarte **[Lesung]** tippen.
- **8.** Codetyp **[BCR 1D]** oder **[BCR 2D]** auswählen.

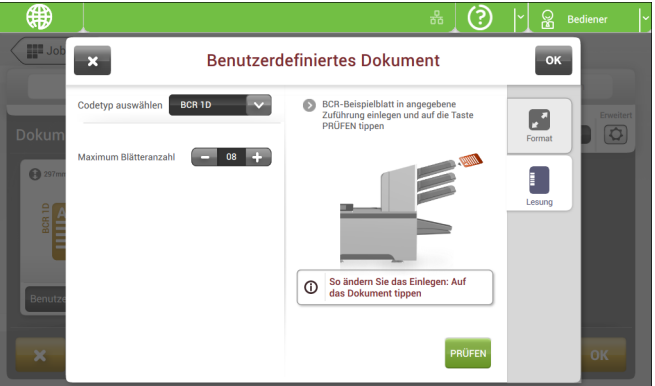

- **9.** Beispieldokument in Zufuhrablage wie angegeben einlegen.
- **10.** Auf **[Prüfen]**, um den bzw. die Barcode(s) auf dem Blatt zu finden. • Wenn mehrere Barcodes gefunden, den richtigen Barcode in der Liste auswählen.
- **11.** Auf **[OK]** tippen und die restlichen Schritte zur Vervollständigung des Jobs durchführen.
- **12.** Wenn die Job-Erstellung abgeschlossen ist, auf **[Speichern]** tippen, um den Job zu speichern.

Falls erforderlich, können die Einstellungen für "Max. Blattanzahl" neu konfiguriert werden. Unter [Lesungseingaben](#) wird ausführlich beschrieben, wie diese Einstellungen geändert werden können.

#### **Lesen eines Konfigurationsblattes**

Wenn die Codedefinition für BCR festgelegt werden soll, verwenden Sie dazu ein BCR-Konfigurationsblatt. Die Konfigurationsblattfunktion ist verfügbar, wenn Sie sich als [Manager](#) anmelden.

So lesen Sie ein Konfigurationsblatt:

- Zum Menü "Einstellungen" für den Manager gehen (siehe Öffnen des [Menüs](#) ["Einstellungen"](#) (Manager)). **1.**
- **2.** Im Menü "Einstellungen" auf die Registerkarte **[Lesung]** tippen.

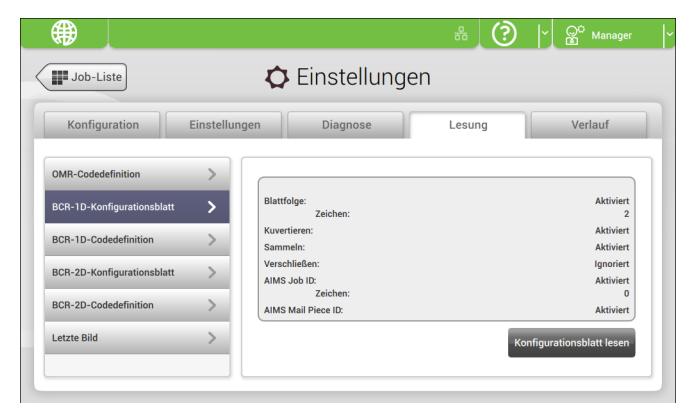

- **3.** Auf **[BCR 1D-Konfigurationsblatt]** oder **[BCR 2D-Konfigurationsblatt]** tippen.
- **4.** Auf **[Konfigurationsblatt lesen]** tippen.
- **5.** Das Konfigurationsblatt wie angegeben einlegen und auf **[LESEN]** tippen.

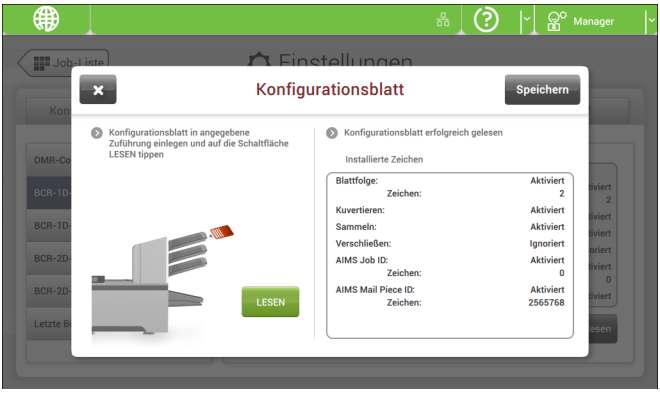

**6.** Auf **[Speichern]** tippen, um die neue Barcode-Definition zu speichern.

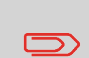

Nach dem Lesen eines Konfigurationsblatt könnten sich Jobs mit BCR-Lesung geändert haben. Diese Jobs sind mit einem Ausrufezeichen markiert. Die Job-Eingaben vor dem Ausführen des Jobs überprüfen.

Sie können ein Konfigurationsblatt auch lesen, wenn Sie einen BCR-Job erstellen oder bearbeiten. Die Funktion ist im Seitenmenü verfügbar.

#### **Erstellen von OMR-Jobs**

So erstellen Sie einen Job mit OMR:

- **1.** Im Menü "Job-Liste" auf **[Neuer Job]** tippen.
- **2. [Manuell]** wählen, um die Job-Eingaben zu definieren.
- **3.** Ein Kuvert auswählen.
- **4.** Auf **[Hauptdokument]** tippen.
- **5.** Auf **[Benutzerdefiniert]** tippen.
- **6.** Die Dokumentgröße eingeben oder einen Standardtyp auswählen.
- **7.** Auf die Registerkarte **[Lesung]** tippen.

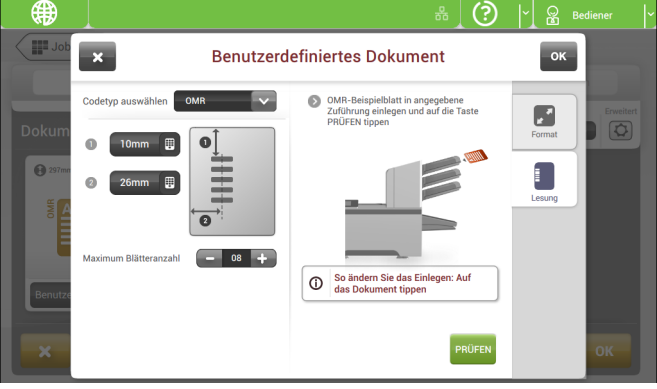

- **8.** Codetyp **[OMR]** auswählen.
- **9.** Die Position der OMR-Markierungen konfigurieren. Dazu den Versatz vom oberen und linken Blattrand festlegen.
- **10.** Beispieldokument in Zufuhrablage wie angegeben einlegen.
- **11.** Auf **[Prüfen]** zur Lesung eines Beispielblatts tippen, um die richtige Lesung der OME-Markierungen zu überprüfen.

- **12.** Falls erforderlich, die Position von der oberen und der linken Seite justieren. Erneut anhand eines Beispielblatts prüfen.
- **13.** Auf die Informationsschaltfläche tippen, um die Lesung der OMR-Markierungen zu überprüfen.

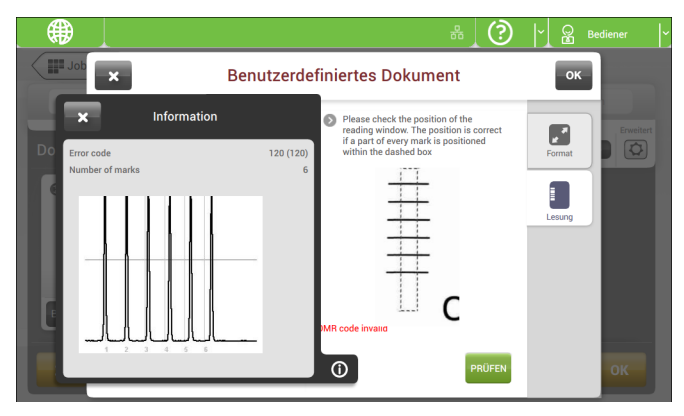

- **14.** Auf **[OK]** tippen und die restlichen Schritte zur Vervollständigung des Jobs durchführen.
- **15.** Wenn die Job-Erstellung abgeschlossen ist, auf **[Speichern]** tippen, um den Job zu speichern.

Falls erforderlich, können die Einstellungen für "Max. Blattanzahl" neu konfiguriert werden. Unter [Lesungseingaben](#) wird ausführlich beschrieben, wie diese Einstellungen geändert werden können.

# **Erstellen von OCR-Jobs**

So erstellen Sie einen Job mit OCR:

- **1.** Im Menü "Job-Liste" auf **[Neuer Job]** tippen.
- **2. [Manuell]** wählen, um die Job-Eingaben zu definieren.
- **3.** Ein Kuvert auswählen.
- **4.** Auf **[Hauptdokument]** tippen.
- **5.** Auf **[Benutzerdefiniert]** tippen.
- **6.** Die Dokumentgröße eingeben oder einen Standardtyp auswählen.

**Deutsc h**

**7.** Auf die Registerkarte **[Lesung]** tippen.

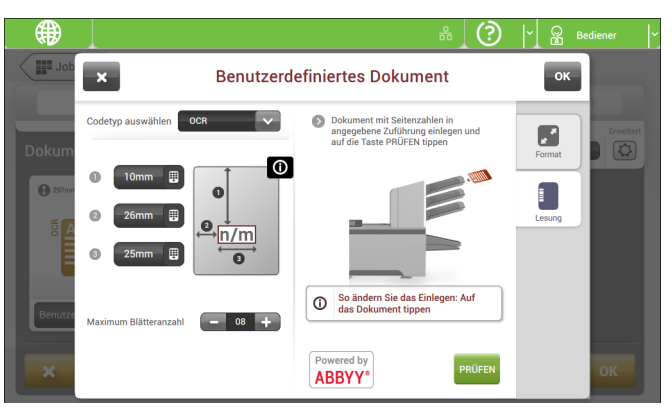

- **8.** Codetyp **[OCR]** auswählen.
- **9.** Die Position der n/m-Zeichen konfigurieren. Dazu den Versatz vom oberen und linken Blattrand festlegen, **[1]** und **[2].**
- **10.** Die Breite der n/m-Zeichen konfigurieren **[3].**
- **11.** Beispieldokument in Zufuhrablage wie angegeben einlegen.
- **12.** Auf **[Prüfen]** tippen, um zu überprüfen, ob die Zeichen für "Seite n / m" erfolgreich gelesen werden.
- **13.** Auf **[OK]** tippen und die restlichen Schritte zur Vervollständigung des Jobs durchführen.
- **14.** Wenn die Job-Erstellung abgeschlossen ist, auf **[Speichern]** tippen, um den Job zu speichern.

Falls erforderlich, können die Einstellungen für "Max. Blattanzahl" neu konfiguriert werden. Unter [Lesungseingaben](#) wird ausführlich beschrieben, wie diese Einstellungen geändert werden können.

# **Erstellen von Jobs mit Flex-Lesung**

So erstellen Sie einen Job mit Flex-Lesung:

- **1.** Im Menü "Job-Liste" auf **[Neuer Job]** tippen.
- **2. [Manuell]** wählen, um die Job-Eingaben zu definieren.
- **3.** Ein Kuvert auswählen.
- **4.** Auf **[Hauptdokument]** tippen.
- **5.** Auf **[Benutzerdefiniert]** tippen.
- **6.** Die Dokumentgröße eingeben oder einen Standardtyp auswählen.
- **7.** Auf die Registerkarte **[Lesung]** tippen.

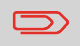

Abhängig vom Flex-Codetype müssen die OME- oder BCR-Einstellungen konfiguriert werden.

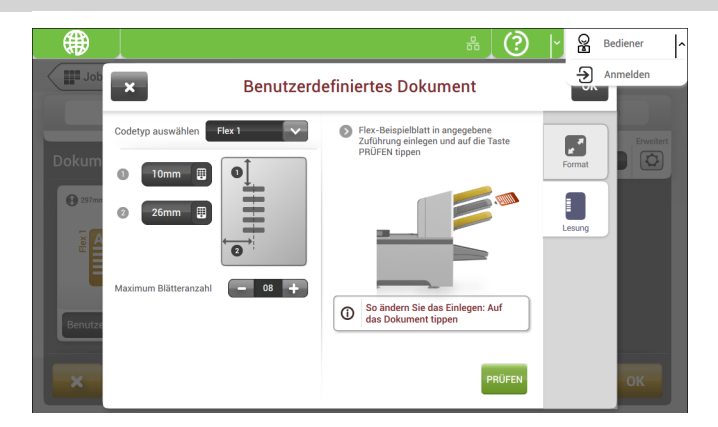

**9.** Die restlichen Schritte zur Vervollständigung des Jobs durchführen.

Falls erforderlich, können die Einstellungen für "Max. Blattanzahl" neu konfiguriert werden. Unter [Lesungseingaben](#) wird ausführlich beschrieben, wie diese Einstellungen geändert werden können.

#### **Leseeinstellungen**

Beim Erstellen eines Job mit Lesung für OCR, OME, BCR 1D/2D oder Flex-Lesung können die folgenden Optionen eingestellt werden:
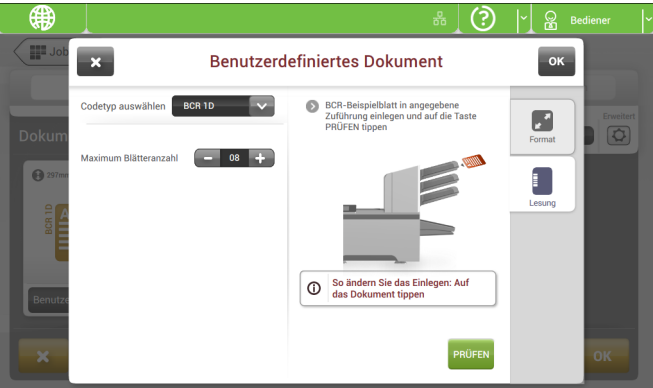

• **Max. Blätteranzahl**: Maximale Blattmenge im Dokumentensatz mithilfe der Schaltflächen **[-]** oder **[+]** auswählen.

> Die maximale Blattanzahl pro Satz beträgt 25. Überschreitet die Blattanzahl 8 oder 10 (je nach Falz), kann das Dokument nicht mehr gefalzt werden. In diesem Fall beträgt die Höchstlänge der Blätter 148 mm für Kuverts im Format C5/6. Als Falztyp muss "Kein Falz" eingestellt werden. Andernfalls treten mit Sicherheit Staus auf.

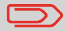

Wenn die Blattanzahl die programmierte maximale Blattanzahl pro Satz übersteigt, wird das System angehalten und der Fehler FT1-RE1-312 ausgegeben. Den Dokumentensatz entfernen und auf die Schaltfläche **[Start]** tippen. Das System wird gestartet und der Prozess wiederholt, bis ein Kuvertier- oder Umlenkzeichen gefunden wird. Der Fehler FT1-RE1-003 (Letztes Satzteil) wird angezeigt.

#### **Wartungsplan**

Ziehen Sie vor Wartungsarbeiten den Netzstecker.

Vom Benutzer dürfen nur die in der vorliegenden Bedienungsanleitung genannten Wartungsmaßnahmen vorgenommen werden. Alle weiter gehenden Maßnahmen sind qualifiziertem Wartungspersonal zu überlassen.

Wenden Sie sich hierfür bitte an die zuständige Vertretung.

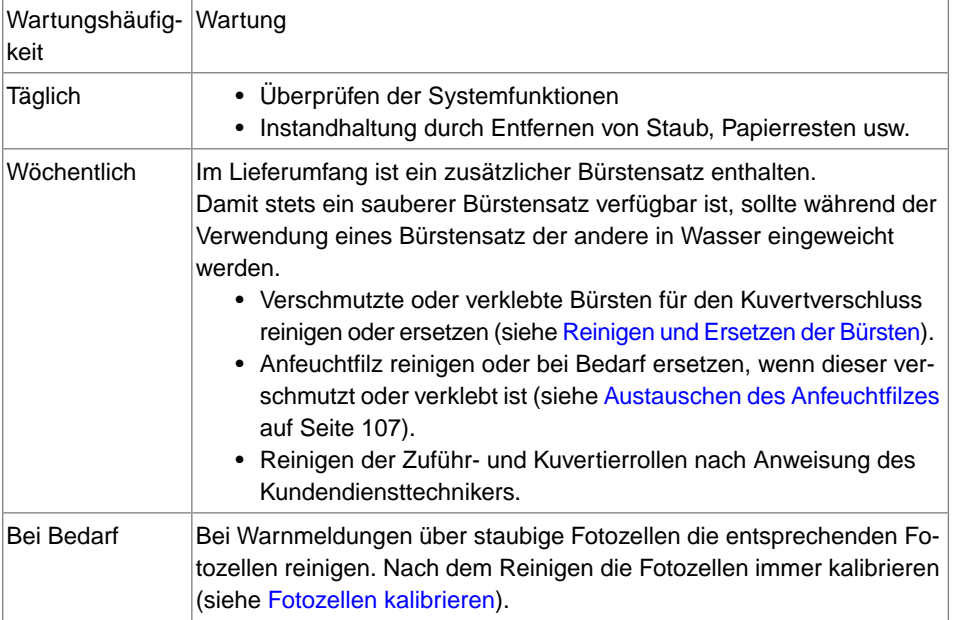

Verschmutzte oder verklebte Bürsten für den Kuvertverschluss wie folgt reinigen oder ersetzen:

- **1.** Die neuen Bürsten mit Wasser anfeuchten.
- **2.** Den Entsperrhebel A der oberen Einheit anheben und die obere Einheit nach oben ziehen.

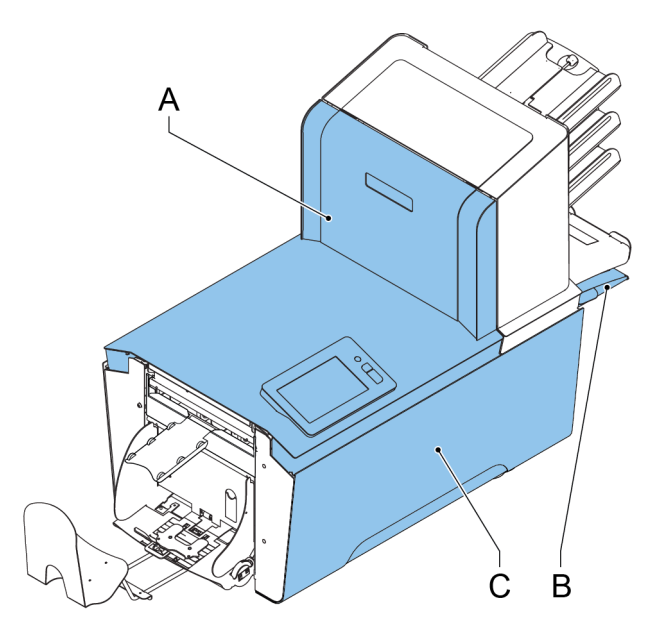

**3.** Die Bürsten einzeln vom Bürstenhalter abziehen.

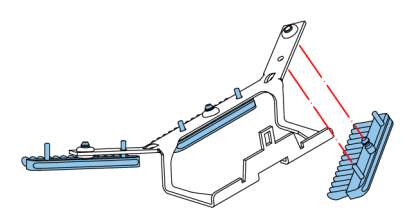

**4.** Die Bürsten austauschen. Stellen Sie sicher, dass die Stifte auf den Bürsten in den entsprechenden Löchern im Bürstenhalter einrasten.

<span id="page-111-0"></span>Anfeuchtfilz reinigen oder bei Bedarf ersetzen, wenn dieser verschmutzt oder verklebt ist. Gehen Sie folgendermaßen vor:

**1.** Vordere Abdeckung **A** öffnen.

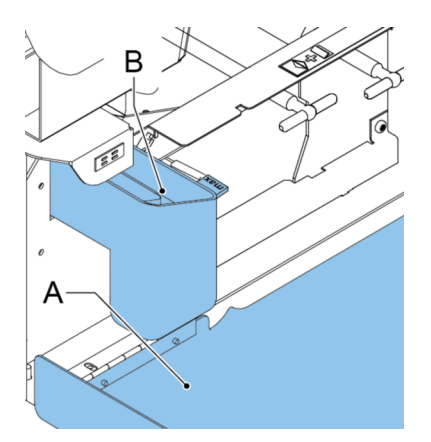

- **2.** Den Verschlussflüssigkeitstank **B** aus dem System entfernen.
- **3.** Die Abdeckung mit Anfeuchtfilz **D** entfernen.

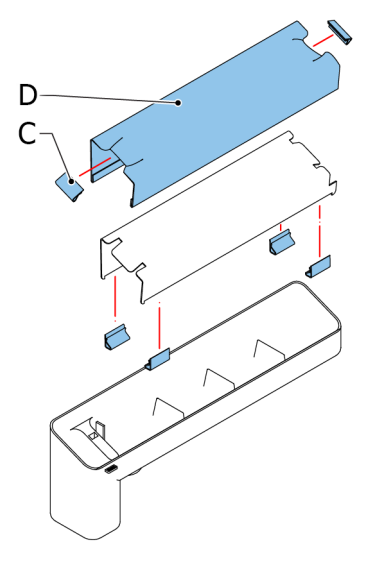

- **4.** Klemmen **C** entfernen, um den Anfeuchtfilz zu entnehmen.
- **5.** Den Anfeuchtfilz reinigen oder ersetzen.

Wenn sich zuviel Papierstaub auf die Sensoren legt, wird eine Warnmeldung angezeigt. Kalibrieren Sie in diesem Fall die Fotozellen wie folgt:

- **1.** Als Manager anmelden.
- **2.** Im Menü "Einstellungen" auf die Registerkarte **[Diagnose]** tippen.
- **3.** Auf **[Wartung]** tippen.

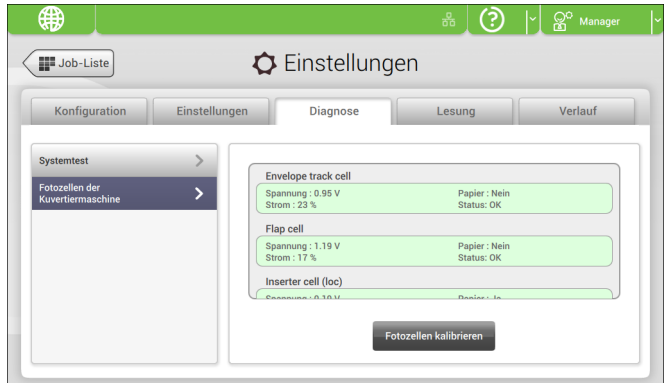

- **4.** Alle Dokumente und Kuverts entnehmen und alle Abdeckungen schließen, bevor die Kalibrierung gestartet wird.
- **5.** Auf **[Fotozellen kalibrieren]** tippen.

# **10 Fehlersuche**

### **Meldungen**

#### **Einführung**

Es gibt drei verschiedene Arten von Meldungen:

- Anzeigen
- Warnungen
- Fehler

#### **Anzeigen**

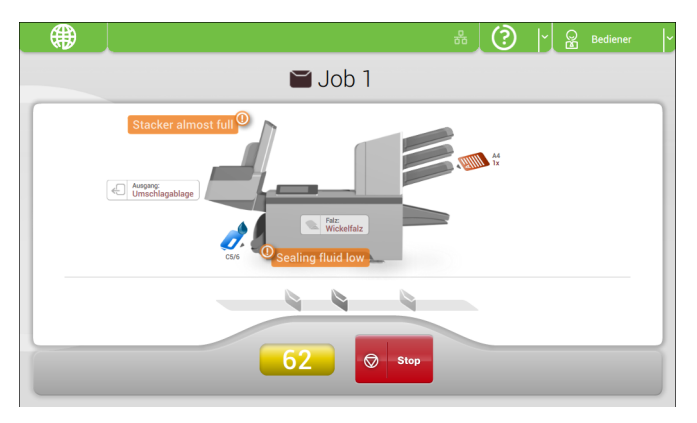

Wenn Sie einen Job ausführen, können Anzeigen wie im folgenden Beispiel angezeigt werden.

#### **Warnmeldung**

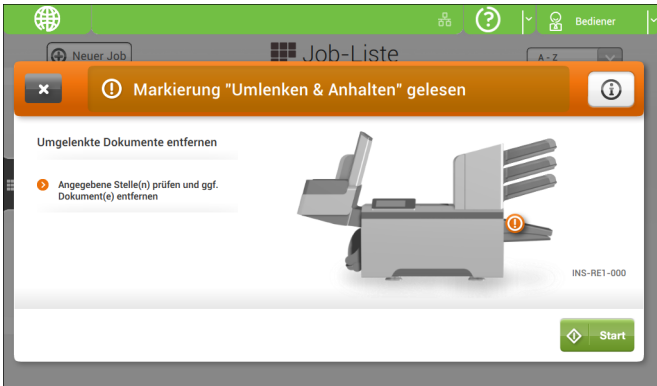

Bei einer Warnmeldung werden die folgenden Informationen auf dem Bildschirm angezeigt:

- Bereich, in dem das Ereignis aufgetreten ist
- Beschreibung der Warnung
- Lösungsvorschlag neben dem Pfeil
- Die Ereignismeldungsnummer; verwenden Sie diese Nummer, falls Sie den Kundendienst anrufen müssen

Auf **[i]** tippen, um weitere Informationen über das Ereignis anzuzeigen.

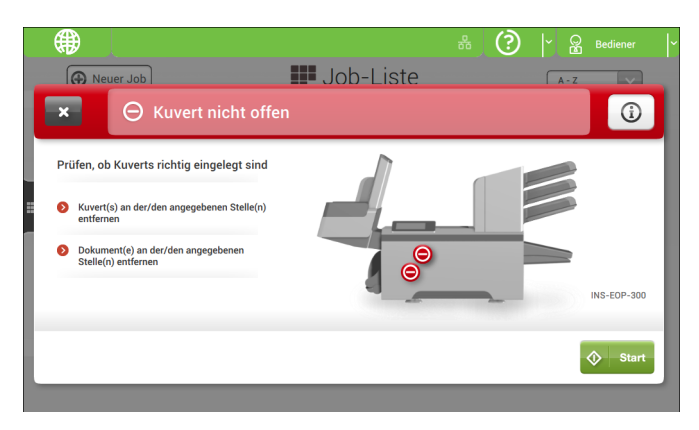

Bei einem Fehler wird auf dem Touchscreen ein Bildschirm mit den folgenden Informationen angezeigt:

- Bereich, in dem der Fehler aufgetreten ist
- Fehlerbeschreibung
- Lösungsvorschlag neben dem Pfeil
- Die Ereignismeldungsnummer; verwenden Sie diese Nummer, falls Sie den Kundendienst anrufen müssen

Auf die Schaltfläche **[i]** tippen, um weitere Informationen zu dem aufgetretenen Fehler sowie mögliche Vorkehrungen gegen das erneute Auftreten des Fehlers anzuzeigen.

Nachdem das Problem behoben wurde, auf **[x]** tippen, um den Fehler zurückzusetzen (der Fehlerbildschirm verschwindet).

#### **Besondere Fehler**

- Lesefehler (wenn die Lesung aktiviert ist) Der Dokumentensatz wird umgelenkt. Der Bediener muss den Dokumentensatz entfernen und den Satz manuell beenden!
- Technische Fehler

In der Anzeige erscheint eine Fehlermeldung. Ein solcher Fehler kann nicht vom Bedienungspersonal, sondern nur vom Kundendienst behoben werden.

#### **Beheben von Staus**

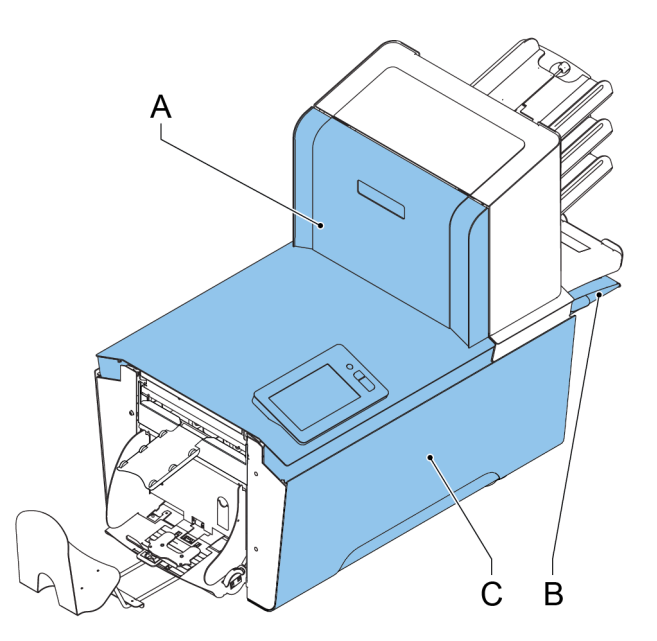

**10**

Zum Beheben von Staus lassen sich drei Bereiche des Systems öffnen:

- **A** Obere Abdeckung für den Zugang zum powerFold- und flexFeed-Bereich.
- **B** Sortierplatte für den Zugang zum Sammelbereich.
- **C** Vordere Abdeckung für den Zugang zu Kuvertführung und Kuvertierbereich.

Wenn in der unteren Kuvertführung ein Stau auftritt, entfernen Sie die Kuverts wie folgt:

Bei Bedarf können Kuverts manuell mit Hilfe von Hebel **F** zum Kuvertiertisch oder zur unteren Kuvertführung transportiert werden. Hebel **E** drehen, um eine Briefsendung manuell zu transportieren.

**1.** Seitenabdeckung **C** öffnen

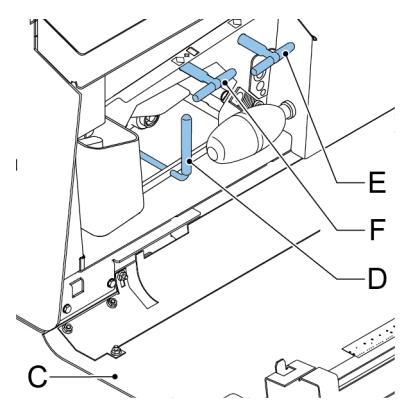

- **2.** Linken Hebel **D** nach unten gedrückt halten und Kuverts aus der unteren Kuvertführung entnehmen
- **3.** Hebel **D** loslassen
- **4.** Ggf. die Kuverts und Dokumente durch Drehen des blauen Knopfs **E** im Uhrzeigersinn manuell weiter transportieren
- **5.** Blauen Knopf **F** im Uhrzeigersinn drehen, um Kuverts manuell durch die untere Kuvertführung zu transportieren
- **6.** Seitenabdeckung schließen
- **7.** Auf die Schaltfläche **[Reset]** drücken, um den Fehler zurückzusetzen und den Job neu zu starten.

#### **FlexFeed**

Wenn in der flexFeed-Einheit ein Stau auftritt, entfernen Sie die Dokumente wie folgt aus der flexFeed-Einheit:

**1.** Handgriff nach oben ziehen, um die obere Abdeckung **A** zu öffnen

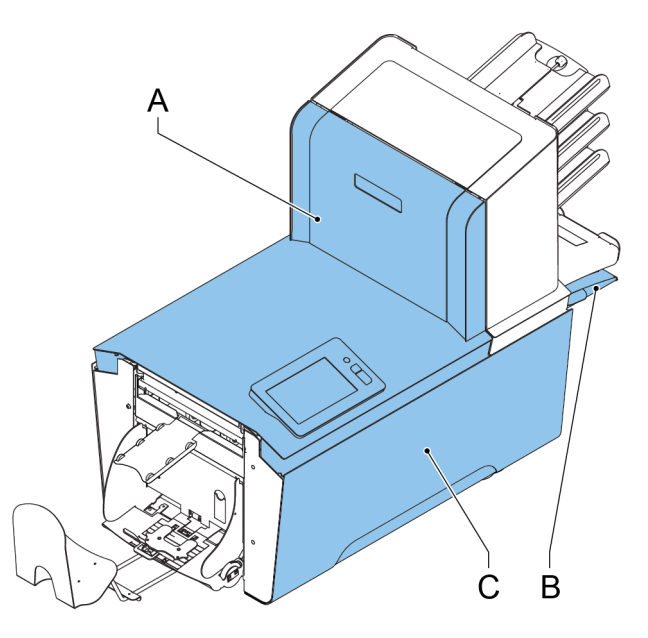

**Deutsc h**

- **2.** Dokumente aus flexFeed-Bereich entnehmen.
- **3.** Obere Abdeckung **A** schließen
- **4.** Auf die Schaltfläche **[Reset]** drücken, um den Fehler zurückzusetzen und den Job neu zu starten.

#### **Sammelbereich**

Wenn im Sammelbereich ein Stau auftritt, entfernen Sie die Dokumente wie folgt aus dem Sammelbereich:

**1.** Sortierplatte **B** nach unten schieben

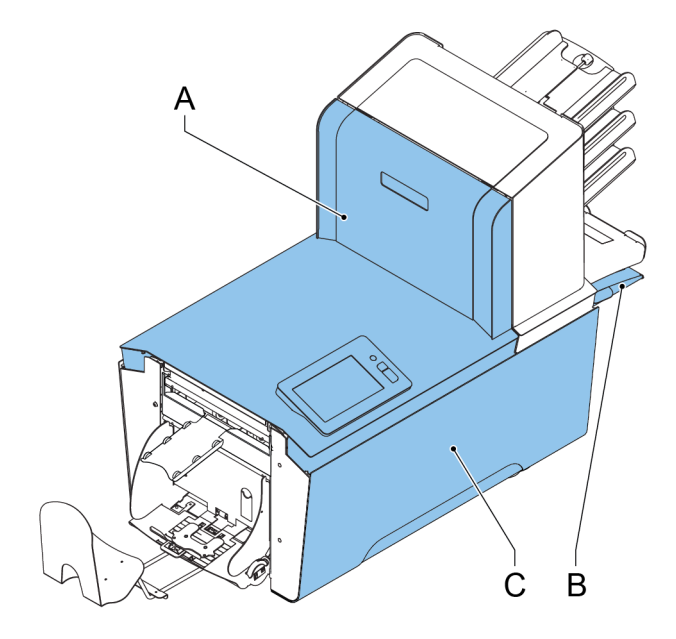

- **2.** Dokumente aus Sammelbereich entnehmen
- **3.** Sortierplatte **B** wieder nach oben in die ursprüngliche Position schieben
- **4.** Auf die Schaltfläche **[Reset]** drücken, um den Fehler zurückzusetzen und den Job neu zu starten.

#### **PowerFold**

Wenn in der powerFold-Einheit ein Stau auftritt, entfernen Sie die Dokumente wie folgt aus der powerFold-Einheit:

**1.** Handgriff nach oben ziehen, um die obere Abdeckung **A** zu öffnen

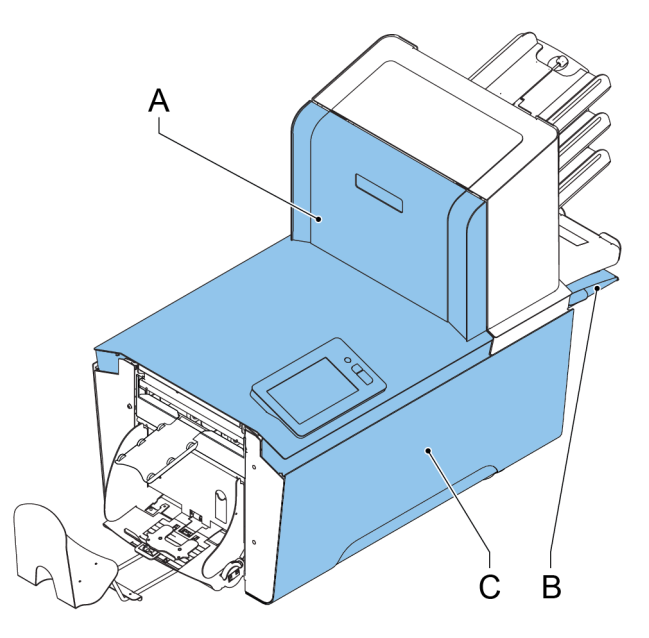

**Deutsc h**

- **2.** Dokumente aus powerFold-Bereich entnehmen.
- **3.** Obere Abdeckung **A** schließen
- **4.** Auf die Schaltfläche **[Reset]** drücken, um den Fehler zurückzusetzen und den Job neu zu starten.

So behandeln Sie Probleme:

- Ereignismeldungsnummer aufschreiben, die in der Meldung auf dem Bildschirm angezeigt wird. **1.**
- **2.** Problemlösung anhand der folgenden Tabelle zur Problembehandlung versuchen.
- **3.** Kuvertierer aus- und wieder einschalten, um den Systembetrieb zu überprüfen.
- **4.** Sollte der Fehler immer noch auftreten, wenden Sie sich bitte an Ihren Kundendienst.

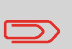

Bei der Kontaktaufnahme mit dem Kundendienst werden Sie nach der letzten Fehlermeldung und der Version des installierten Softwarepakets gefragt. Die Softwarepaketversion lässt sich über Softwareübersicht ermitteln.

### **Troubleshooting**

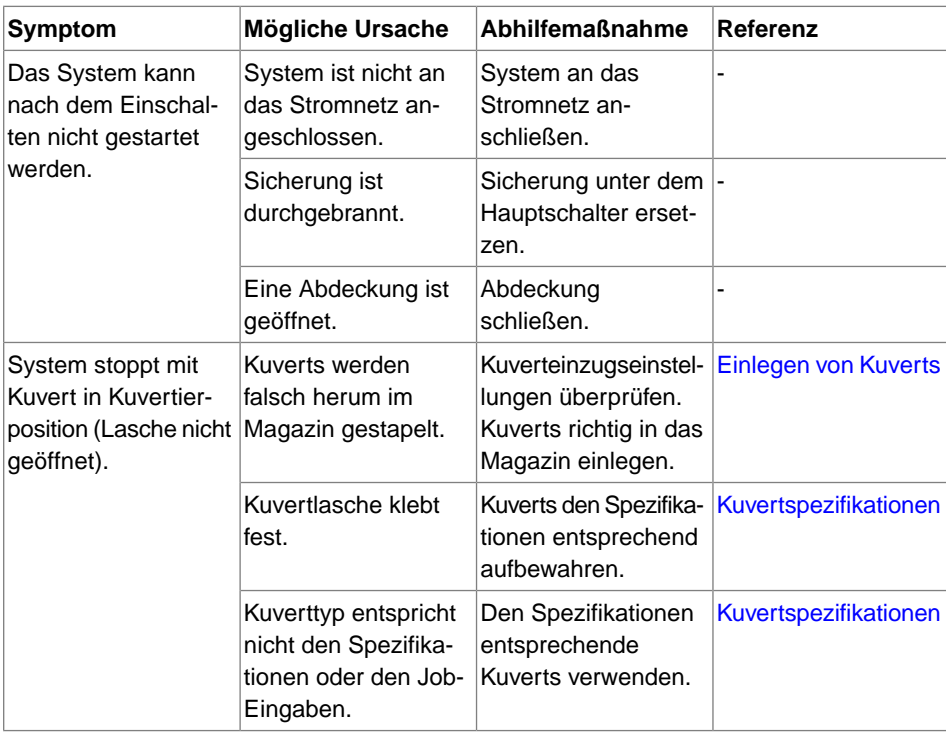

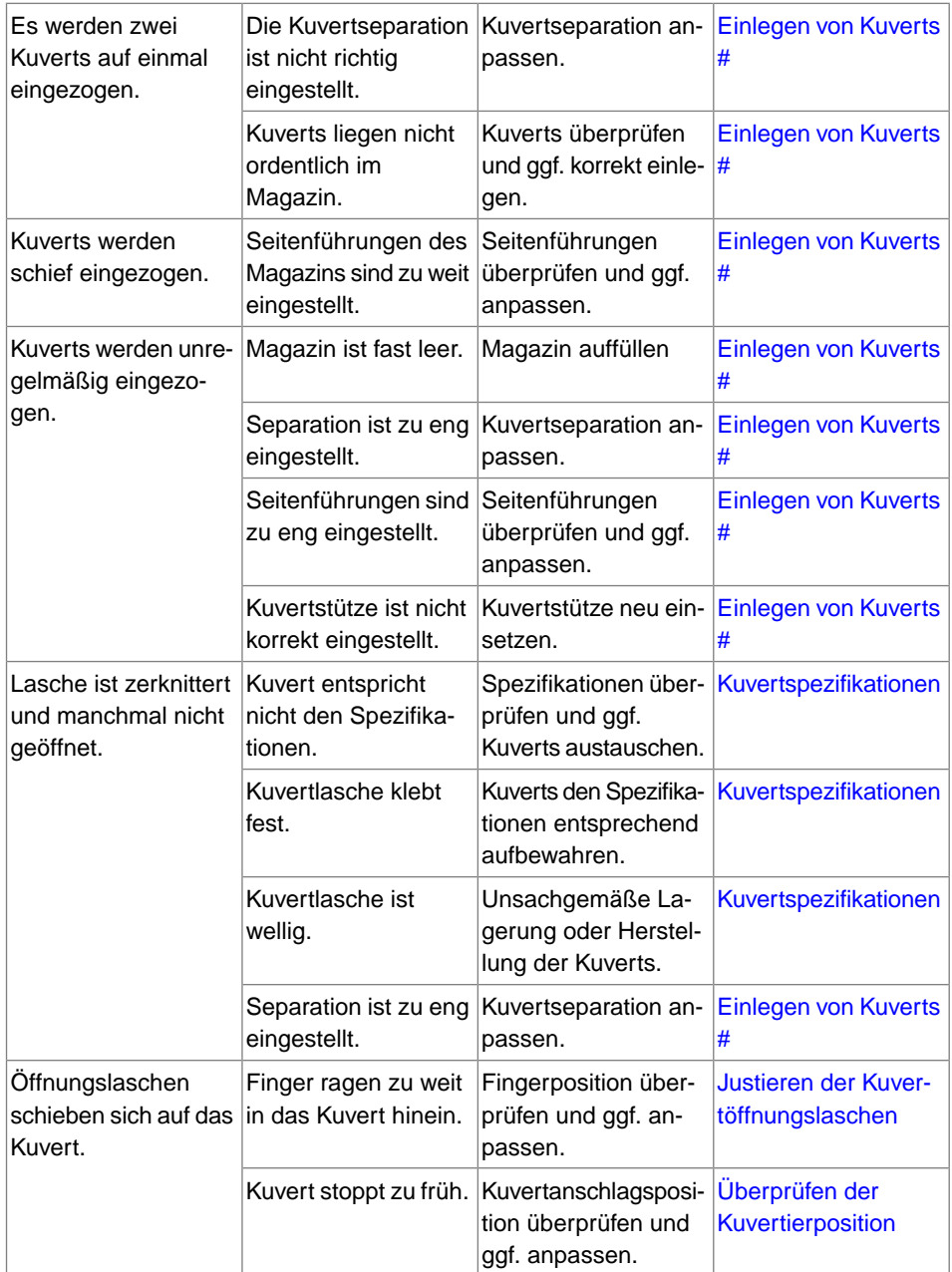

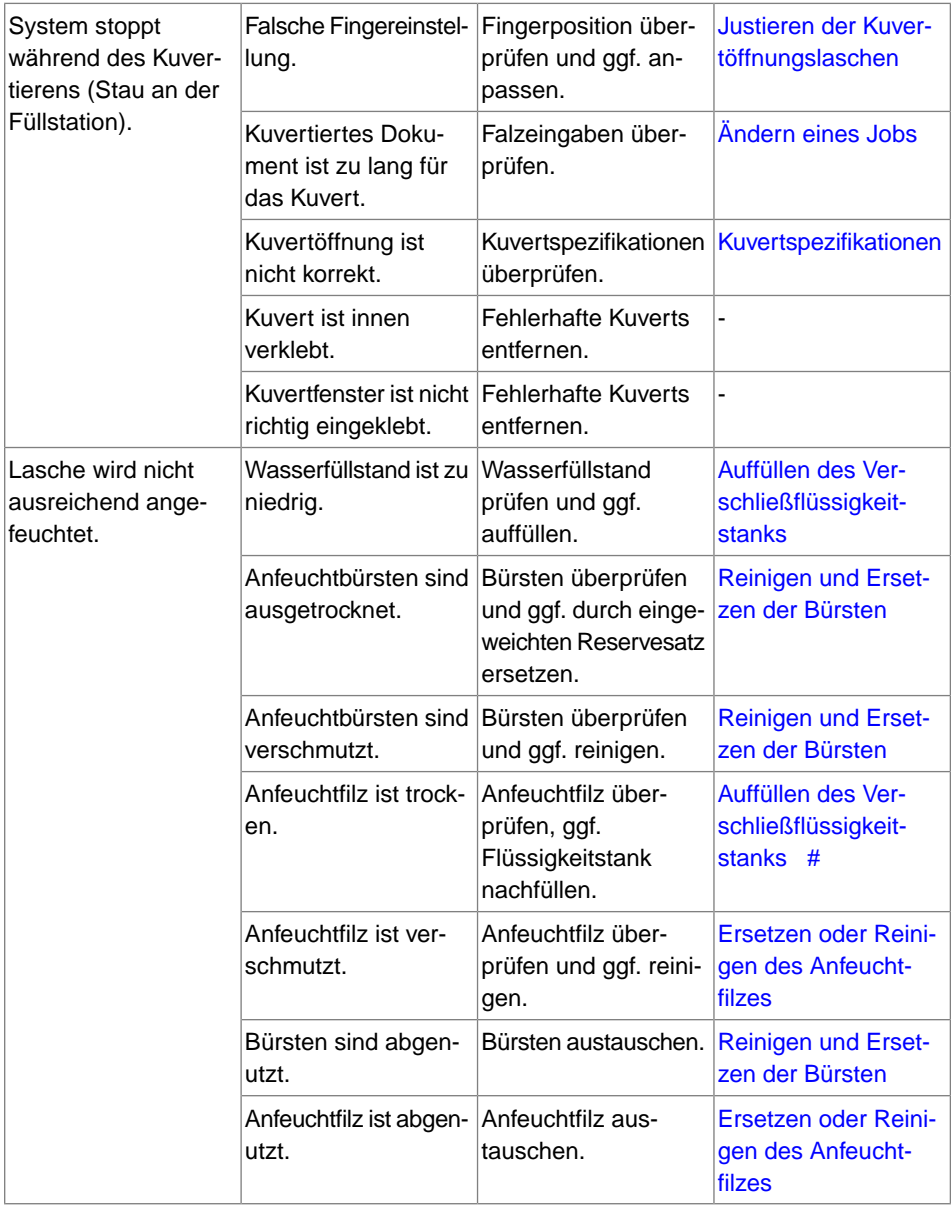

**10**

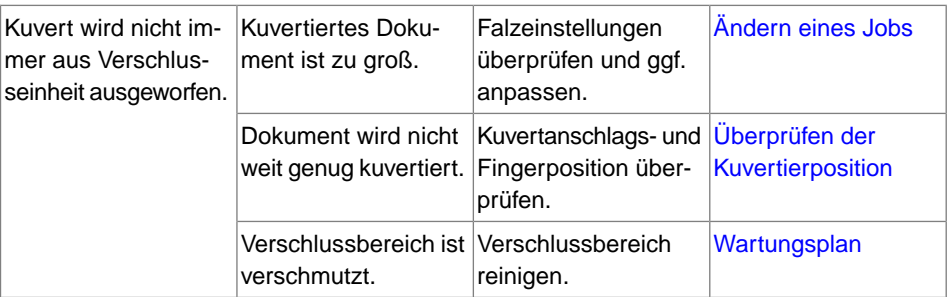

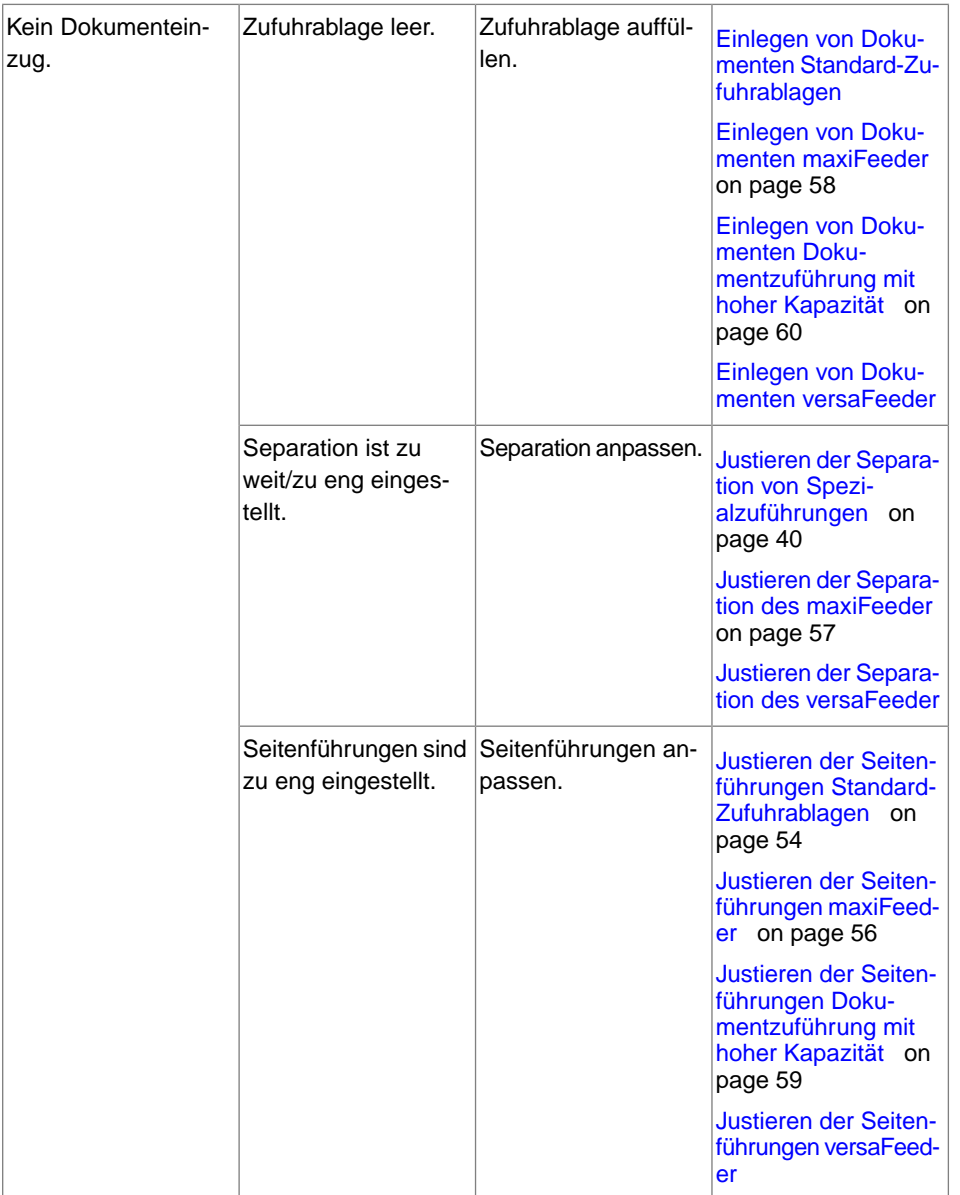

**10**

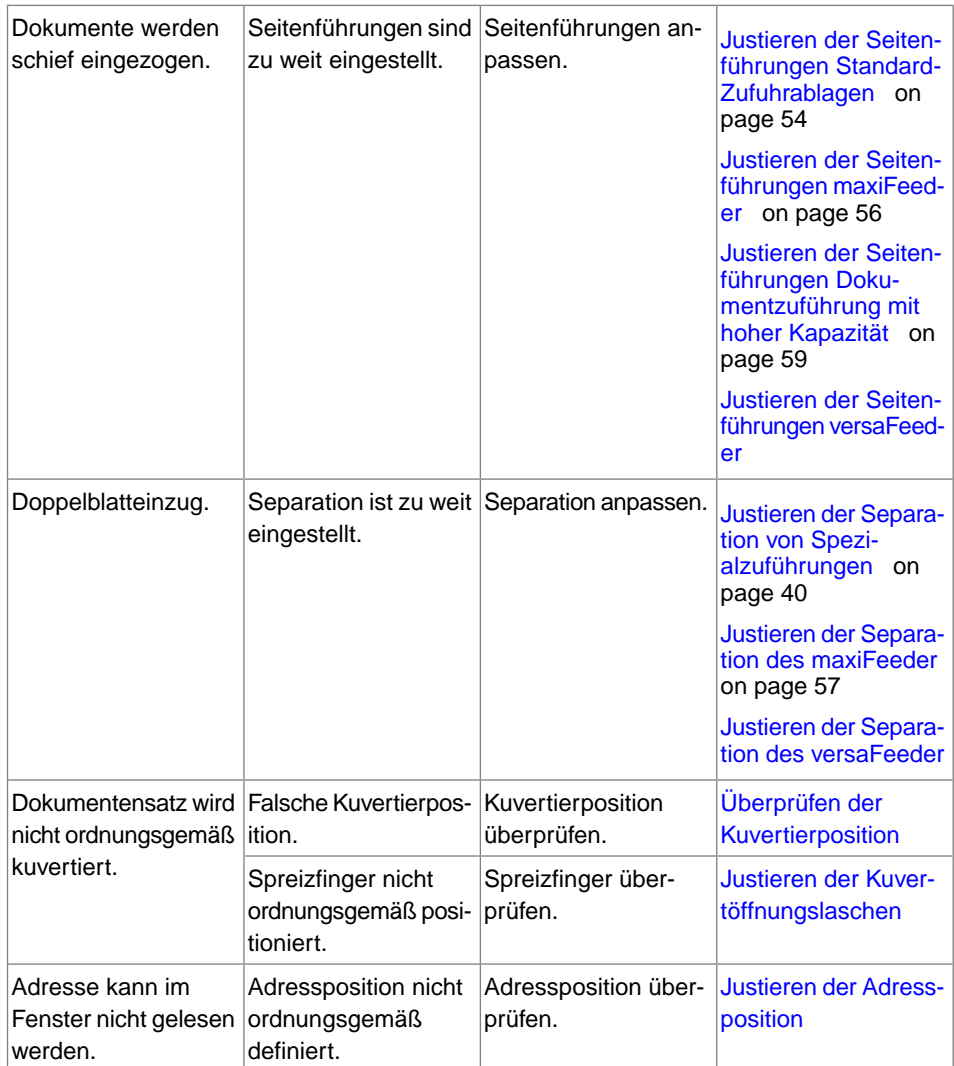

# **11 Spezifikationen**

### **Technische Daten**

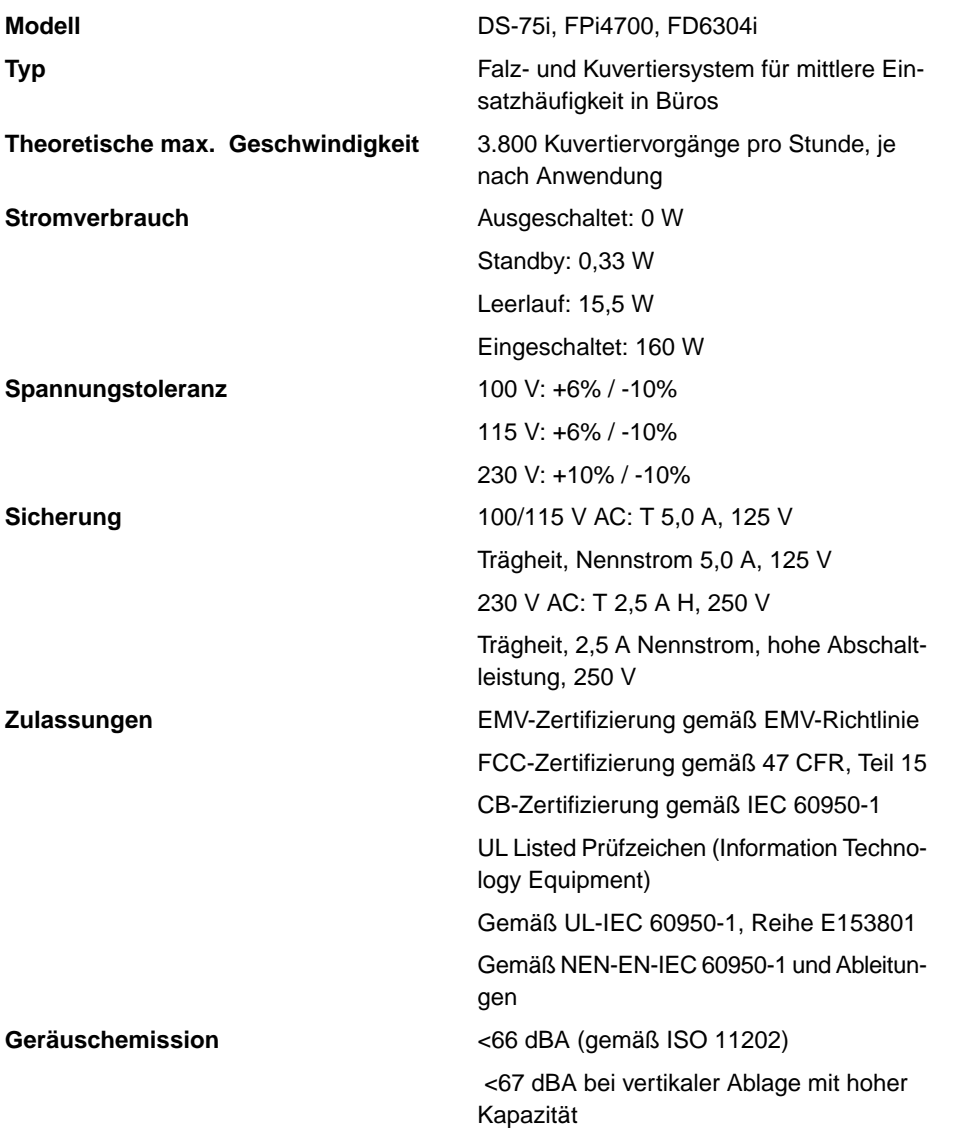

#### **Magazin- und Zuführungskapazität**

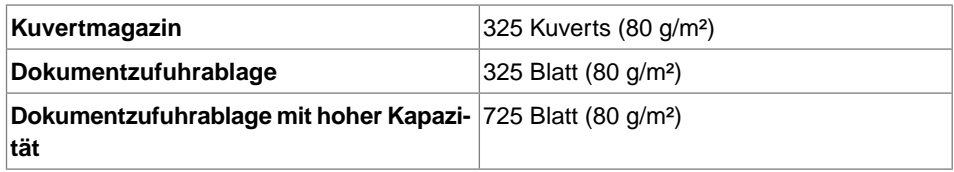

#### **Abmessungen**

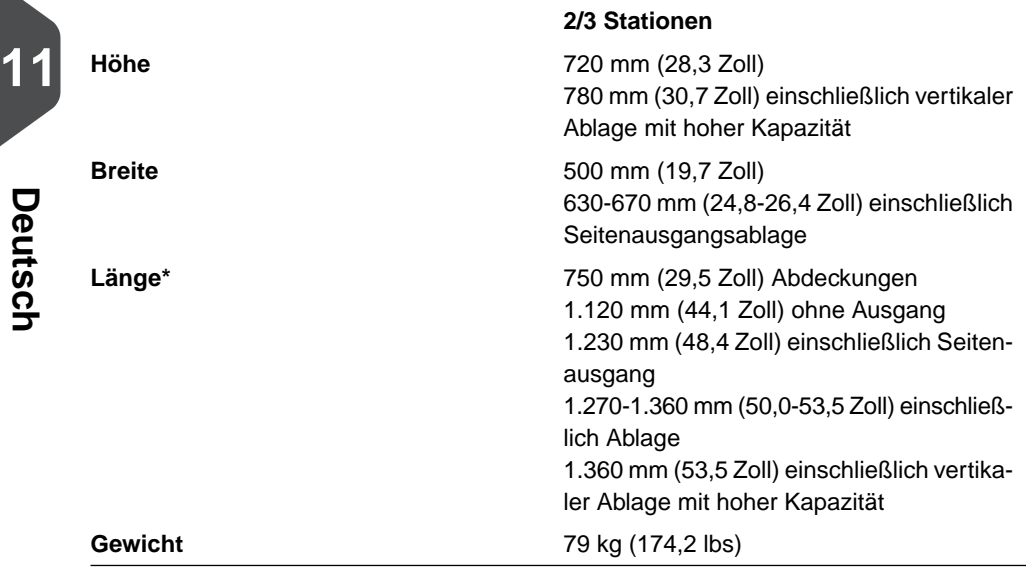

\*MaxiFeeder; zusätzliche Länge: 200 mm (7,9 Zoll)

# **Dokument- und Kuvertierspezifikationen**

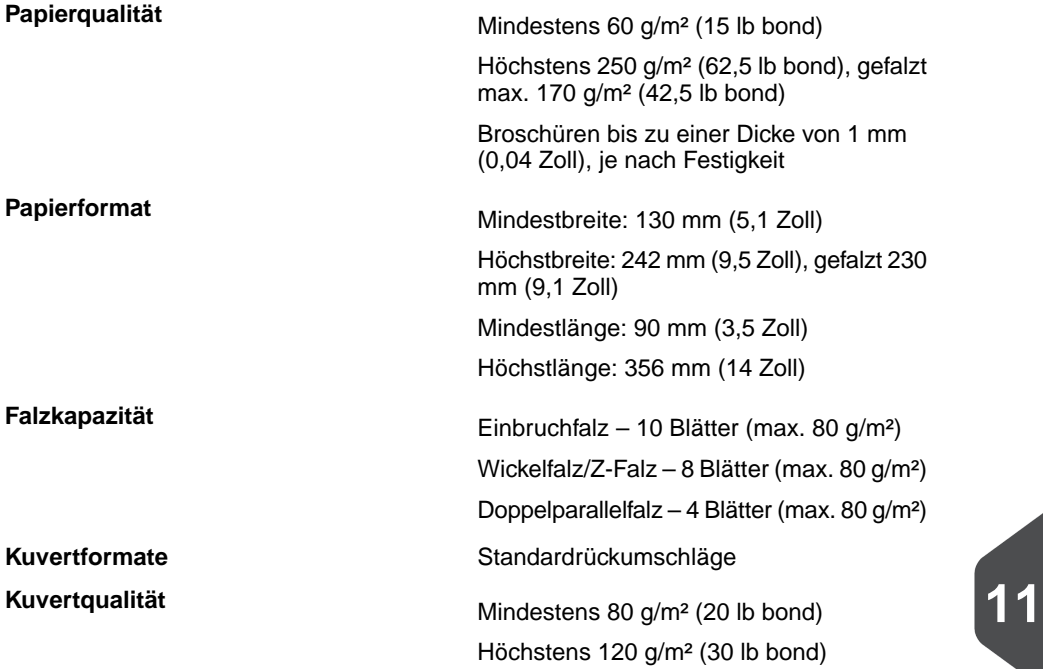

#### **Kuvert- und Dokumentensatzspezifikationen**

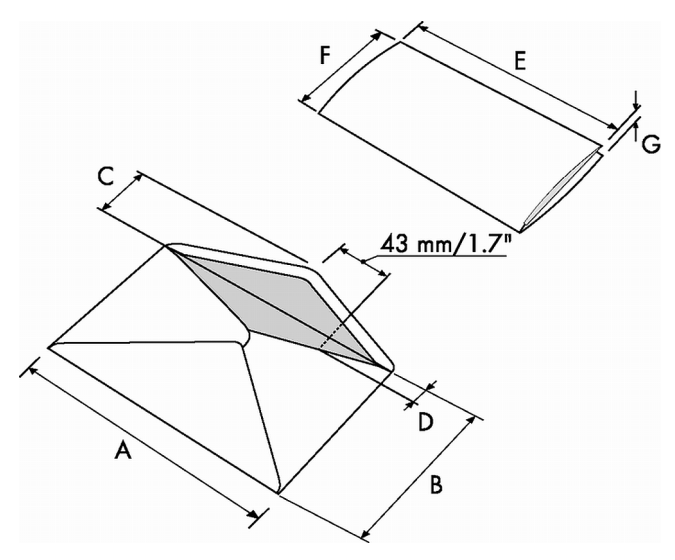

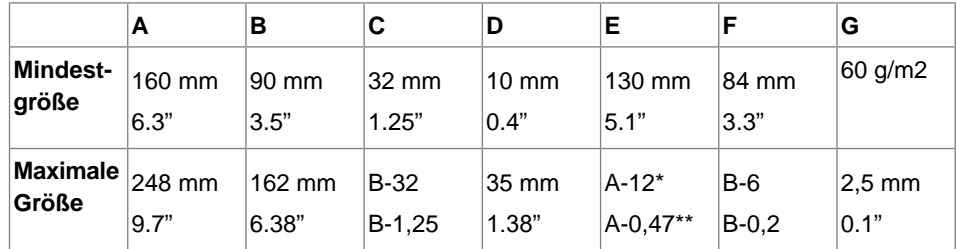

\* Broschüren bis zu einer Dicke von 1 mm (0,04 Zoll), je nach Festigkeit

\*\* Bei einer Stärke des kuvertierten Dokuments von mehr als 1 mm (0,04 Zoll): A-15 mm / A-0,6 Zoll

Anmerkungen:

- Die Spezifikationen für die Papierhandhabungseinrichtungen sind häufig großzügiger als die der verarbeiteten Kuverts und Dokumente. Die angegebenen Umgebungsbedingungen werden vom Zustand des gehandhabten Materials eingeschränkt.
- Wir empfehlen die Lagerung der zu verarbeitenden Materialien bei einer Temperatur von 20 °C (68 °F) und einer relativen Luftfeuchte von 50 %. Bei Temperaturunterschieden zwischen Lager und Postverarbeitungsbereich muss das

Material mindestens 24 Stunden vor der Verwendung in der Nähe der Maschine aufbewahrt werden.

• Schichtpapier kann einen verstärkten Verschleiß der Gummiteile verursachen. Der in dieser Maschine verwendete Gummi bietet beste Beständigkeit bei Material von Wiggins Teape.

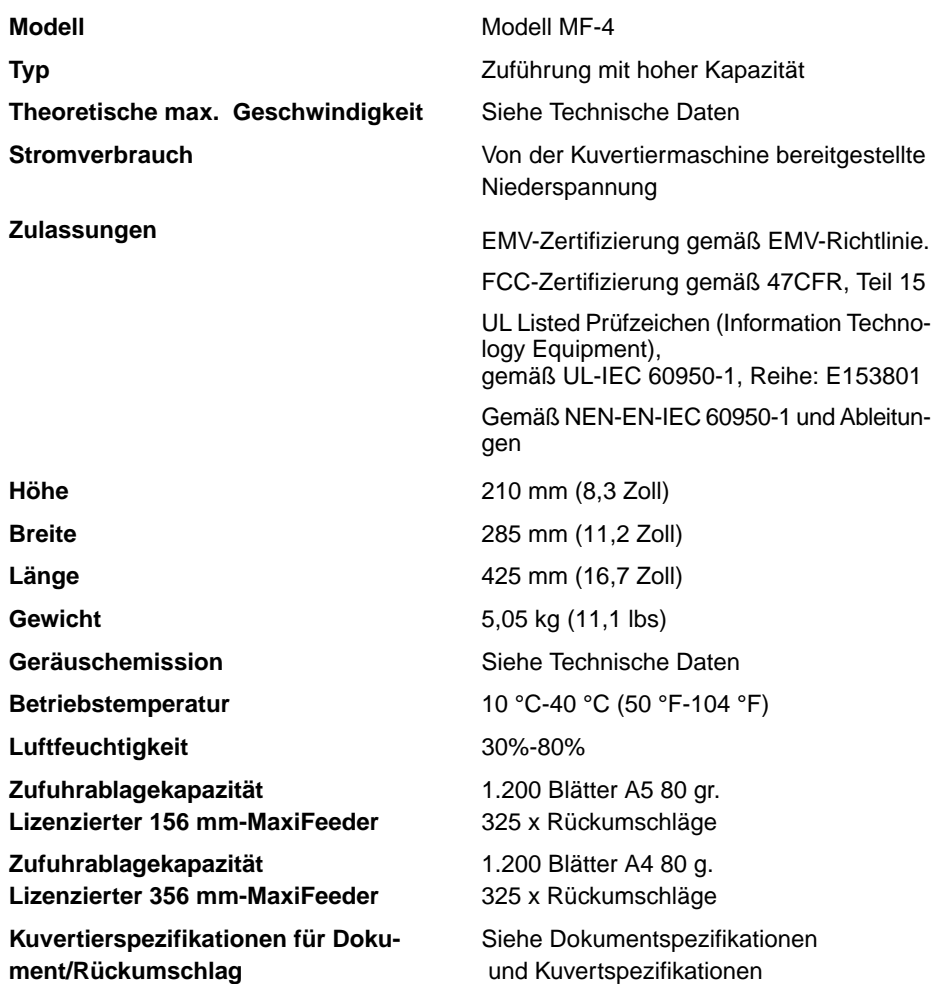

#### **Spezifikationen des maxiFeeder**

# **Spezifikationen für vertikale Ablage mit hoher Kapazität**

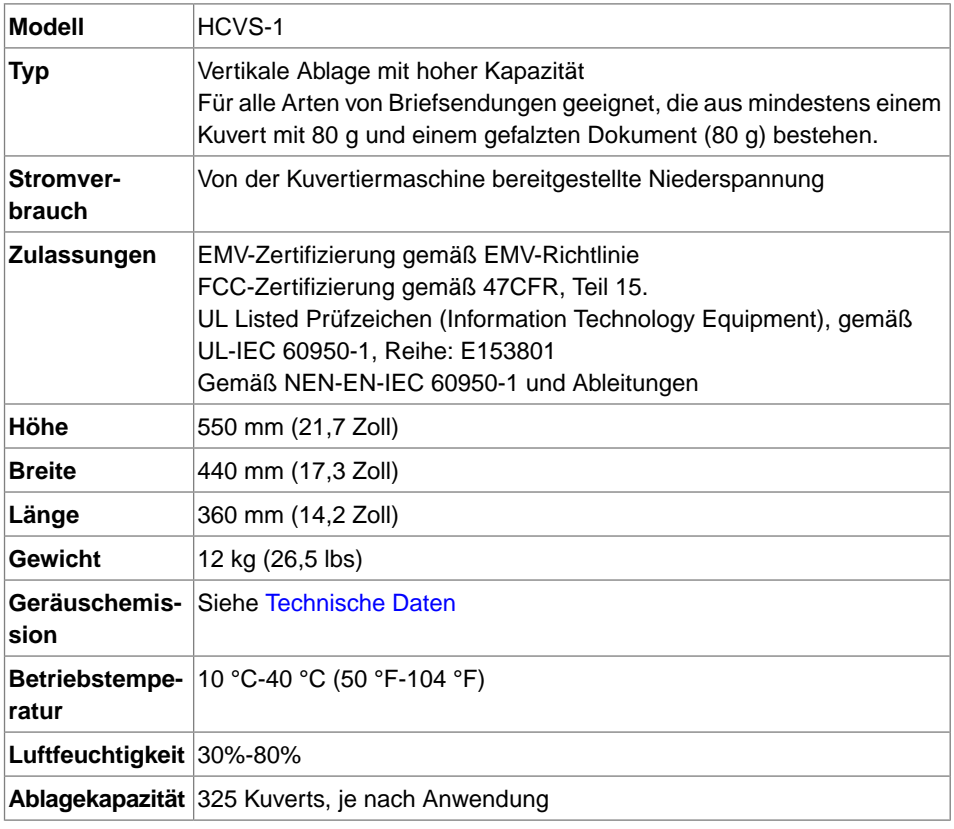

# **Terminologie**

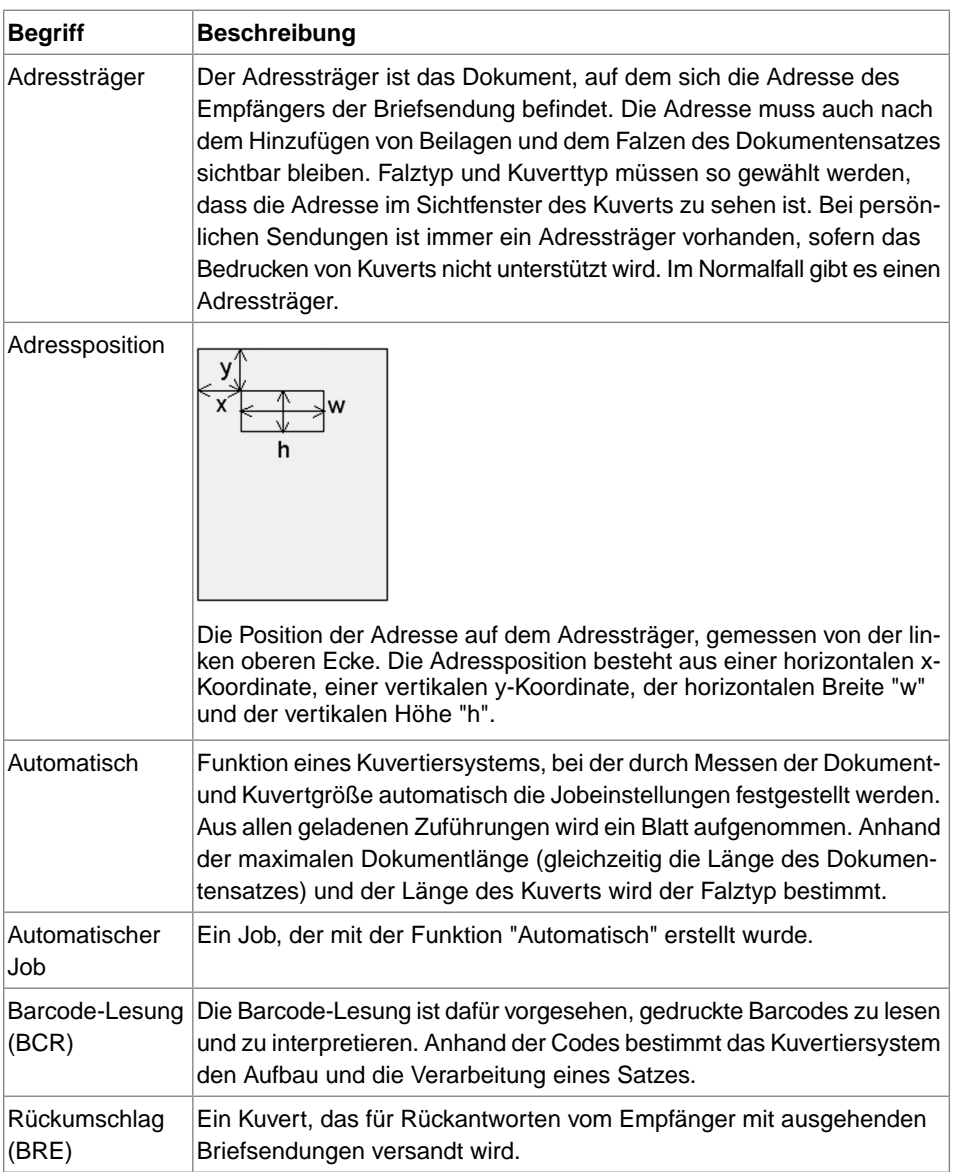

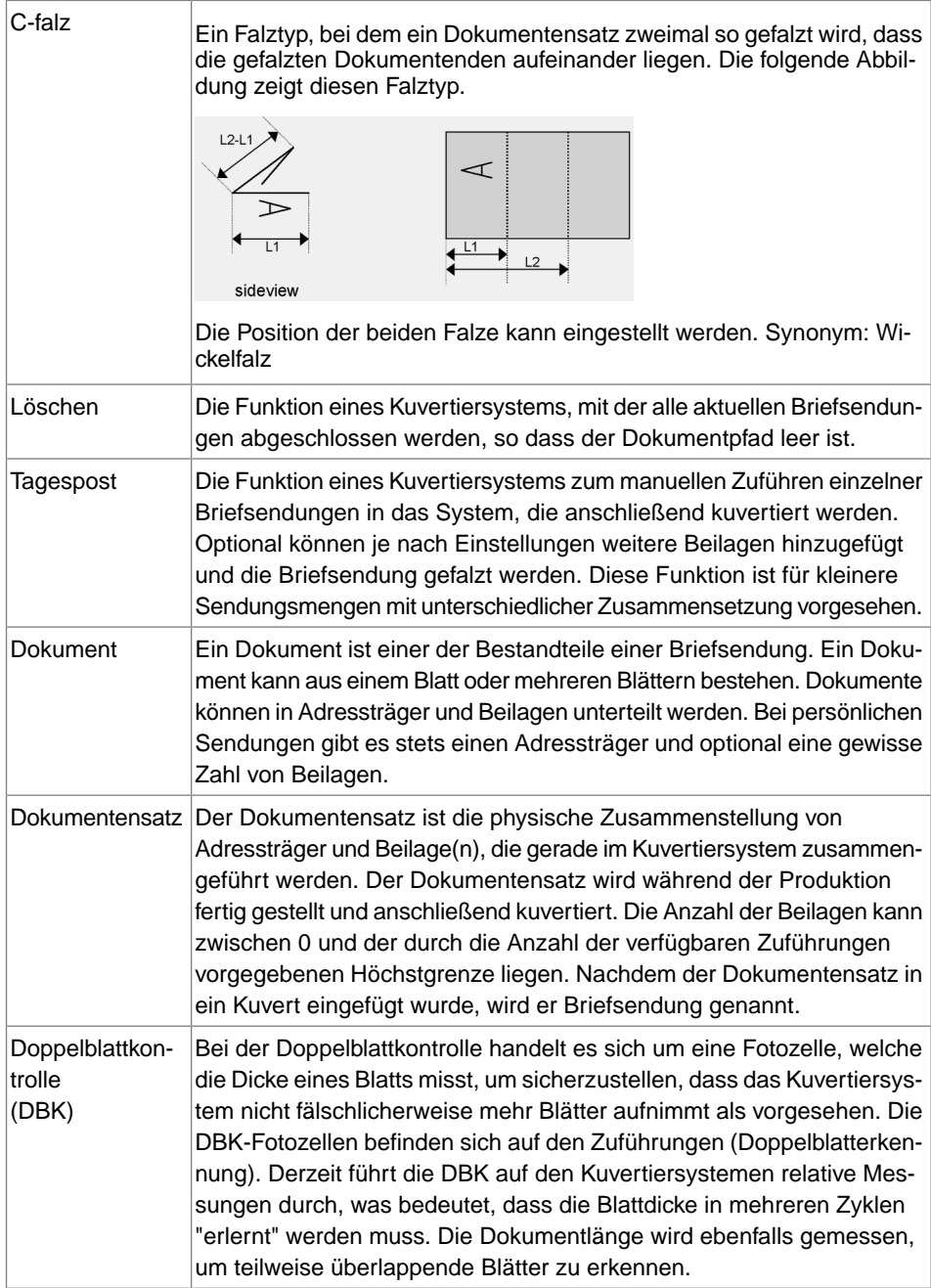

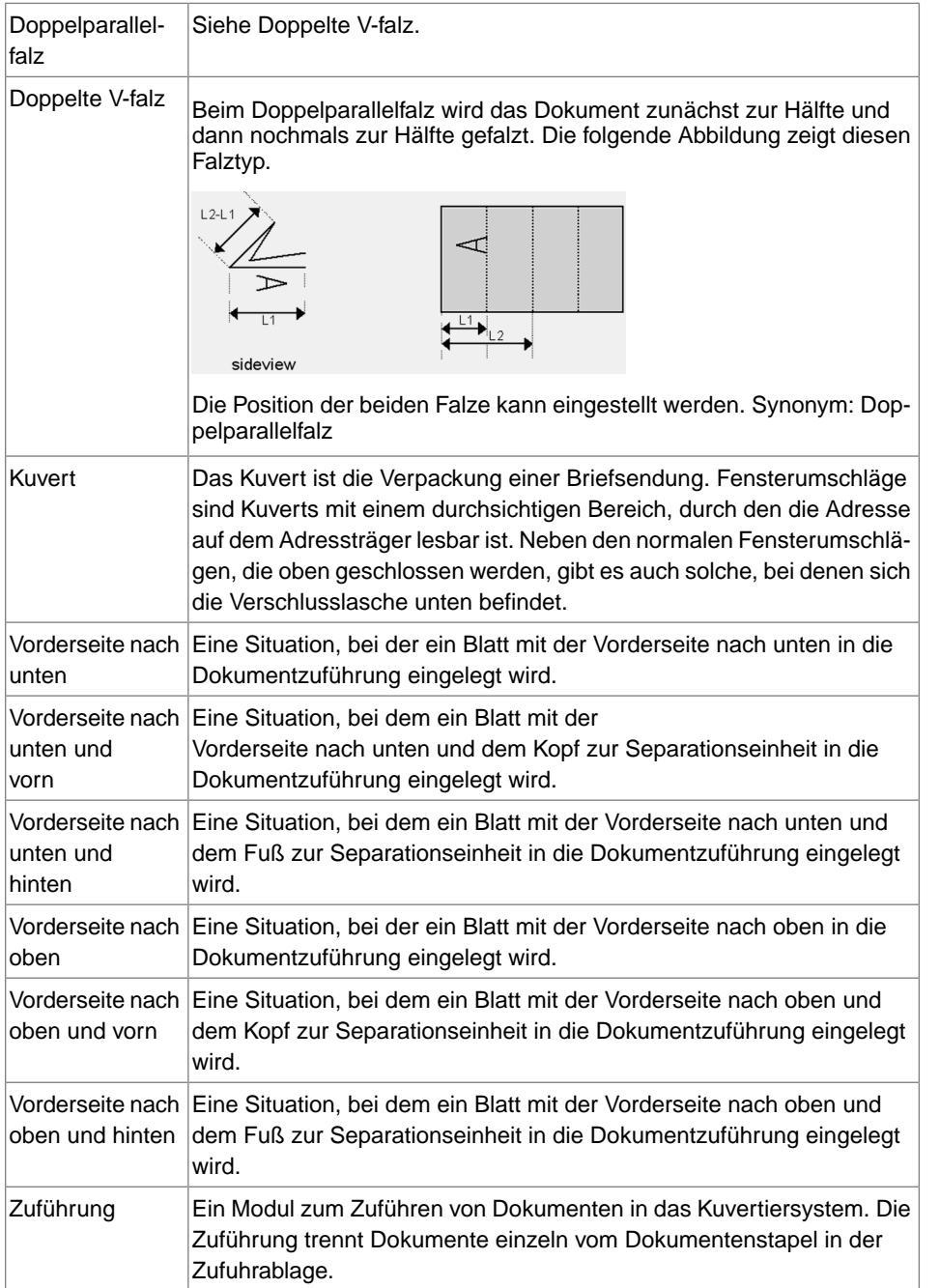

**12**

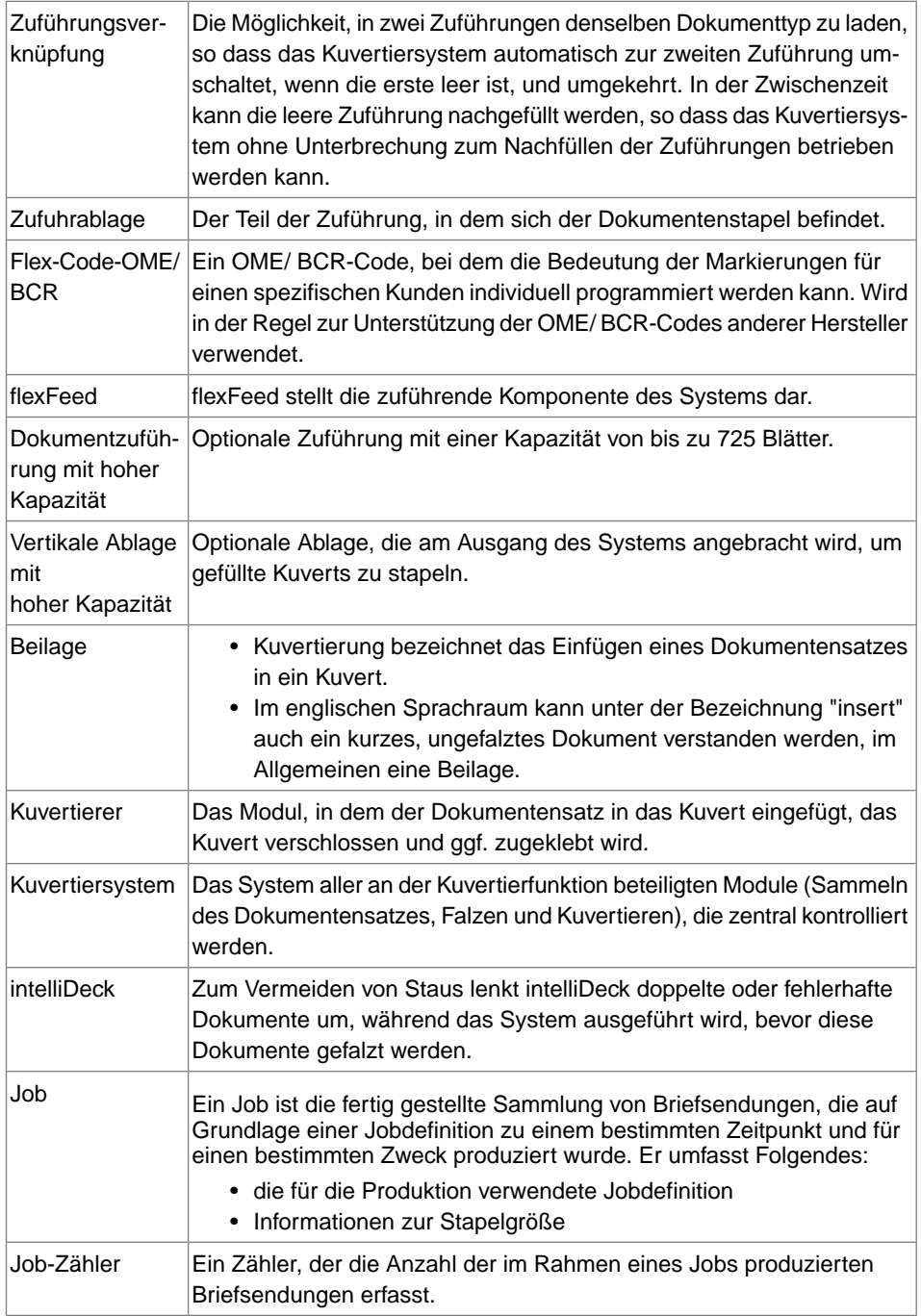

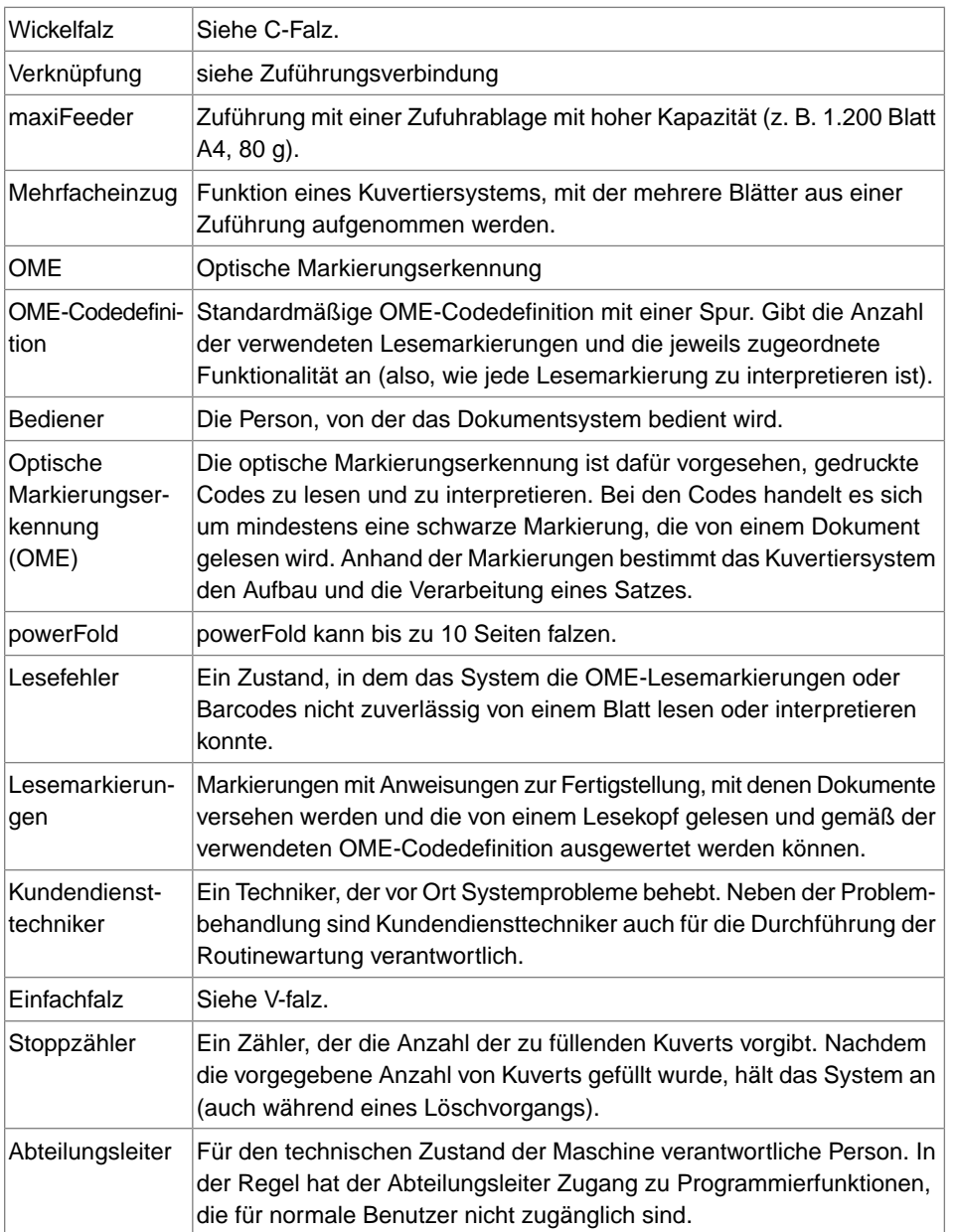

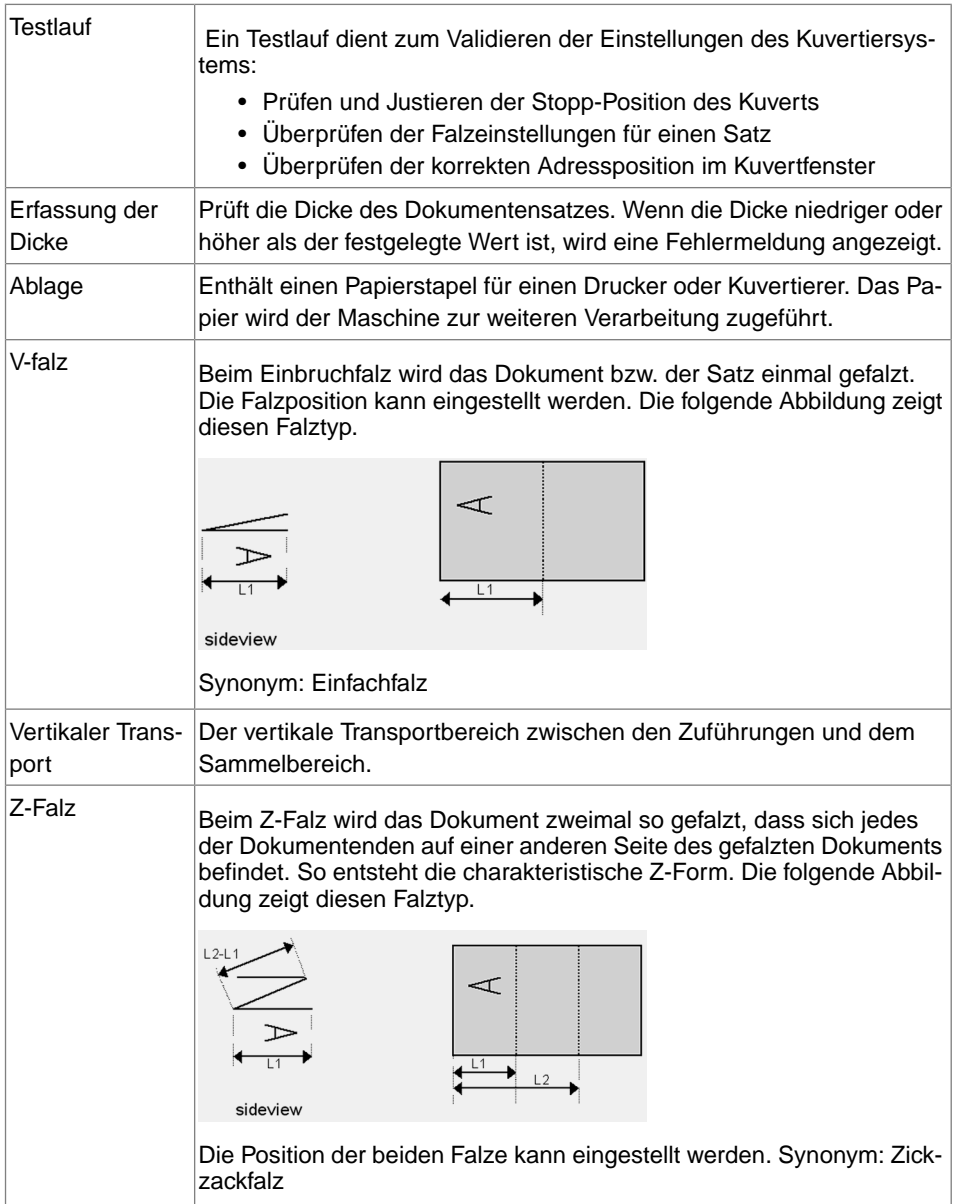

Ihr Ansprechpartner:

GEW

**TEC** 

GeWi.Tec GmbH Robert-Koch-Str. 1 82152 Planegg b.Mchn Telefon : 089-235089 0 Telefax: 089-235089 53

mail@gewi-tec.de oder www.gewi-tec.de

Die Münchner Profis - mit Herz